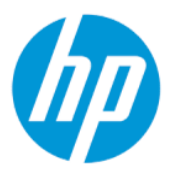

Brugervejledning

#### **OVERSIGT**

Vejledningen beskriver komponenter, netværksforbindelse, strømstyring, sikkerhed, sikkerhedskopiering og meget mere.

# Juridiske oplysninger

© Copyright 2022 HP Development Company, L.P.

AMD er et varemærke tilhørende Advanced Micro Devices, Inc. Bluetooth er et varemærke tilhørende dets indehaver og anvendes af HP Inc. under licens. Intel, Celeron, Pentium og Thunderbolt er varemærker tilhørende Intel Corporation eller virksomhedens datterselskaber i USA og/eller andre lande. Windows er enten et registreret varemærke eller varemærke tilhørende Microsoft Corporation i USA og/ eller andre lande. NVIDIA og NVIDIA-logoet er varemærker og/eller registrerede varemærker tilhørende NVIDIA Corporation i USA og andre lande. USB Type-C® og USB-C® er registrerede varemærker tilhørende USB Implementers Forum. DisplayPort™ og DisplayPort™-logoet er varemærker tilhørende VESA (Video Electronics Standards Association® ) i USA og andre lande. Miracast og Wi-Fi er registrerede varemærker tilhørende Wi-Fi Alliance.

Oplysningerne indeholdt heri kan ændres uden varsel. De eneste garantier for HP's produkter og tjenester er angivet i de udtrykte garantierklæringer, der følger med sådanne produkter og tjenester. Intet heri må fortolkes som udgørende en yderligere garanti. HP er ikke erstatningspligtig i tilfælde af tekniske unøjagtigheder, typografiske fejl eller manglende oplysninger i denne vejledning.

Første udgave: april 2022

Dokumentets bestillingsnummer: N11750-081

#### Produktunderretning

Brugervejledningen beskriver funktioner, der er fælles for de fleste modeller. Visse funktioner findes muligvis ikke på din computer.

Ikke alle funktioner er tilgængelige i alle udgaver eller versioner af Windows. Systemer kan kræve opgraderet og/eller hardware købt separat, drivere, software eller BIOSopdatering for at få fuldt udbytte af Windows-funktionalitet. Windows opdateres automatisk, da denne funktion altid er aktiveret. Der kræves højhastighedsinternet og en Microsoft-konto. Internetserviceudbyderen opkræver muligvis gebyrer, og der kan med tiden fremkomme nye krav vedrørende opdateringer. Se [http://www.windows.com.](http://www.windows.com) Hvis dit produkt leveres med Windows i S Mode: Windows i S Mode fungerer udelukkende med apps fra Microsoft Store i Windows. Visse standardindstillinger, -funktioner og apps kan ikke ændres. Visse tilbehør og apps, der er kompatible med Windows, fungerer muligvis ikke (herunder visse antivirusprogrammer, PDF-skriveværktøjer, driverværktøjer og tilgængeligheds-apps), og ydeevnen kan variere, selvom du skifter væk fra S Mode. Hvis du skifter til Windows, kan du ikke skifte tilbage til S Mode. Læs mere på Windows.com/SmodeFAQ.

Gå til [http://www.hp.com/support,](http://www.hp.com/support) og følg anvisningerne for at finde dit produkt for at få adgang til de nyeste brugervejledninger. Vælg derefter Brugervejledninger.

#### Vilkår vedrørende software

Når du installerer, kopierer, downloader eller på anden vis bruger de softwareprodukter, der er forudinstalleret på denne computer, accepterer du vilkårene i HP-slutbrugerlicensaftalen (EULA). Hvis du ikke accepterer disse licensbetingelser, er din eneste beføjelse at returnere hele det ubrugte produkt (hardware og software) inden for 14 dage mod fuld tilbagebetaling, der er underlagt forhandlerens tilbagebetalingspolitik.

For yderligere oplysninger eller for at anmode om fuld tilbagebetaling af computerens pris bedes du kontakte forhandleren.

## Sikkerhedsadvarsel

Reducer risikoen for varmerelaterede skader eller overophedning af computeren ved at følge de beskrevne fremgangsmåder.

ADVARSEL! For at mindske risikoen for varmerelaterede skader eller overophedning af computeren må du ikke placere den direkte i skødet eller blokere ventilationsåbningerne. Du må kun bruge computeren på en hård, plan overflade. Sørg for, at luftstrømmen ikke blokeres af en anden hård overflade, f.eks. en tilstødende printer, eller af en blød overflade, f.eks. puder, tæpper eller beklædning. Du må heller ikke lade vekselstrømsadapteren komme i kontakt med huden eller en blød overflade, såsom puder, tæpper eller tøj, under drift. Computeren og vekselstrømsadapteren overholder grænserne for brugertilgængelig overfladetemperatur, der er defineret i gældende sikkerhedsstandarder.

# Konfigurationsindstilling for processor (kun udvalgte produkter)

Vigtige oplysninger om processorkonfigurationer.

**WIGTIGT:** Visse computermodeller er konfigureret med en processor fra Intel® Pentium® N35xx/N37xxserien eller Celeron® N28xx/N29xx/N30xx/N31xx-serien og et Windows®-operativsystem. Hvis din computer er konfigureret således, må du ikke ændre konfigurationsindstillingen for processoren i msconfig.exe fra 4 eller 2 processorer til 1 processor på disse modeller. Hvis du ændrer indstillingen, kan computeren ikke genstarte. Det vil sige, at du skal udføre en nulstilling til fabriksindstillinger for at genoprette de oprindelige indstillinger.

# Indholdsfortegnelse

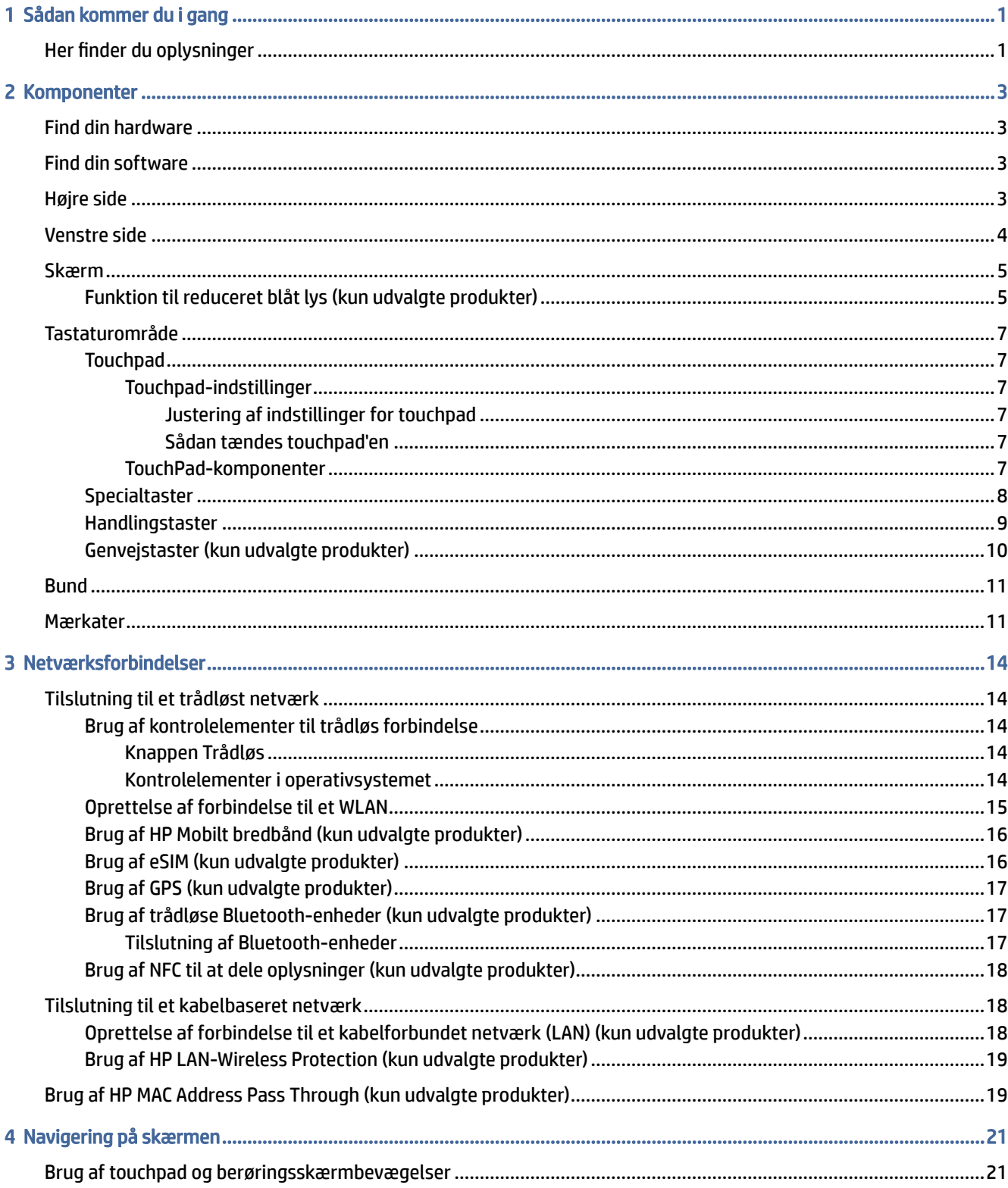

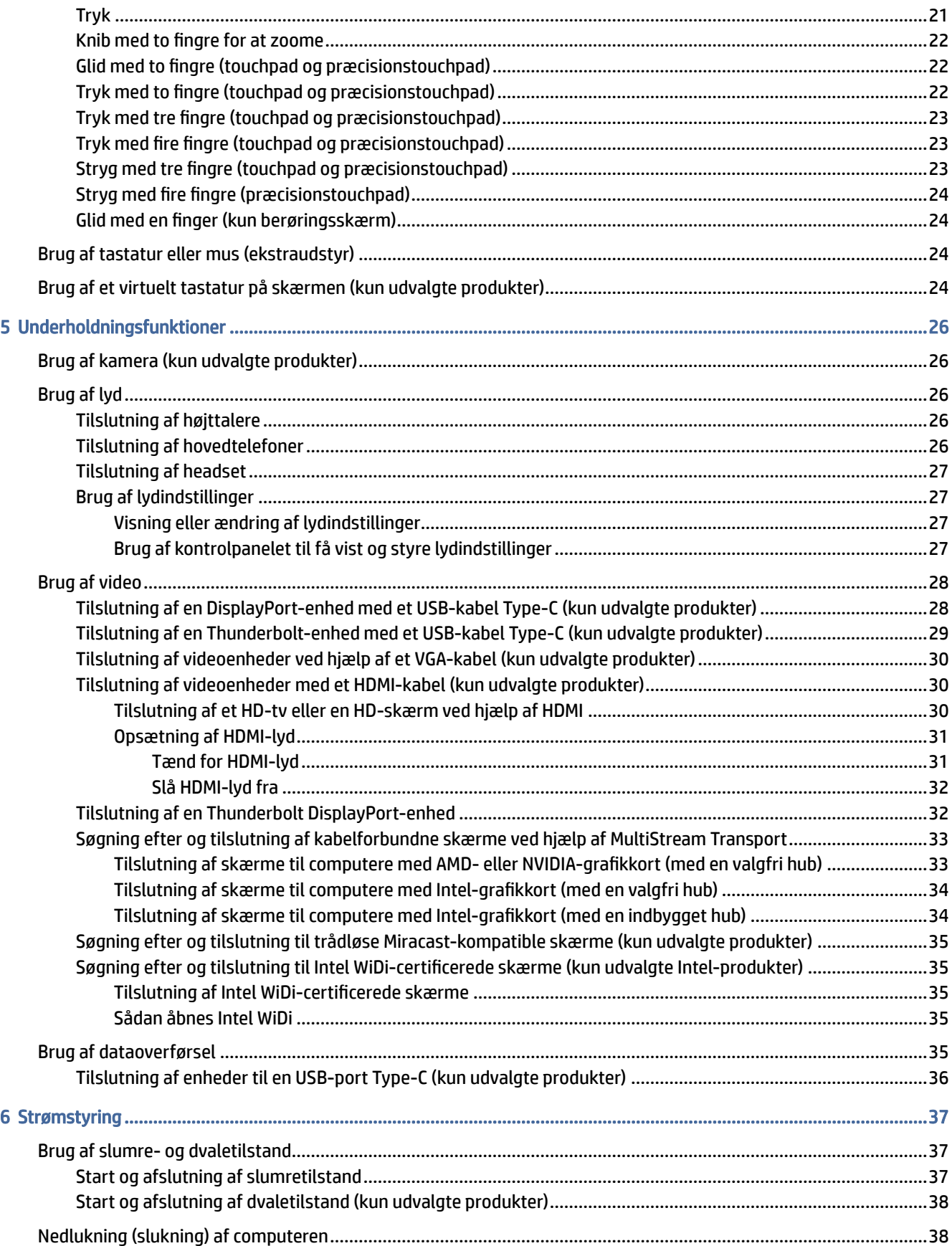

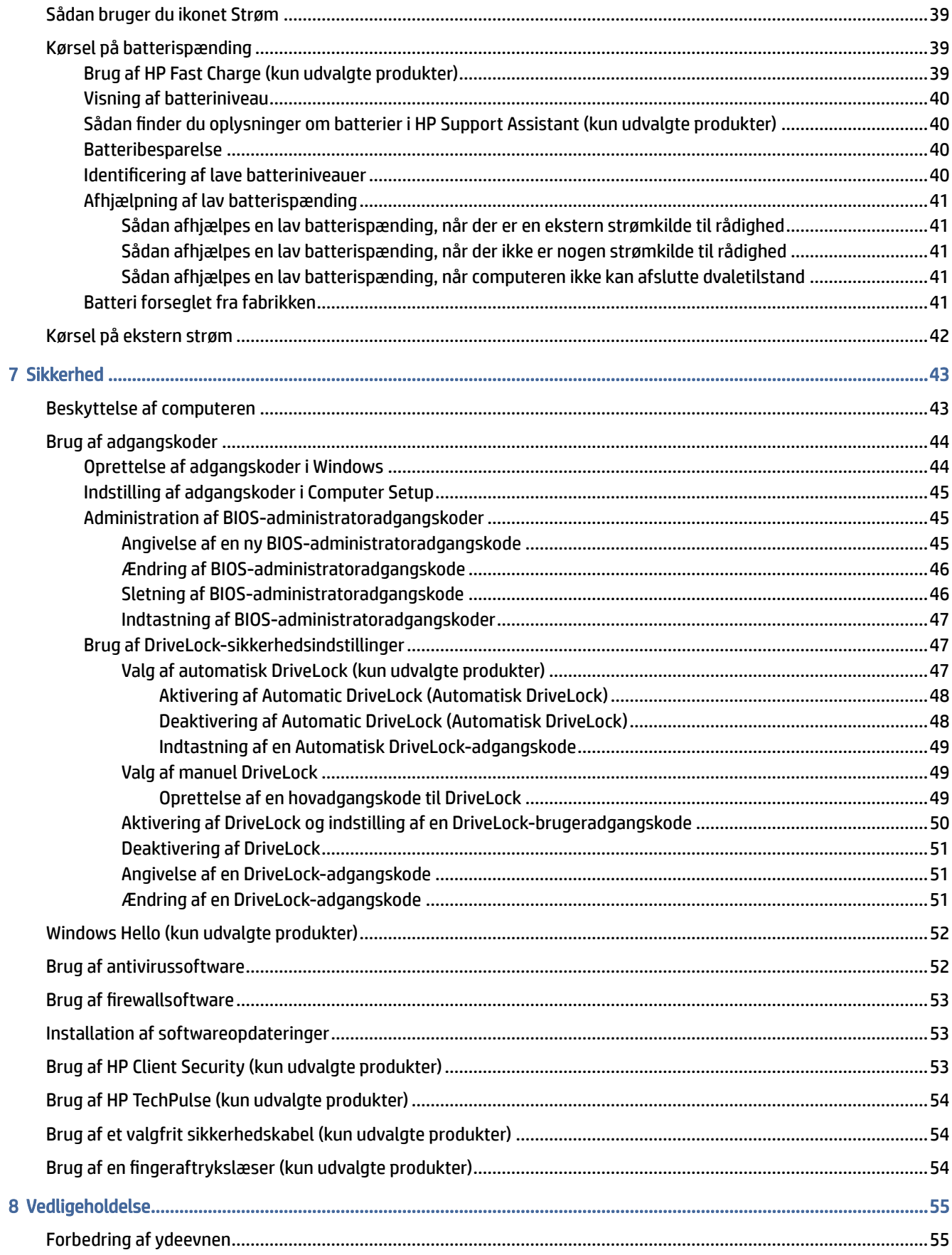

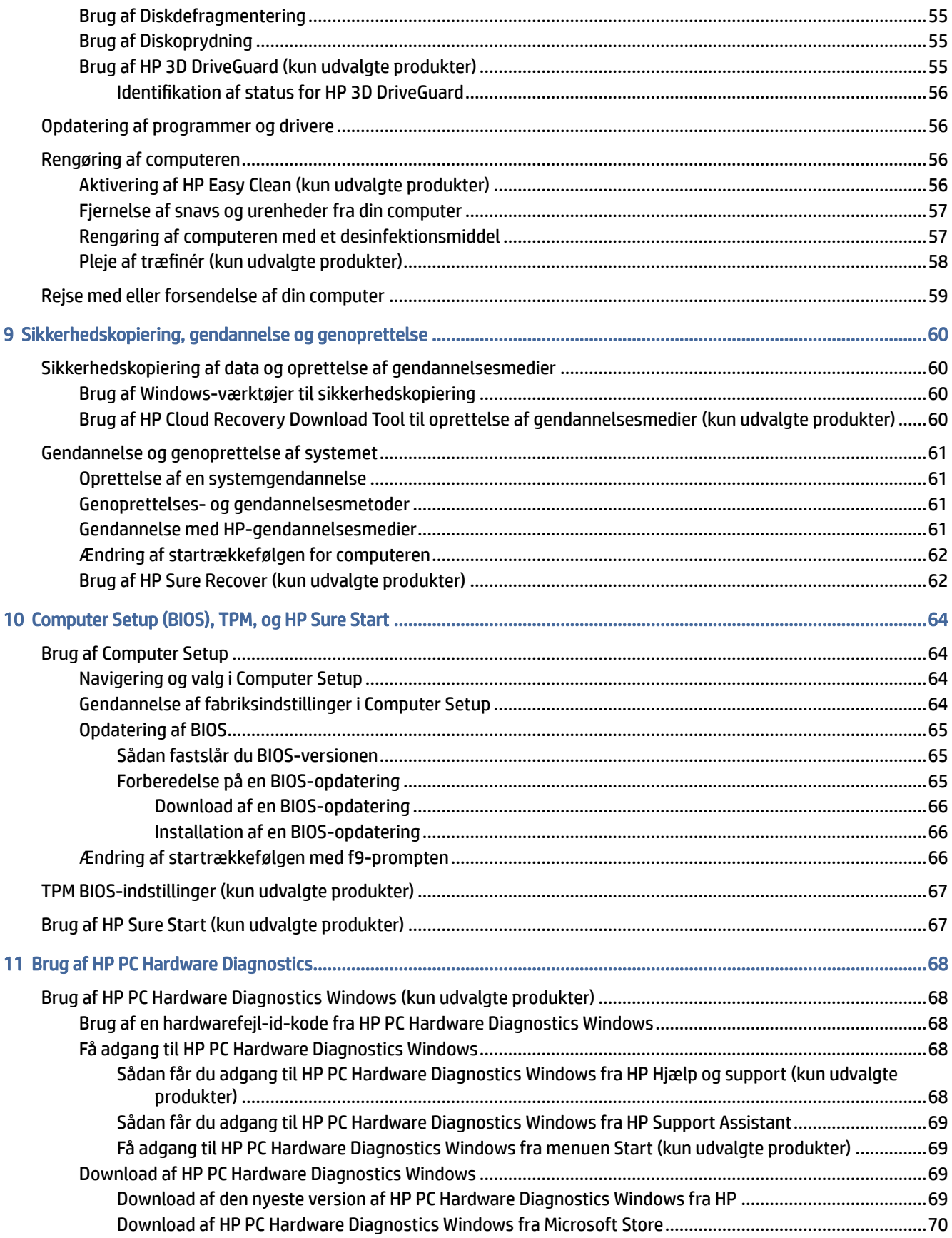

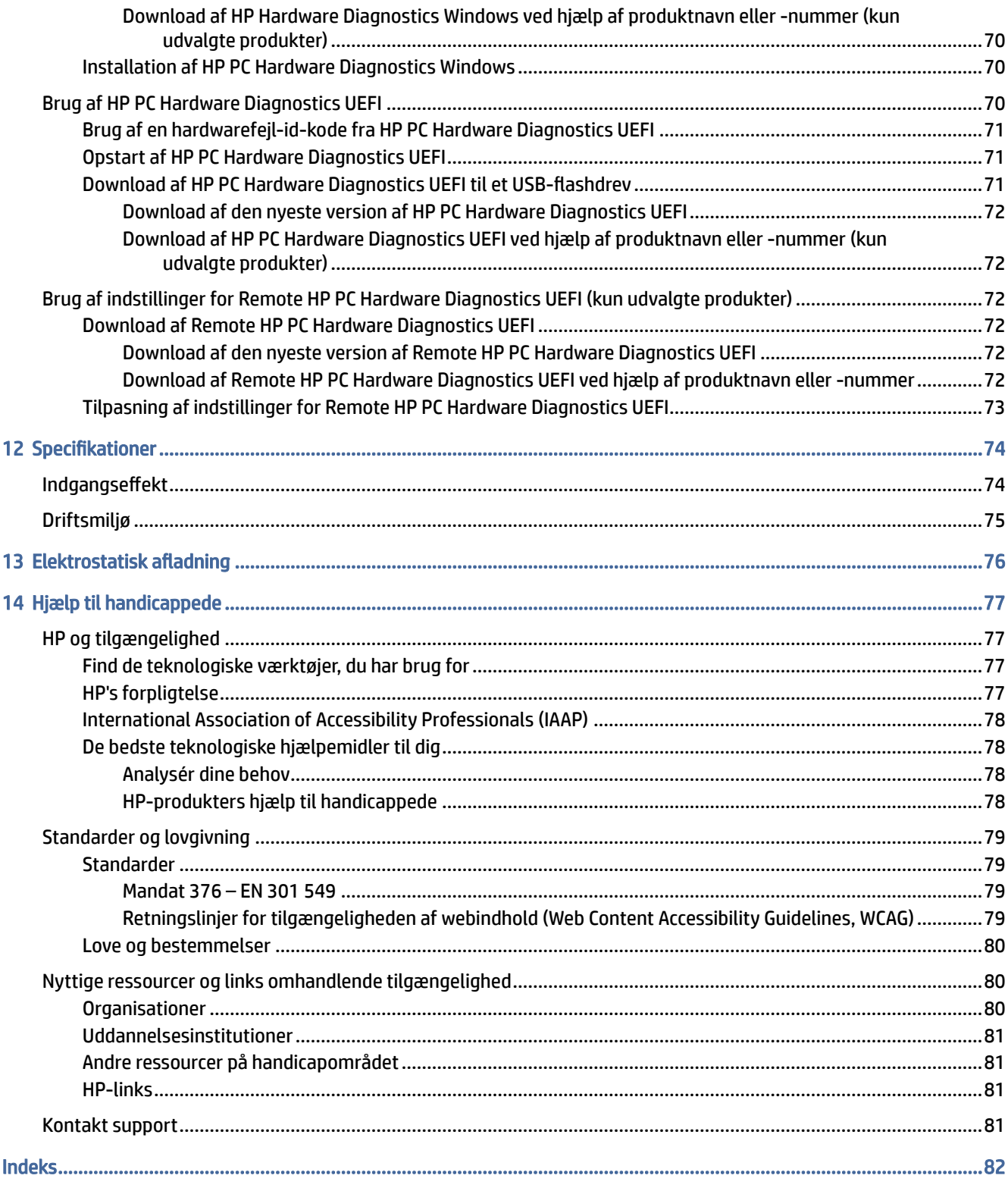

# <span id="page-9-0"></span>Sådan kommer du i gang

Denne computer er et stærkt værktøj, der er designet til at forbedre dit arbejde og din underholdning. Læs dette kapitel for at finde den bedste fremgangsmåde efter opsætningen af din computer og finde flere HP-ressourcer.

Efter at du har konfigureret og registreret computeren, anbefaler HP, at du udfører følgende trin for at få mest muligt ud af din investering:

- $\frac{1}{2}$ : TIP: Tryk på Windows-tasten på tastaturet for hurtigt at vende tilbage til computerens startskærm fra en åben app eller Windows-skrivebordet. Hvis du trykker på Windows-tasten igen, vender du tilbage til den foregående skærm.
	- Opret forbindelse til internettet Konfigurer dit kabelbaserede eller trådløse netværk, så du kan oprette forbindelse til internettet. Få flere oplysninger i [Netværksforbindelser](#page-22-0) på side 14.
	- Opdater din antivirussoftware Beskyt din computer imod skader forårsaget af virus. Softwaren er forudinstalleret på computeren. Få flere oplysninger i [Brug af antivirussoftware](#page-60-0) på side 52.
	- Lær din computer at kende Få oplysninger om din computers funktioner. Se [Komponenter](#page-11-0) på side 3 og [Navigering på skærmen](#page-29-0) på side 21 for at få yderligere oplysninger.
	- Find installeret software Få adgang til en liste over software, der er forudinstalleret på computeren:

Vælg Start-knappen.

‒ eller –

Højreklik på Start-knappen, og vælg derefter Apps og funktioner.

- Lav en sikkerhedskopi af din harddisk Ved at lave oprettelsesdiske eller et gendannelses-USBflashdrev. Se [Sikkerhedskopiering, gendannelse og genoprettelse](#page-68-0) på side 60.
- Få adgang til HP Support Assistant-appen Du kan få hurtig onlinesupport ved at åbne programmet HP Support Assistant (kun på udvalgte produkter). HP Support Assistant optimerer computerydelsen og afhjælper problemer ved hjælp af de seneste softwareopdateringer, diagnosticeringsværktøjer og styret assistance. Vælg ikonet Søg i proceslinjen, skriv support i søgefeltet, og vælg derefter HP Support Assistant.

# Her finder du oplysninger

Brug denne tabel til at finde ressourcer, der indeholder produktoplysninger, instruktionsoplysninger med mere.

#### Tabel 1-1 Yderligere oplysninger

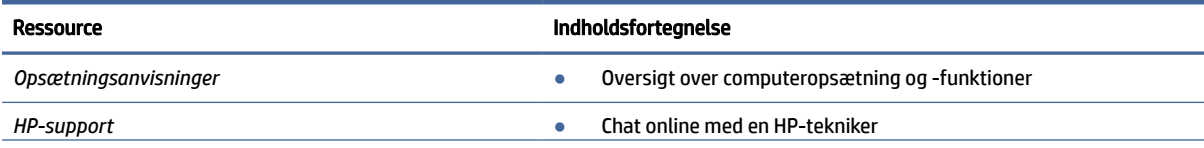

#### Tabel 1-1 Yderligere oplysninger (fortsat)

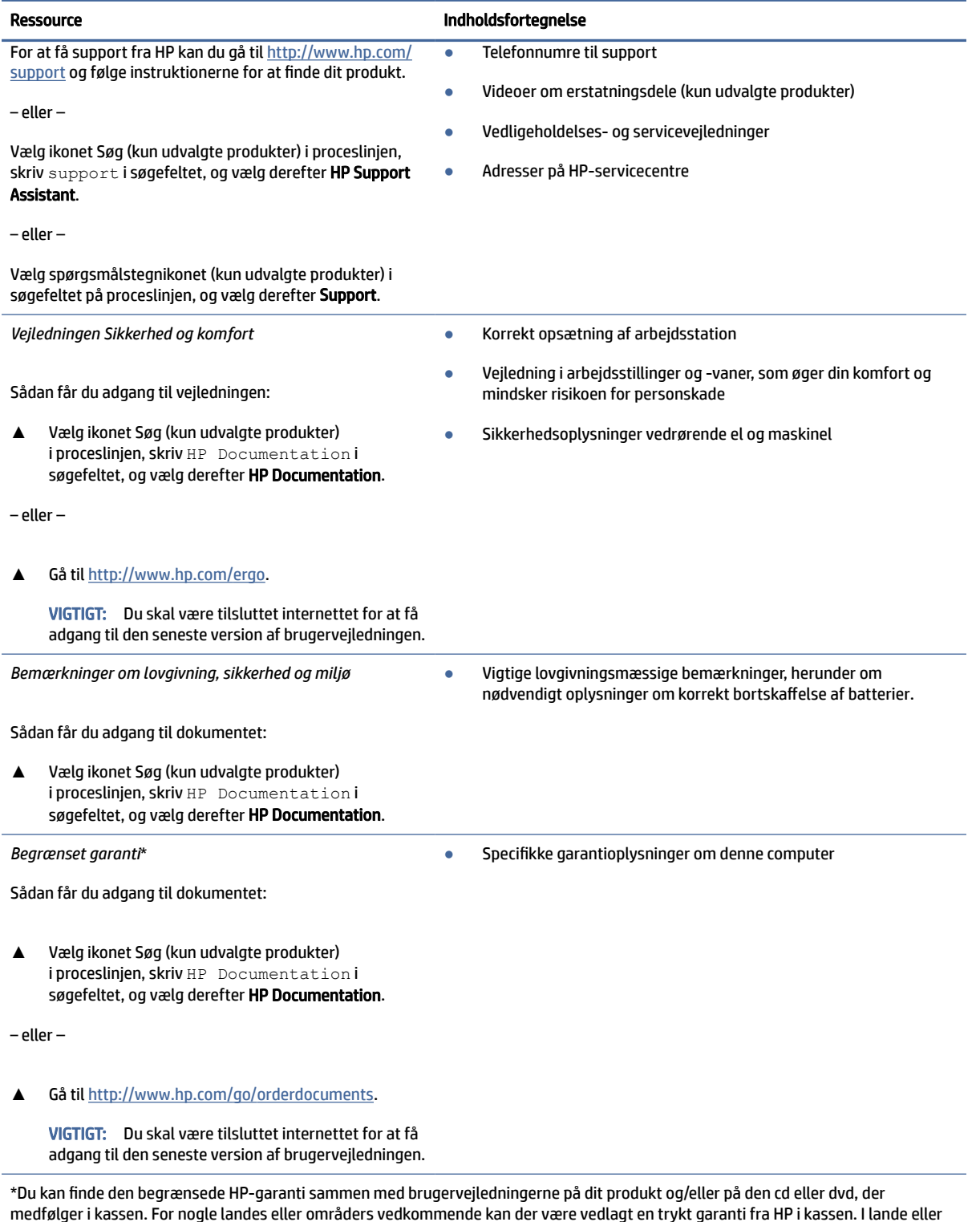

medfølger i kassen. For nogle landes eller områders vedkommende kan der være vedlagt en trykt garanti fra HP i kassen. I lande eller områder, hvor garantien ikke følger med i trykt format, kan du rekvirere en trykt kopi fra [http://www.hp.com/go/orderdocuments.](http://www.hp.com/go/orderdocuments) Hvis produktet er købt i Asien/Stillehavsområdet, kan du skrive til HP, POD, PO Box 161, Kitchener Road Post Office, Singapore 912006. Angiv produktnavnet samt dit navn, telefonnummer og postadresse.

# <span id="page-11-0"></span>2 Komponenter

Komponenterne i din computer er af topkvalitet. Kapitlet indeholder oplysninger om dine komponenter, deres placering og deres funktion.

# Find din hardware

Brug anvisningerne til at finde ud af, hvilken hardware der er installeret på computeren.

**▲** Vælg ikonet Søg (kun udvalgte produkter) i proceslinjen, skriv enhedshåndtering i søgefeltet, og vælg derefter appen Enhedshåndtering.

Der vises en liste over alle installerede enheder på computeren.

For at få oplysninger om systemets hardwarekomponenter samt systemets BIOS-versionsnummer skal du trykke på fn+esc (kun udvalgte produkter).

# Find din software

Brug anvisningerne til at ud af, hvilken software der er installeret på computeren:

**▲** Højreklik på Start-knappen, og vælg derefter Apps og funktioner.

# Højre side

Brug illustrationen og tabellen til at identificere komponenterne i højre side af computeren.

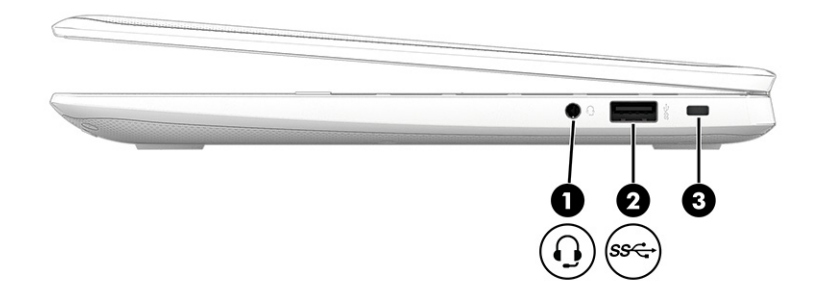

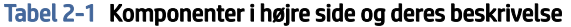

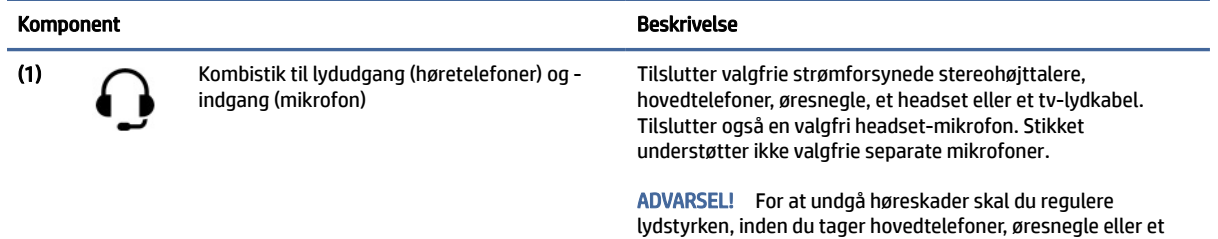

|     | <b>Komponent</b> |                            | <b>Beskrivelse</b>                                                                                                    |
|-----|------------------|----------------------------|----------------------------------------------------------------------------------------------------|
|     |                  |                            | headset på. Hvis du ønsker yderligere sikkerhedsoplysninger,<br>kan du læse Bemærkninger om lovgivning, sikkerhed og miljø.                                                                                |
|     |                  |                            | Sådan får du adgang til vejledningen:                                                                                                    |
|     |                  |                            | Vælg ikonet Søg (kun udvalgte produkter) i proceslinjen,<br>skriv HP Documentation isøgefeltet, og vælg derefter<br><b>HP Documentation.</b>                                                               |
|     |                  |                            | <b>BEMÆRK:</b> Når en enhed sluttes til stikket, deaktiveres<br>computerhøittalerne.                                                                                                    |
| (2) | sse              | USB SuperSpeed 5 Gbps-port | Tilslutter en USB-enhed, sørger for dataoverførsel med høj<br>hastighed og (for udvalgte produkter) oplader små enheder<br>(såsom smartphones), selv når computeren er tændt eller er i<br>slumretilstand. |
|     |                  |                            | Brug et standard USB-opladningskabel Type-A eller<br><b>BEMÆRK:</b><br>kabeladapter (købes separat), når du oplader en lille ekstern<br>enhed.                                                             |
| (3) |                  | Stik til sikkerhedskabel   | Slutter et valgfrit sikkerhedskabel til computeren.                                                                                                    |
|     |                  |                            | Sikkerhedskablet er designet til at fungere<br><b>BEMÆRK:</b><br>præventivt, men det forhindrer ikke nødvendigvis, at<br>computeren fejlhåndteres eller stjæles.                                           |

<span id="page-12-0"></span>Tabel 2-1 Komponenter i højre side og deres beskrivelse (fortsat)

# Venstre side

Brug illustrationen og tabellen til at identificere komponenterne i venstre side af computeren.

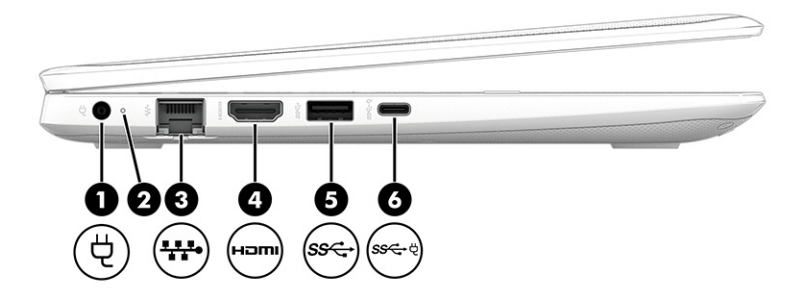

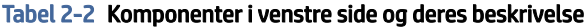

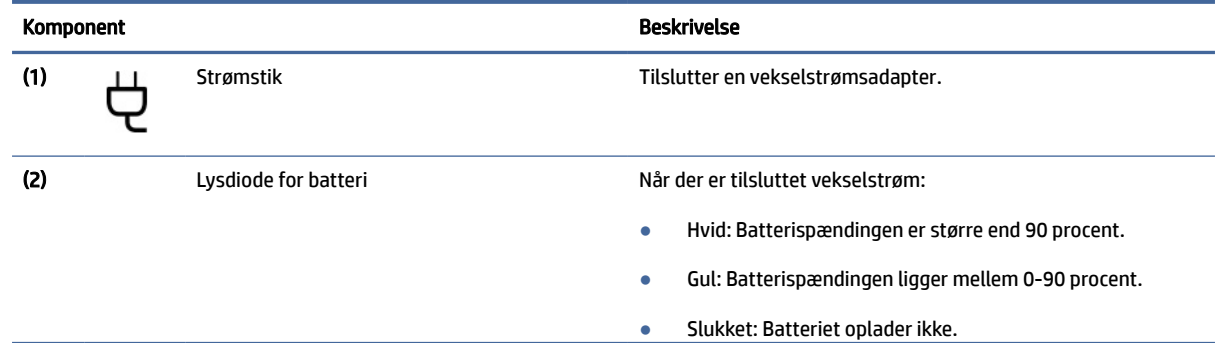

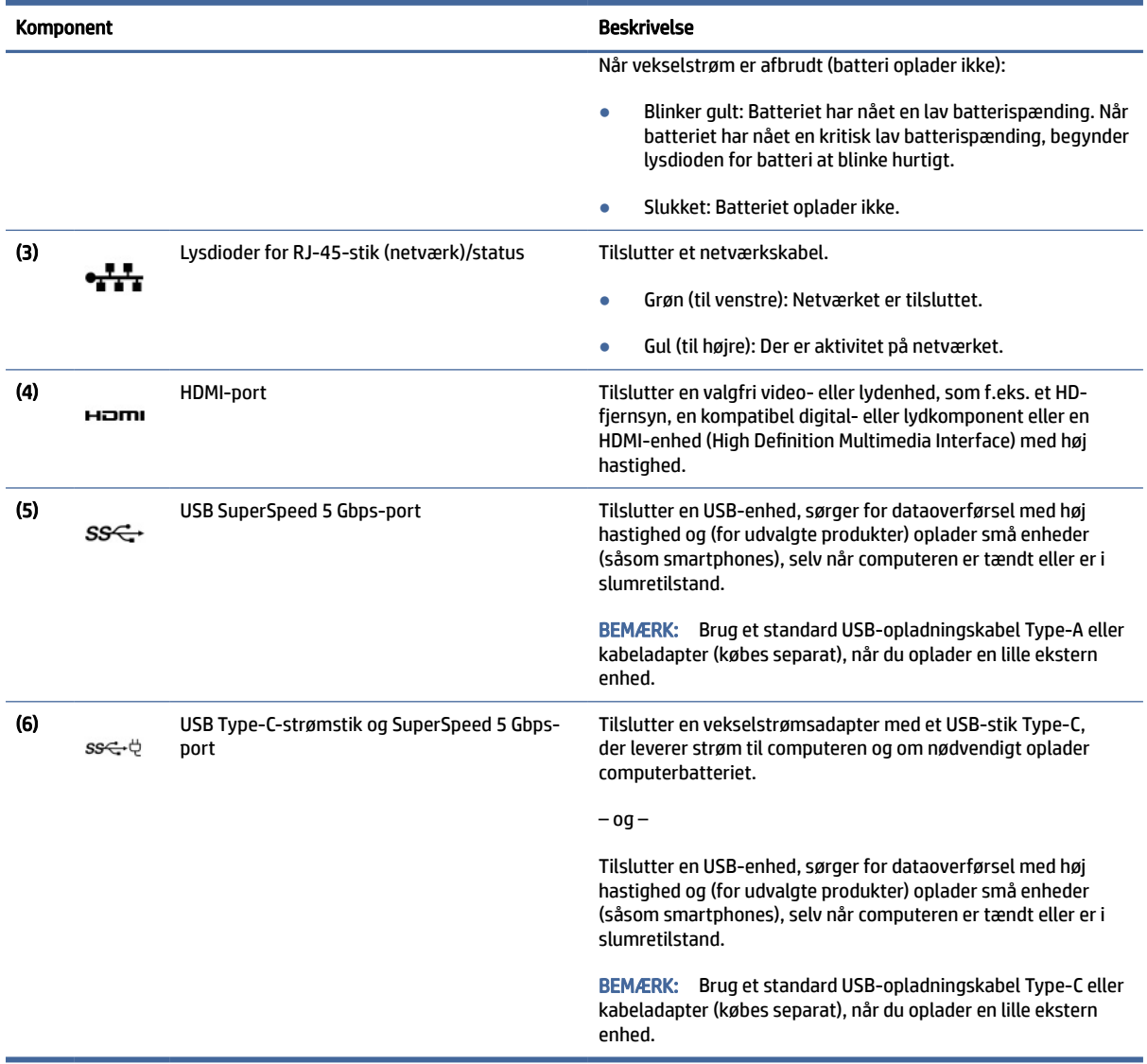

#### <span id="page-13-0"></span>Tabel 2-2 Komponenter i venstre side og deres beskrivelse (fortsat)

# Skærm

Brug illustrationen og tabellen til at identificere skærmkomponenterne.

## Funktion til reduceret blåt lys (kun udvalgte produkter)

Computerskærmen leveres fra fabrikken med funktionen til reduceret blåt lys aktiveret, da det er mere behageligt og sikkert for øjnene. Funktionen til reduceret blåt lys justerer også automatisk mængden af udstrålet blåt lys, når du bruger computeren om natten eller til læsning.

ADVARSEL! Læs vejledningen *Sikkerhed og komfort* for at mindske risikoen for alvorlig personskade. I den beskrives korrekt opsætning af en arbejdsstation samt korrekt arbejdsstilling og helbred samt arbejdsvaner for brugere af computere. I vejledningen *Sikkerhed og komfort* findes også vigtige elektriske og mekaniske

sikkerhedsoplysninger. Vejledningen *Sikkerhed og komfort* findes på internettet på adressen [http://www.hp.com/ergo.](http://www.hp.com/ergo)

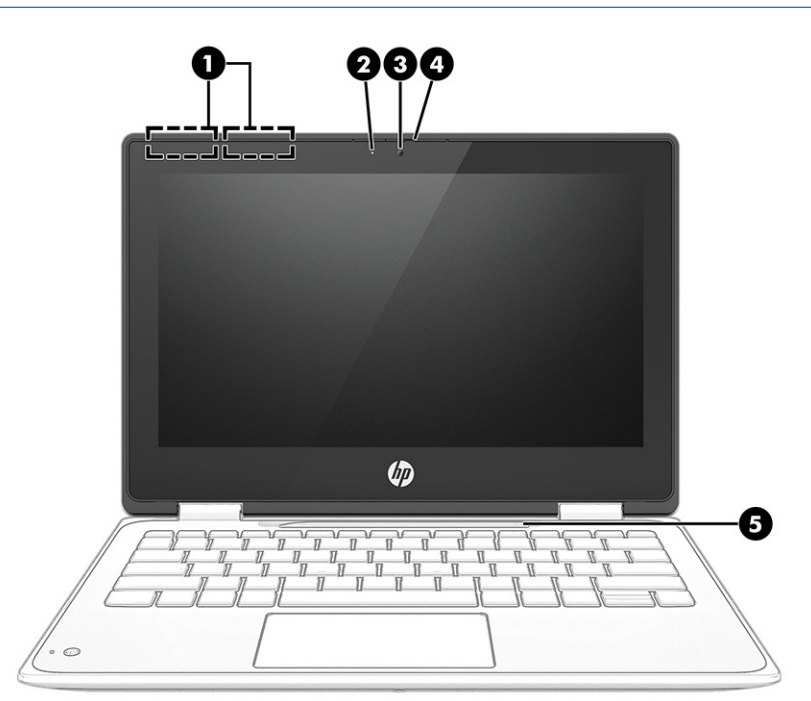

Tabel 2-3 Skærmkomponenter og deres beskrivelse

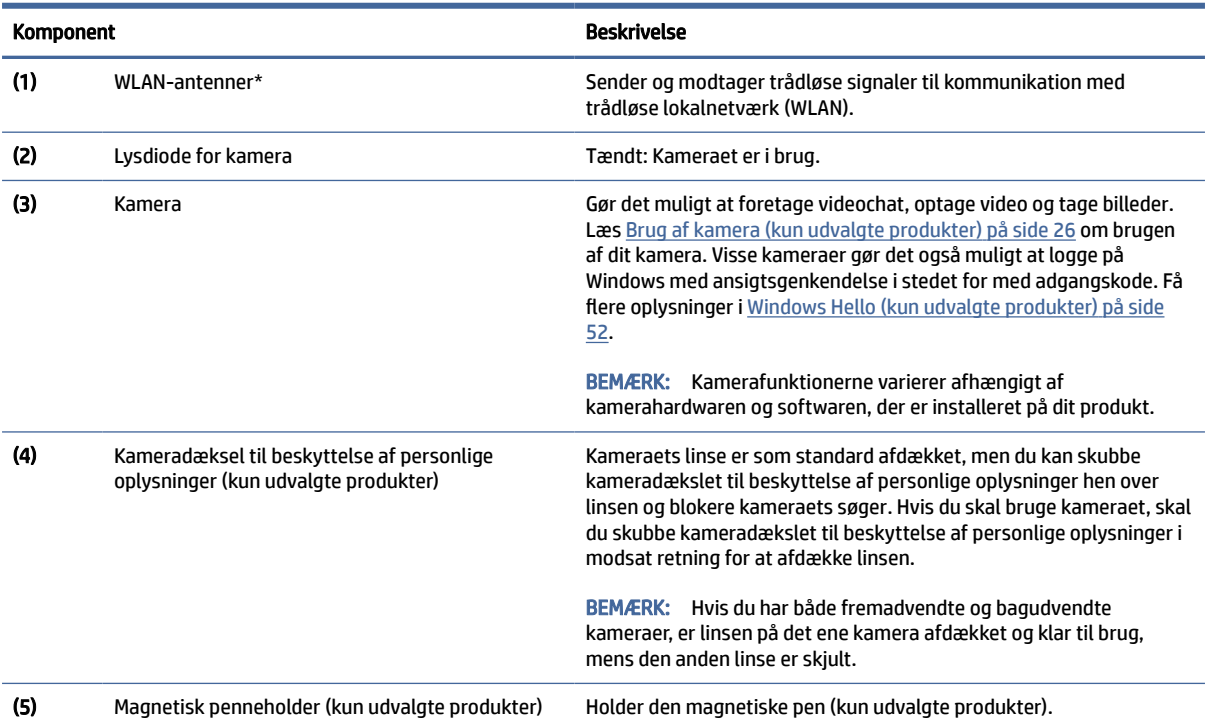

\*Antennerne er ikke synlige på ydersiden af computeren. For at opnå det bedst mulige signal skal området omkring antennerne holdes fri for forhindringer.

Du kan finde bemærkninger om trådløs i afsnittet af *Bemærkninger om lovgivning, sikkerhed og miljø*, der gælder for dit land eller område.

Sådan får du adgang til vejledningen:

#### <span id="page-15-0"></span>Tabel 2-3 Skærmkomponenter og deres beskrivelse (fortsat)

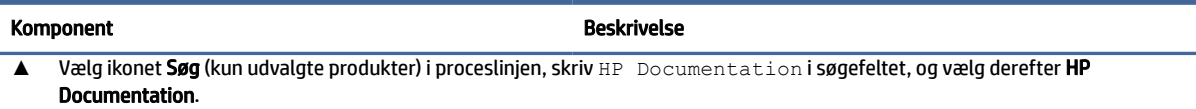

# Tastaturområde

Tastaturerne kan variere afhængigt af sproget.

<sup>2</sup> BEMÆRK: Tastaturområdet, herunder funktionstasterne og (kun udvalgte produkter) tænd/sluk-tasten, er deaktiveret i stander-, telt- og tablettilstande. For at aktivere tastaturet, herunder tænd/sluk-tasten, skal du skifte til muslingeskaltilstanden.

### **Touchpad**

Touchpad-indstillingerne og komponenterne er beskrevet her.

#### Touchpad-indstillinger

Du lærer, hvordan du justerer indstillinger og komponenter for touchpad her.

#### Justering af indstillinger for touchpad

Følg trinnene for at justere indstillinger og bevægelser for touchpad.

- 1. Vælg ikonet Søg (kun udvalgte produkter) i proceslinjen, skriv indstillinger for touchpad i søgefeltet, og tryk derefter på enter.
- 2. Vælg en indstilling.

#### Sådan tændes touchpad'en

Følg disse trin for at tænde touchpad'en.

- 1. Vælg ikonet Søg (kun udvalgte produkter) i proceslinjen, skriv indstillinger for touchpad i søgefeltet, og tryk derefter på enter.
- 2. Hvis du bruger en ekstern mus, skal du klikke på Touchpad-knappen.

Hvis du ikke bruger en ekstern mus, skal du trykke gentagne gange på tabulatortasten, indtil markøren hviler på Touchpad-knappen. Tryk derefter på mellemrumstasten for at vælge knappen.

### TouchPad-komponenter

Brug illustrationen og tabellen til at identificere TouchPad-komponenterne.

<span id="page-16-0"></span>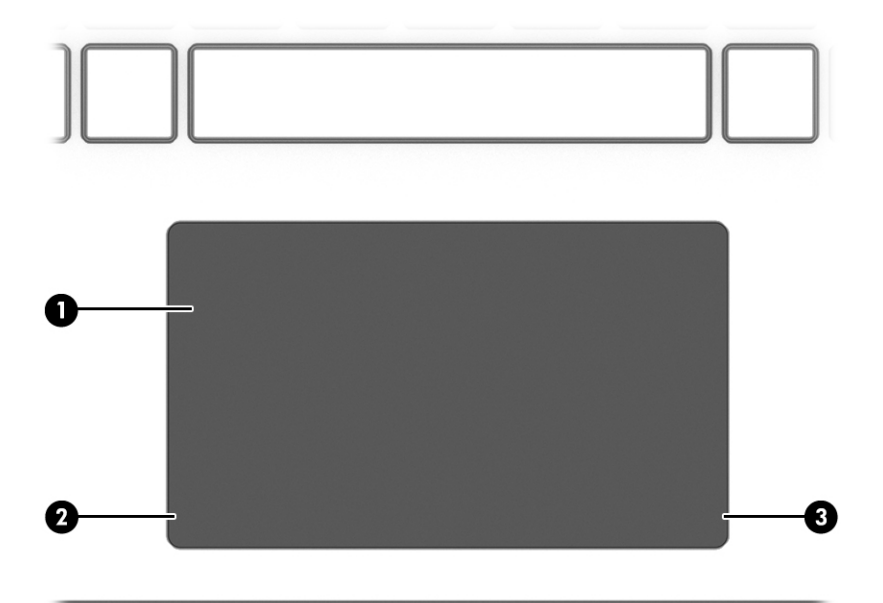

Tabel 2-4 TouchPad-komponenter og deres beskrivelse

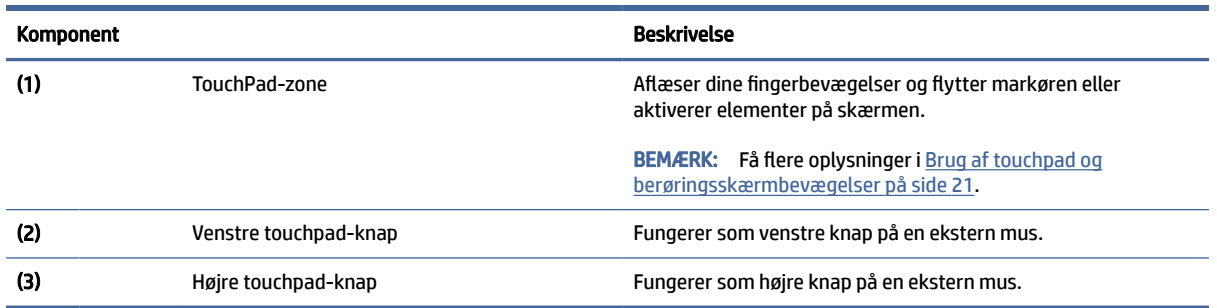

# Specialtaster

Brug illustrationen og tabellen til at identificere specialtasterne.

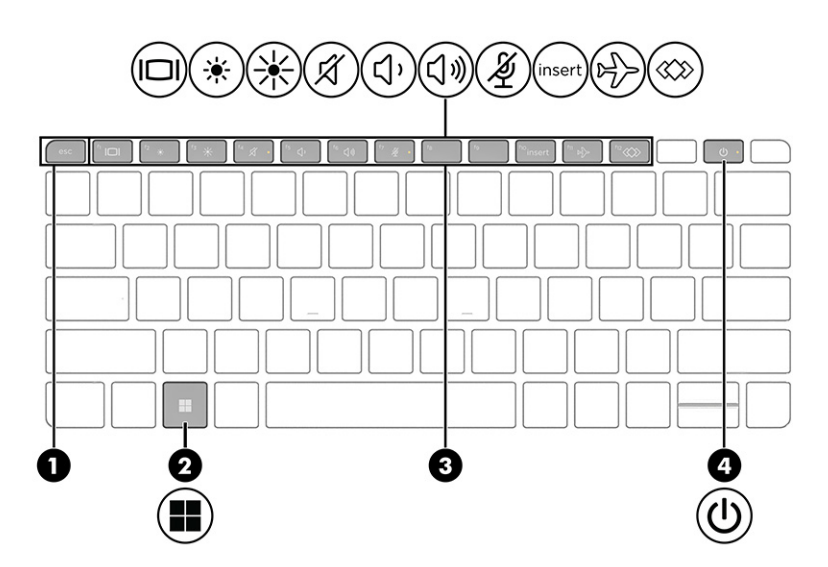

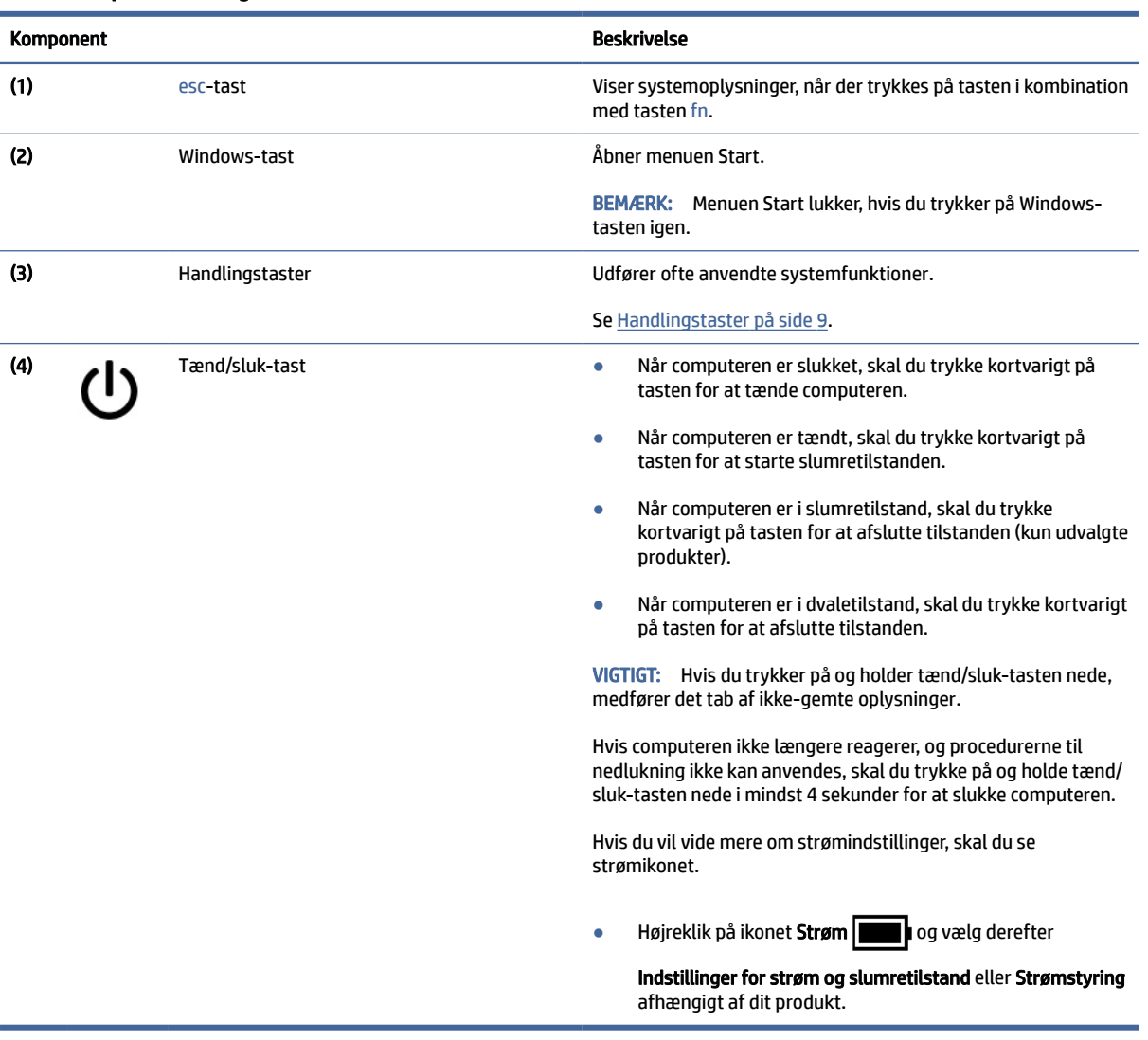

#### <span id="page-17-0"></span>Tabel 2-5 Specialtaster og deres beskrivelse

### Handlingstaster

Handlingstaster udfører specifikke funktioner og varierer fra computer til computer. Du skal se på ikonerne på dit tastatur og matche dem med beskrivelserne i tabellen for at fastslå, hvilke taster der findes på din computer.

**▲** Brug en handlingstast ved at trykke på den og holde den nede.

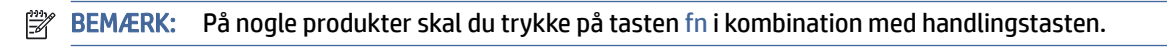

Tabel 2-6 Handlingstaster og deres beskrivelse

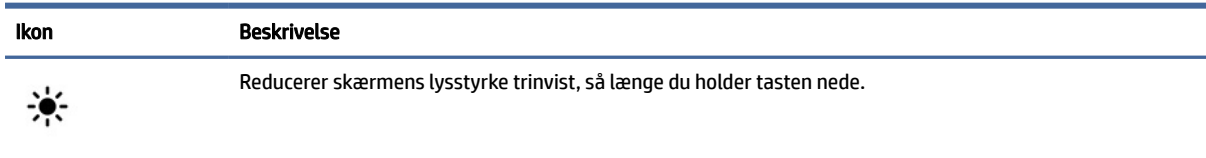

<span id="page-18-0"></span>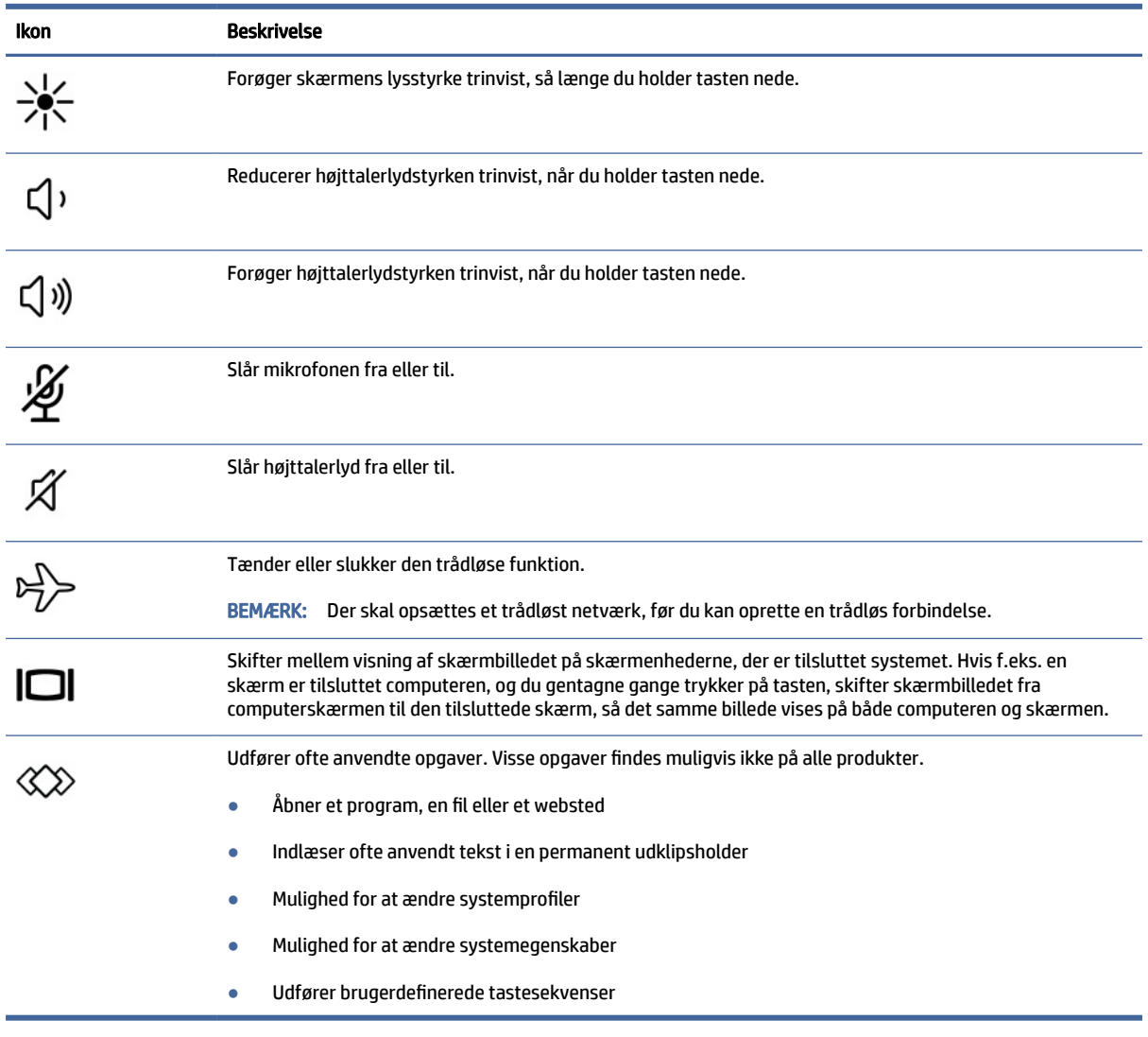

BEMÆRK: Handlingstastfunktionen er aktiveret fra fabrikken. Du kan deaktivere denne funktion ved at trykke på og holde tasten fn og venstre skift-tast nede. Lysdioden for lås af fn tændes. Når du har deaktiveret handlingstastfunktionen, kan du stadig udføre alle funktioner ved at trykke på tasten fn i kombination med den relevante handlingstast.

### Genvejstaster (kun udvalgte produkter)

En genvejstast er en kombination af tasten fn og en anden tast. Brug tabellen til at identificere genvejstasterne.

Sådan bruges en genvejstast:

**▲** Tryk på tasten fn, og tryk derefter på en tasterne i følgende tabel.

#### Tabel 2-7 Genvejstaster og deres beskrivelse

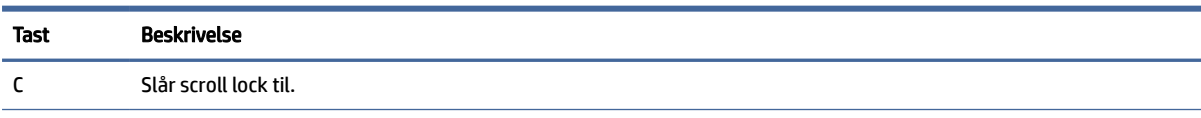

| Tast | <b>Beskrivelse</b>                       |
|------|------------------------------------------|
|      | Slår funktionen Indsæt til.              |
| R    | Afbryder handlingen.                     |
|      | Sender en programmeringsforespørgsel.    |
| W    | Sætter midlertidigt handlingen på pause. |

<span id="page-19-0"></span>Tabel 2-7 Genvejstaster og deres beskrivelse (fortsat)

# **Bund**

Brug illustrationen og tabellen til at identificere komponenterne i bunden.

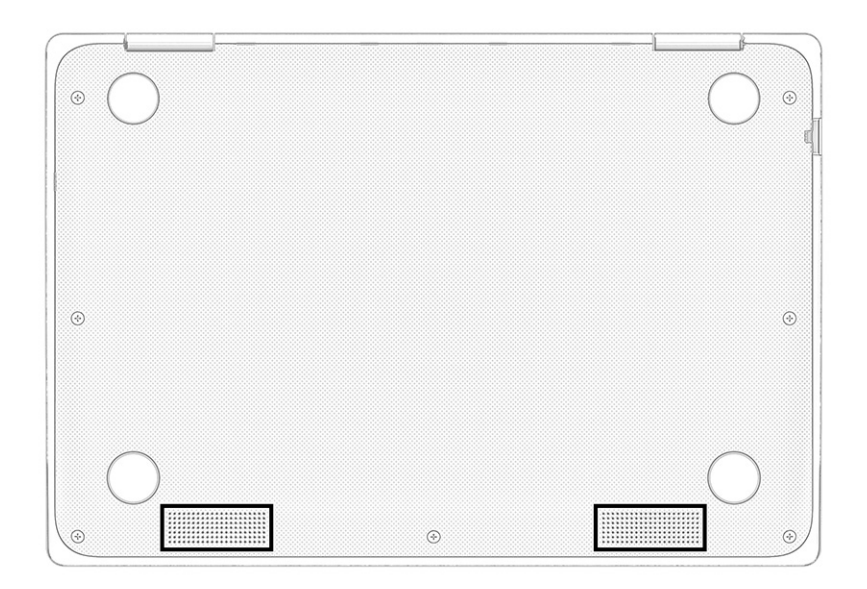

Tabel 2-8 Komponenter i bunden og beskrivelse af deres funktion

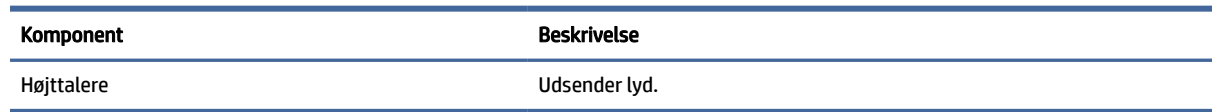

# Mærkater

Mærkaterne på computeren indeholder oplysninger, som du kan få brug for ved fejlfinding af systemproblemer, eller når du har computeren med på rejser til udlandet. Mærkaterne kan være i papirform eller præget på produktet.

**VIGTIGT:** Kontrollér følgende steder for at finde mærkaterne, der er beskrevet i dette afsnit: bunden af computeren, i batterirummet, under servicedækslet, på bagsiden af skærmen eller på bunden af en holder til en tablet.

● Servicemærkat – Indeholder vigtige oplysninger som hjælp til at identificere computeren. Når du kontakter support, bliver du muligvis bedt om serienummeret, produktnummeret eller modelnummeret. Find disse oplysninger, før du kontakter support.

Din servicemærkat vil ligne et af eksemplerne herunder. Se illustrationen, der ligner servicemærkaten på din computer mest.

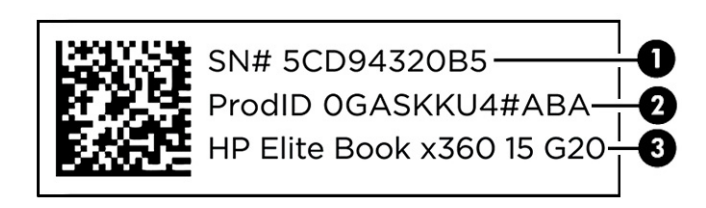

#### Tabel 2-9 Komponenter på servicemærkat

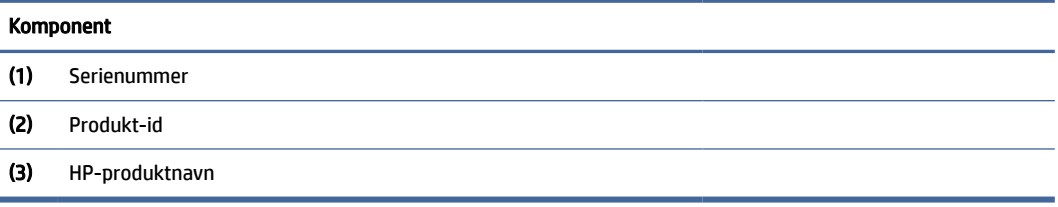

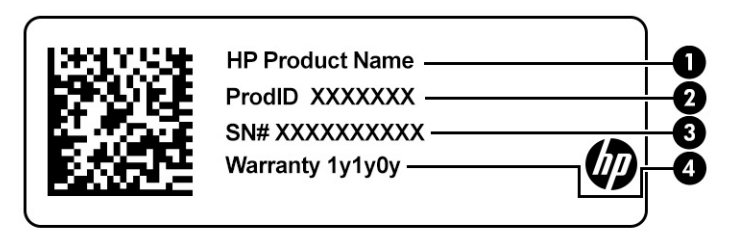

#### Tabel 2-10 Komponenter på servicemærkat

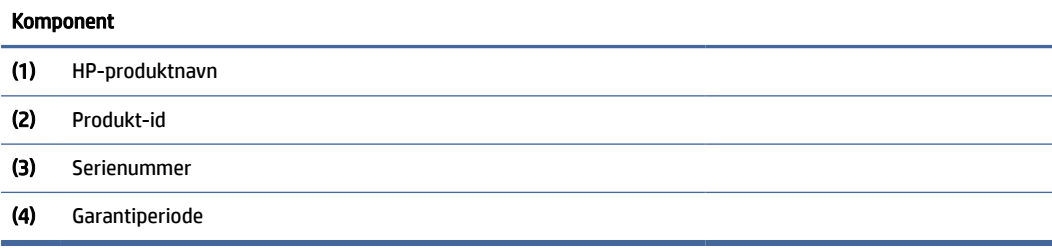

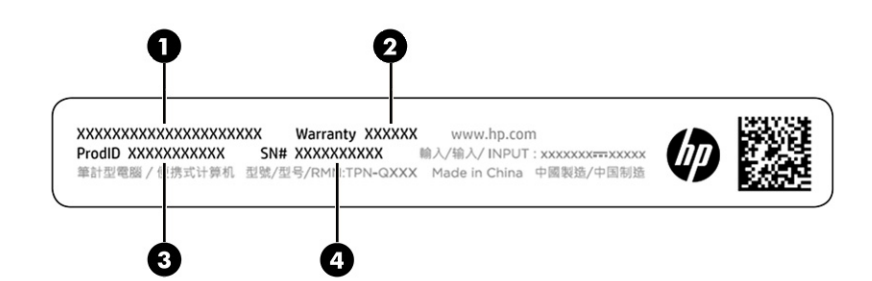

#### Tabel 2-11 Komponenter på servicemærkat

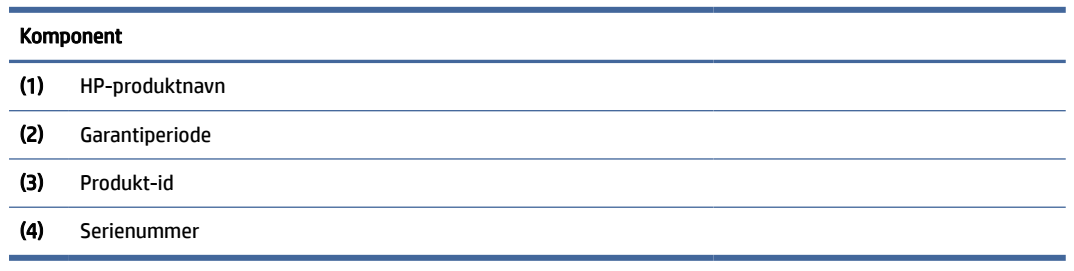

- Mærkat med lovgivningsmæssige oplysninger viser lovgivningsmæssige oplysninger om computeren.
- Mærkater for trådløs certificering indeholder oplysninger om trådløse enheder samt godkendelsesmærkningerne for de lande/områder, hvor enhederne er godkendt til anvendelse.

# <span id="page-22-0"></span>3 Netværksforbindelser

Du kan have computeren med dig overalt. Men selv når du er hjemme, kan du udforske verden og få adgang til oplysninger fra millioner af websteder ved brug af din computer og en kabelbaseret eller trådløs netværksforbindelse. Dette kapitel hjælper dig med at komme i forbindelse med verden.

# Tilslutning til et trådløst netværk

Din computer er muligvis udstyret med en eller flere integrerede trådløse enheder.

- WLAN-enhed Forbinder computeren til WLAN-netværk (ofte kaldet Wi-Fi-netværk eller trådløse netværk) i en virksomheds lokaler, i hjemmet og på offentlige steder som f.eks. lufthavne, restauranter, caféer, hoteller og universiteter. I et WLAN kommunikerer den trådløse mobilenhed i din computer med en trådløs router eller et trådløst adgangspunkt.
- HP Mobilt bredbånd-modul (kun udvalgte produkter) En trådløs WWAN-enhed, der giver dig trådløs tilslutning over et meget større område. Mobilnetværksudbydere installerer basestationer (minder om telefonmaster til mobiltelefoner) over store geografiske områder for at kunne tilbyde dækning på tværs af hele stater, regioner eller endda lande.
- Bluetooth®-enhed Opretter et personligt netværk (PAN, Personal Area Network) til at oprette forbindelse til andre Bluetooth-enheder, som f.eks. computere, telefoner, printere, hovedtelefoner, højttalere og kameraer. I et PAN-netværk kommunikerer enhederne direkte med andre enheder, og de skal være forholdsvis tæt på hinanden – som regel inden for 10 meters (ca. 33 fod) afstand.

### Brug af kontrolelementer til trådløs forbindelse

Du kan kontrollere de trådløse enheder i computeren ved hjælp af en eller flere af disse funktioner.

- Knappen Trådløs (også kaldet *tasten Flytilstand* eller *tasten til trådløs*)
- Kontrolelementer i operativsystemet

#### Knappen Trådløs

Computeren kan have en knap for trådløs, en eller flere trådløse enheder og en eller to lysdioder for trådløs. Alle de trådløse enheder på computeren er aktiveret fra fabrikkens side.

Lysdioden for trådløs angiver den generelle strømtilstand for dine trådløse enheder, ikke status for individuelle enheder.

#### Kontrolelementer i operativsystemet

Netværks- og delingscenter gør det muligt at opsætte en forbindelse eller et netværk, oprette forbindelse til et netværk og diagnosticere og løse netværksproblemer.

Afhængigt af din computermodel har du flere metoder til at få adgang til kontrolelementer i operativsystemet:

<span id="page-23-0"></span>Vælg ikonet Søg (kun udvalgte produkter) fra proceslinjen, skriv kontrolpanel, vælg Kontrolpanel, og vælg derefter Netværks- og delingscenter.

– eller –

Vælg ikonet Netværksstatus på proceslinjen, og vælg derefter Netværks- og internetindstillinger.

– eller –

Højreklik på ikonet Netværksstatus på proceslinjen, og vælg derefter Netværks- og internetindstillinger.

### Oprettelse af forbindelse til et WLAN

Før du kan oprette forbindelse til et WLAN med denne procedure, skal du først konfigurere internetadgang.

- **EX BEMÆRK:** Når du opsætter en internetforbindelse derhjemme, skal du oprette en konto hos en internetudbyder (ISP). Kontakt en lokal internetudbyder for at købe en internetforbindelse og et modem. Internetudbyderen hjælper med at opsætte modemmet, installere et netværkskabel til at forbinde din trådløse router til modemmet og teste internetforbindelsen.
	- 1. Sørg for, at WLAN-enheden er tændt.
	- 2. Vælg ikonet Netværksstatus på proceslinjen, og opret derefter forbindelse til et af de tilgængelige netværk.

‒ eller –

Vælg ikonet Netværksstatus på proceslinjen, og vælg derefter højrepil-ikon ved siden af Wi-Fi-knappen for at se de tilgængelige netværk.

Hvis det er et beskyttet WLAN, bliver du bedt om at angive en sikkerhedskode. Indtast koden, og vælg derefter Next (Næste) for at oprette forbindelsen.

- **BEMÆRK:** Hvis listen ikke indeholder nogen WLAN'er, kan du være uden for rækkevidde af en trådløs router eller et trådløst adgangspunkt.
- **BEMÆRK:** Benyt en af følgende fremgangsmåder, hvis du ikke kan se det WLAN, du vil oprette forbindelse til, afhængigt af computermodellen:
	- 1. Højreklik på ikonet Netværksstatus på proceslinjen, og vælg derefter Åbn netværks- og internetindstillinger (kun udvalgte produkter) eller Netværks- og internetindstillinger.

‒ eller –

Vælg ikonet Netværksstatus på proceslinjen, og vælg derefter Netværks- og internetindstillinger.

2. I afsnittet Skift netværksindstillinger skal du vælge Netværks- og delingscenter.

‒ eller –

Vælg WiFi, og vælg derefter Administrer kendte netværk.

3. Vælg Opret en ny forbindelse eller et nyt netværk.

‒ eller –

Vælg knappen Tilføj netværk.

Der vises en liste over valgmuligheder, der giver dig mulighed for manuelt at søge efter og oprette forbindelse til et netværk eller at oprette en ny netværksforbindelse.

<span id="page-24-0"></span>3. Følg anvisningerne på skærmen for at fuldføre forbindelsen.

Når forbindelsen er oprettet, skal du vælge ikonet Netværksstatus yderst til højre på proceslinjen for at få bekræftet forbindelsens navn og status.

 $\mathbb{P}$  BEMÆRK: Den funktionsmæssige rækkevidde (hvor langt de trådløse signaler rækker) afhænger af WLANimplementeringen, routerfabrikatet og interferens fra vægge og andre elektroniske enheder eller bygningsmæssige barrierer som vægge og gulve.

### Brug af HP Mobilt bredbånd (kun udvalgte produkter)

HP Mobilt bredbånd-computeren er udstyret med indbygget understøttelse af den mobile bredbåndstjeneste. Når du bruger din nye computer med en mobiloperatørs netværk, får du mulighed for at oprette forbindelse til internettet, sende e-mails eller oprette forbindelse til dit virksomhedsnetværk uden at skulle bruge et Wi-Fi-hotspot.

Du skal eventuelt bruge IMEI- eller MEID-nummeret til HP Mobilt bredbånd-modulet eller begge for at aktivere en mobil bredbåndstjeneste. Nummeret kan være trykt på en mærkat, som er placeret på bunden af computeren, inde i batterirummet, under servicedækslet eller bag på skærmen.

- 1. Vælg eller højreklik (kun udvalgte produkter) på ikonet netværksstatus på proceslinjen.
- 2. Vælg Indstillinger for netværk og internet eller Netværk og internet (kun udvalgte produkter).
- 3. Vælg Mobil under afsnittet Netværk oginternet eller Indstillingerne for Netværk og internet (kun udvalgte produkter), og vælg derefter Avancerede indstillinger.

Visse mobilnetoperatører kræver brugen af et SIM-kort. Et SIM-kort indeholder grundlæggende oplysninger om dig, f.eks. en PIN-kode (Personal Identification Number), samt netværksoplysninger. Nogle computere har et forudinstalleret SIM-kort. Hvis SIM-kortet ikke er forudinstalleret, findes det muligvis i oplysningerne for HP Mobilt bredbånd, som fulgte med computeren, eller mobilnetoperatøren leverer det evt. særskilt fra computeren.

Oplysninger om HP Mobilt bredbånd, og hvordan du aktiverer tjenesten hos en foretrukken mobilnetoperatør, finder du i HP Mobilt bredbånd-oplysningerne, som fulgte med computeren.

### Brug af eSIM (kun udvalgte produkter)

Din computer er muligvis udstyret med et eSIM. Et eSIM er en programmerbar version af det almindeligt anvendte SIM-kort, som du kan bruge til at downloade forskellige profiler fra udvalgte udbydere.

Med et eSIM kan du oprette forbindelse til internettet via en mobildataforbindelse. Med et eSIM behøver du ikke at få et SIM-kort fra din mobiloperatør, og du kan hurtigt skifte mellem mobiloperatører og dataabonnementer. Du kan f.eks. have ét mobildataabonnement til arbejdsbrug og et andet abonnement hos en anden mobiloperatør til privatbrug. Hvis du rejser, kan du oprette forbindelse flere steder ved at finde mobiloperatører med abonnementer i det område.

Du kan implementere eSIM på to måder:

eSIM-chippen kan integreres (eUICC). Din notebook fungerer derefter som et dobbelt SIM-kort, et som eUICC og det andet som standard micro- eller nano-SIM-kort i en SIM-kortbakke. Der kan kun være ét SIM-kort aktivt ad gangen.

<span id="page-25-0"></span>● Et flytbart fysisk eSIM anbringes i en SIM-kortbakke lige som et standard micro- eller nano-SIM-kort, men eSIM er ikke begrænset til en enkelt udbyder (fysisk blankt eSIM).

Du skal tilføje en eSIM-profil for at oprette forbindelse til internettet vha. mobildata. Hvis du vil tilføje en profil, administrere SIM-profiler og lære, hvordan du bruger en eSIM, skal du gå til <https://www.support.microsoft.com>og skrive Brug af eSIM i søgefeltet.

## Brug af GPS (kun udvalgte produkter)

Din computer er muligvis udstyret med en GPS-enhed (Global Positioning System). GPS-satellitter sørger for lokaliserings-, hastigheds- og retningsoplysninger til GPS-udstyrede systemer. Hvis du vil aktivere GPS, skal du sørge for, at placeringen er aktiveret under indstillingen for beskyttelse af personlige oplysninger i Windows.

- 1. Vælg ikonet Søg (kun udvalgte produkter) i proceslinjen, skriv placering, og vælg derefter Indstillinger for beskyttelse af oplysninger om placering.
- 2. Følg anvisningerne til brug af placeringsindstillinger på skærmen.

## Brug af trådløse Bluetooth-enheder (kun udvalgte produkter)

En Bluetooth-enhed muliggør kortrækkende, trådløs kommunikation, som erstatter de fysiske kabelforbindelser, der traditionelt opretter forbindelse mellem elektroniske enheder.

- Computere (stationære, bærbare)
- Telefoner (mobiltelefoner, trådløse telefoner, smartphones)
- Billedenheder (printer, kamera)
- Lydenheder (headset, højttalere)
- Mus
- **Eksternt tastatur**

#### Tilslutning af Bluetooth-enheder

Inden du kan bruge en Bluetooth-enhed, skal du oprette en Bluetooth-forbindelse.

- 1. Vælg ikonet Søg (kun udvalgte produkter) fra proceslinjen, skriv bluetooth, og vælg derefter Indstillinger for Bluetooth og andre enheder.
- 2. Tænd for Bluetooth, hvis det ikke allerede er tændt.
- 3. Vælg Tilføj Bluetooth eller en anden enhed (kun udvalgte produkter), eller Tilføj enhed og vælg derefter Bluetooth i dialogboksen Tilføj en enhed.
- 4. Vælg din enhed på listen, og følg anvisningerne på skærmen.
- **EMÆRK:** Hvis enheden kræver bekræftelse, vises der en parringskode. På den enhed, som du tilføjer, skal du følge anvisningerne på skærmen for at kontrollere, at koden på din enhed stemmer overens med parringskoden. Du kan få yderligere oplysninger i den dokumentation, der fulgte med enheden.
- $\mathbb{B}^*$  BEMÆRK: Hvis din enhed ikke står på listen, skal du sørge for, at Bluetooth er tændt på enheden. Nogle enheder har muligvis yderligere krav. Få oplysninger i den dokumentation, der fulgte med enheden.

# <span id="page-26-0"></span>Brug af NFC til at dele oplysninger (kun udvalgte produkter)

Computeren understøtter Near Field Communication (NFC), der giver dig mulighed for trådløst at dele oplysninger mellem to NFC-aktiverede enheder. Oplysningerne overføres fra trykkeområdet (antennen) på en enhed til en anden. Med NFC-aktiverede og understøttede apps kan du dele websteder, overføre kontaktoplysninger, foretage betalinger og udskrive på NFC-aktiverede printere.

- **EX BEMÆRK:** Se [Komponenter](#page-11-0) på side 3 for at finde trykkeområdet på din computer.
	- 1. Bekræft, at NFC-funktionen er aktiveret.
		- Vælg ikonet Søg (kun udvalgte produkter) fra proceslinjen, skriv trådløs, og vælg derefter Tænd eller sluk for trådløse enheder.
		- Bekræft, at valget for NFC er On (Til).
	- 2. Tryk mod NFC-trykkeområdet med en NFC-aktiveret enhed. Du kan muligvis høre en lyd, når enhederne opretter forbindelse.
	- **EX BEMÆRK:** Du kan finde placeringen af antennen på den anden NFC-enhed ved at se enhedens brugervejledning.
	- 3. Følg eventuelle anvisninger på skærmen for at fortsætte.

# Tilslutning til et kabelbaseret netværk

Udvalgte produkter tillader muligvis en LAN-forbindelse (Local Area Network) ved hjælp af et netværkskabel. Kablet skal købes separat.

 $\triangle$  ADVARSEL! På grund af risikoen for elektrisk stød, brand eller beskadigelse af udstyret må du ikke slutte et telefonkabel til RJ-45-stikket (netværksstik).

### Oprettelse af forbindelse til et kabelforbundet netværk (LAN) (kun udvalgte produkter)

Brug en LAN-forbindelse, hvis du vil slutte computeren direkte til en router i dit hjem (i stedet for at arbejde trådløst), eller hvis du vil oprette forbindelse til et eksisterende netværk på dit kontor.

Benyt nedenstående fremgangsmåde for at tilslutte netværkskablet:

 $\mathbb{B}^*$  BEMÆRK: En funktion kaldet HP LAN-Wireless Protection kan være aktiveret på din computer. Den lukker din trådløse (Wi-Fi-)forbindelse eller WWAN-forbindelse, når du opretter direkte forbindelse til et LAN. Du finder [flere oplysninger om HP LAN-Wireless Protection under Brug af HP LAN-Wireless Protection \(kun](#page-27-0)  udvalgte produkter) på side 19.

Hvis der ikke er en RJ-45-port på computeren, kræves der et netværkskabel og et netværksstik eller en valgfri dockingenhed eller et udvidelsesprodukt, hvis du vil oprette forbindelse til et LAN-netværk.

- 1. Slut netværkskablet til computerens netværksstik (1) eller til den valgfri dockingenhed eller til udvidelsesproduktet.
- 2. Sæt den anden ende af netværkskablet i et netværksstik i væggen (2) eller en router.
- **BEMÆRK:** Hvis netværkskablet er forsynet med et støjdæmpningskredsløb (3), der forhindrer forstyrrelse fra radio- og tv-modtagelse, skal du rette kablets kredsløbsende mod computeren.

<span id="page-27-0"></span>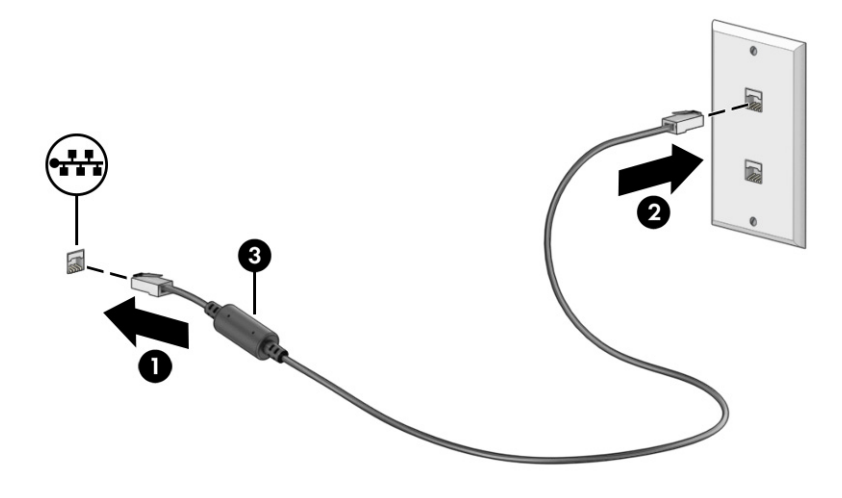

## Brug af HP LAN-Wireless Protection (kun udvalgte produkter)

I et LAN-miljø kan du indstille HP LAN-Wireless Protection til at beskytte LAN-netværket imod uautoriseret trådløs adgang. Når HP LAN-Wireless Protection er aktiveret, slukkes WLAN-forbindelsen (Wi-Fi) eller WWANforbindelsen, når computeren sluttes direkte til et LAN.

Sådan slår du HP LAN-Wireless Protection til og tilpasser funktionen:

- 1. Start Computer Setup (BIOS).
	- Computere eller tabletter med tastaturer:
		- **▲** Tænd eller genstart computeren, og før HP-logoet vises, skal du trykke på f10 for at åbne Computer Setup.
	- Tabletter uden tastaturer:
		- **▲** Tænd eller genstart tabletten, og tryk derefter hurtigt på knappen Reducér lydstyrke, og hold den nede, indtil opstartsmenuen vises. Tryk på f10 for at åbne Computer Setup.
- 2. Vælg Avanceret og derefter Indbyggede Enhedsvalgmuligheder.
- 3. Vælg afkrydsningsfeltet for Automatisk skift mellem LAN/WLAN, Automatisk skift imellem LAN/WWAN eller begge for at deaktivere WLAN- eller WWAN-forbindelser eller begge, når der oprettes forbindelse til et LAN-netværk.
- 4. Du gemmer dine ændringer og forlader menuerne Computer Setup ved at vælge Main (Overordnet), vælge Save Changes and Exit (Gem ændringer, og afslut) og derefter vælge Yes (Ja).

**EMÆRK:** Hvis du bruger piletasterne til at markere dit valg, skal du derefter trykke på enter.

Ændringerne træder i kraft, når computeren genstartes.

# Brug af HP MAC Address Pass Through (kun udvalgte produkter)

MAC Address Pass Through er en brugerdefinerbar metode til at identificere din computer og dens kommunikation på netværkene. Denne system-MAC-adresse er en unik identifikation, også når computeren er tilsluttet via en netværksadapter. Denne adresse er som standard aktiveret.

Sådan tilpasses MAC Address Pass Through:

- 1. Start Computer Setup (BIOS).
	- Computere eller tabletter med tastaturer:
		- **▲** Tænd eller genstart computeren, og når HP-logoet vises, skal du trykke på f10 for at åbne Computer Setup.
	- Tabletter uden tastaturer:
		- **▲** Tænd eller genstart tabletten, og tryk derefter hurtigt på knappen Reducér lydstyrke, og hold den nede, indtil opstartsmenuen vises. Tryk på f10 for at få adgang til Computer Setup.
- 2. Vælg Avanceret, og vælg derefter MAC Address Pass Through.
- 3. Vælg enten Systemadresse for at aktivere MAC Address Pass Through eller Brugerdefineret adresse for at tilpasse adressen i feltet til højre for Værtsbaseret MAC-adresse.
- 4. Hvis du har valgt Brugerdefineret, skal du vælge MAC-ADRESSE, indtaste din tilpassede MACsystemadresse og trykke på enter for at gemme adressen.
- 5. Hvis computeren har integreret LAN, og du ønsker at bruge den integrerede MAC-adresse som systemets MAC-adresse, skal du vælge Genbrug integreret LAN-adresse.

‒ eller –

Vælg Overordnet, vælg Gem ændringer, og afslut og vælg derefter Ja.

**EXALUARIER SEMÆRK:** Hvis du bruger piletasterne til at markere dit valg, skal du derefter trykke på enter.

Ændringerne træder i kraft, når computeren genstartes.

# <span id="page-29-0"></span>4 Navigering på skærmen

Afhængigt af din computermodel kan du navigere på computerskærmen på én eller flere af følgende måder:

- Brug berøringsbevægelser direkte på computerskærmen.
- Brug berøringsbevægelser på touchpad'en.
- Brug en valgfri mus eller et valgfrit tastatur (købes separat).
- Brug et tastatur på skærmen.
- Brug en pegepind.

# Brug af touchpad og berøringsskærmbevægelser

Touchpad'en hjælper dig med at navigere på computerskærmen og styre markøren med enkle berøringsbevægelser. Du kan også bruge venstre og højre touchpad-knap på samme måde som knapperne på en ekstern mus.

For at navigere på en berøringsskærm (kun udvalgte produkter) skal du berøre skærmen direkte ved brug af bevægelserne, der beskrives i dette kapitel. Hvis du vil tilpasse bevægelser og se videoer om deres brug, skal du vælge ikonet Søg (kun udvalgte produkter) i proceslinjen, skrive kontrolpanel i søgefeltet, vælge Kontrolpanel og derefter vælge Hardware og lyd. Vælg Mus under Enheder og printere.

Visse produkter leveres med en præcisionstouchpad, der giver forbedrede bevægelsesfunktioner. For at afgøre, om du har en præcisionstouchpad og finde yderligere oplysninger, skal du følge disse trin, afhængigt af din computer:

Vælg Start, vælg Indstillinger, vælg Enheder og vælg derefter Touchpad.

– eller –

- Vælg Start, vælg Indstillinger, vælg Bluetooth og enheder, vælg Enheder, og vælg derefter Touchpad.
- BEMÆRK: Medmindre andet er angivet, kan bevægelser bruges på både touchpad'en og en berøringsskærm.

### **Tryk**

Peg på et element på skærmen, og tryk derefter med en finger på touchpad-zonen eller berøringsskærmen for at vælge elementet. Dobbelttryk på et element for at åbne det.

<span id="page-30-0"></span>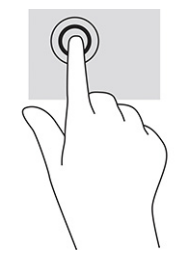

## Knib med to fingre for at zoome

Knib med to fingre for at zoome ud eller ind på billeder eller tekst.

- Zoom ud ved at anbringe to spredte fingre på touchpad-zonen eller berøringsskærmen og derefter bevæge fingrene mod hinanden.
- Zoom ind ved at anbringe to fingre samlet på touchpad-zonen eller berøringsskærmen og derefter sprede fingrene.

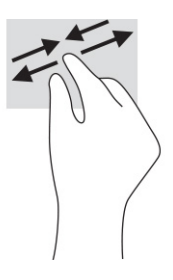

### Glid med to fingre (touchpad og præcisionstouchpad)

Placér to let spredte fingre på touchpad-zonen, og træk derefter fingrene opad, nedad, til venstre eller til højre for at flytte op, ned eller til siderne på en side eller et billede.

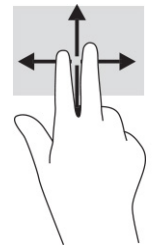

# Tryk med to fingre (touchpad og præcisionstouchpad)

Tryk med to fingre på touchpad-zonen for at åbne menuen med valgmuligheder for den valgte genstand.

**EV BEMÆRK:** Et tryk med to fingre udfører samme funktion som et højreklik med musen.

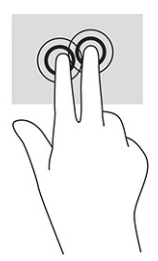

# <span id="page-31-0"></span>Tryk med tre fingre (touchpad og præcisionstouchpad)

Et tryk med tre fingre åbner som standard søgefeltet. Tryk med tre fingre på touchpad-zonen for at udføre bevægelsen.

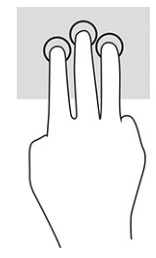

Hvis du vil ændre funktionen for bevægelsen på en præcisionstouchpad, skal du vælge Start, vælge Indstillinger, vælge Bluetooth & enheder og derefter vælge TouchPad. Vælg en bevægelsesindstilling i feltet Tryk under Bevægelser med tre fingre.

## Tryk med fire fingre (touchpad og præcisionstouchpad)

Et tryk med fire fingre åbner som standard Handlingscenteret. Tryk med fire fingre på touchpad-zonen for at udføre bevægelsen.

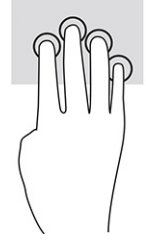

Hvis du vil ændre funktionen for bevægelsen på en præcisionstouchpad, skal du vælge Start, vælge Indstillinger, vælge Bluetooth & enheder og derefter vælge TouchPad. Vælg en bevægelsesindstilling i feltet Tryk under Bevægelser med fire fingre.

## Stryg med tre fingre (touchpad og præcisionstouchpad)

Bevægelsen stryg med tre fingre skifter som standard mellem åbne apps og skrivebordet.

- Stryg tre fingre væk fra dig selv for at se alle åbne vinduer.
- Stryg tre fingre mod dig selv for at få vist skrivebordet.
- Stryg tre fingre til venstre eller højre for at skifte mellem åbne vinduer.

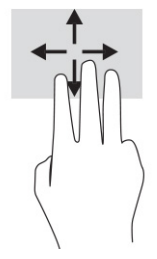

Hvis du vil ændre funktionen for bevægelsen på en præcisionstouchpad, skal du vælge Start, vælge Indstillinger, vælge Bluetooth & enheder og derefter vælge TouchPad. Vælg en bevægelsesindstilling i feltet Stryg under Bevægelser med tre fingre.

# <span id="page-32-0"></span>Stryg med fire fingre (præcisionstouchpad)

Bevægelsen stryg med fire fingre skifter som standard mellem åbne skriveborde.

- Stryg fire fingre væk fra dig selv for at se alle åbne vinduer.
- Stryg fire fingre mod dig selv for at få vist skrivebordet.
- Stryg fire fingre til venstre eller højre for at skifte mellem skriveborde.

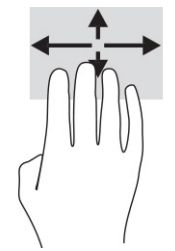

Hvis du vil ændre funktionen for bevægelsen, skal du vælge Start, vælge Indstillinger, vælge Bluetooth og enheder og derefter vælge TouchPad. Vælg en bevægelsesindstilling i feltet Stryg under Bevægelser med fire fingre.

### Glid med en finger (kun berøringsskærm)

Glid med en finger for at panorere eller rulle gennem lister og sider eller for at flytte et objekt.

- Glid fingeren let hen over skærmen for at rulle hen over skærmen i den ønskede retning.
- For at flytte et objekt skal du trykke på et objekt og holde fingeren på det, hvorefter du skal trække fingeren for at flytte objektet.

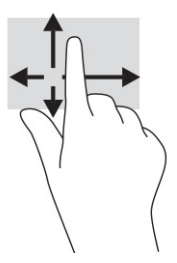

# Brug af tastatur eller mus (ekstraudstyr)

Med et tastatur eller en mus (ekstraudstyr) kan du skrive og udføre de samme funktioner, som du kan ved at bruge berøringsbevægelser. Tastaturet giver dig også mulighed for bruge handlingstasterne og genvejstasterne til at udføre specifikke funktioner.

# Brug af et virtuelt tastatur på skærmen (kun udvalgte produkter)

Anvisningerne hjælper dig med at lære at bruge tastaturet på skærmen.

Du kan få vist tastaturet på skærmen på flere måder:

1. Vælg ikonet Søg i proceslinjen, skriv tastatur på skærm i søgefeltet, og vælg derefter Tastatur på skærm.

– eller –

- 2. Tryk på Windows-tasten +ctrl+o.
- BEMÆRK: Der vises muligvis forslag til ord over tastaturet på skærmen. Du vælger et ord ved at trykke på det.
- **BEMÆRK:** Handlingstaster og genvejstaster hverken vises eller fungerer på skærmtastaturet.

# <span id="page-34-0"></span>5 Underholdningsfunktioner

Brug din HP-computer til forretning eller fornøjelse til at mødes med andre via kameraet, mikse lyd og video eller tilslutte eksterne enheder, som f.eks. en projektor, en skærm, et tv eller højttalere.

Se [Komponenter](#page-11-0) på side 3 for at finde lyd-, video- og kamerafunktionerne på din computer.

# Brug af kamera (kun udvalgte produkter)

Din computer har ét eller flere kameraer, der gør det muligt at oprette forbindelse med andre for at samarbejde eller spille med dem. De fleste kameraer gør det muligt at benytte videosamtale samt optage video og billeder. Kameraer kan være fremadvendte eller bagudvendte.

Du skal se [Komponenter](#page-11-0) på side 3 for at finde ud af, hvilke kameraer der findes på dit produkt. For at bruge dit kamera skal du vælge ikonet Søg (kun udvalgte produkter) i proceslinjen, skrive kamera i søgefeltet og derefter vælge Kamera på listen med programmer. Nogle kameraer kommer også med HD-funktion, apps til spil eller software til ansigtsgenkendelse som f.eks. Windows Hello. Se Sikkerhed [på side 43](#page-51-0) for oplysninger om brug af Windows Hello.

Du kan forbedre beskyttelsen af personlige oplysninger på computeren ved at dække linsen med kameraets dæksel til beskyttelse af personlige oplysninger. Kameraets linse er som standard afdækket, men du kan skubbe kameradækslet til beskyttelse af personlige oplysninger hen over linsen og blokere kameraets søger. Hvis du skal bruge kameraet, skal du skubbe kameradækslet til beskyttelse af personlige oplysninger i modsat retning for at afdække linsen.

# Brug af lyd

Du kan downloade og lytte til musik, streame lydindhold fra internettet (herunder radio), optage lyd eller mikse lyd og video for at oprette multimedier. Du kan også afspille musik-cd'er på computeren (på udvalgte produkter) eller tilslutte et eksternt optisk drev til afspilning af cd'er.

For at forbedre lytteoplevelsen skal du tilslutte hovedtelefoner eller højttalere.

### Tilslutning af højttalere

Du kan slutte kabelforbundne højttalere til din computer ved at slutte dem til en USB-port eller til kombistikket til lydudgang (hovedtelefoner) og -indgang (mikrofon) på din computer eller på en dockingstation.

Følg anvisningerne fra producenten af enheden, når du skal slutte trådløse højttalere til computeren. Hvis du ønsker at slutte HD-højttalere til computeren, kan du se [Opsætning af HDMI-lyd](#page-39-0) på side 31. Reducér lydstyrken, før du tilslutter højttalerne.

### Tilslutning af hovedtelefoner

Du kan slutte kabelforbundne hovedtelefoner til computerens kombistik til lydudgang (hovedtelefon)/ lydindgang (mikrofon).

<span id="page-35-0"></span> $\triangle$  ADVARSEL! For at reducere risikoen for høreskader skal du reducere lydstyrken, inden du tager hovedtelefoner, øresnegle eller et headset på. Hvis du ønsker yderligere sikkerhedsoplysninger, kan du læse *Bemærkninger om lovgivning, sikkerhed og miljø*.

Sådan får du adgang til vejledningen:

**▲** Vælg ikonet Søg (kun udvalgte produkter) i proceslinjen, skriv HP Documentation i søgefeltet, og vælg derefter HP Documentation.

Følg anvisningerne fra producenten af enheden, når du skal slutte trådløse hovedtelefoner til computeren.

### Tilslutning af headset

Du kan tilslutte et headset til computerens kombistik til lydudgang (hovedtelefon)/lydindgang (mikrofon).

En separat mikrofon kan sluttes til en USB-port. Se producentens anvisninger.

 $\triangle$  ADVARSEL! For at reducere risikoen for høreskader skal du reducere lydstyrken, inden du tager hovedtelefoner, øresnegle eller et headset på. Hvis du ønsker yderligere sikkerhedsoplysninger, kan du læse *Bemærkninger om lovgivning, sikkerhed og miljø*.

Sådan får du adgang til vejledningen:

**▲** Vælg ikonet Søg (kun udvalgte produkter) i proceslinjen, skriv HP Documentation i søgefeltet, og vælg derefter HP Documentation.

Hovedtelefoner, der er kombineret med en mikrofon, kaldes headsets. Du kan tilslutte kabelforbundne headsets til computerens kombistik til lydudgang (hovedtelefon)/lydindgang (mikrofon).

Følg anvisningerne fra producenten af enheden, når du skal slutte trådløse headsets til din computer.

### Brug af lydindstillinger

Brug indstillingerne for lyd til at justere systemets lydstyrke, ændre systemlyde eller administrere lydenheder.

#### Visning eller ændring af lydindstillinger

Brug anvisningerne til at få vist eller ændre lydindstillingerne.

**▲** Vælg ikonet Søg (kun udvalgte produkter) i proceslinjen, skriv kontrolpanel i søgefeltet, vælg Kontrolpanel, vælg Hardware og lyd, og vælg derefter Lyd.

#### Brug af kontrolpanelet til få vist og styre lydindstillinger

Du kan få vist eller ændre lydindstillingerne med lydkontrolpanelet.

Din computer har muligvis et optimeret lydsystem fra Bang & Olufsen, DTS, Beats Audio eller en anden udbyder. Din computer kan derfor indeholde avancerede lydfunktioner, som styres via et lydkontrolpanel, der er bestemt til lydsystemet.

Brug lydkontrolpanelet til få vist og styre lydindstillinger.

**▲** Vælg ikonet Søg (kun udvalgte produkter) i proceslinjen, skriv kontrolpanel i søgefeltet, vælg Kontrolpanel, vælg Hardware og lyd, og vælg derefter Lydkontrolpanelet for dit system.
## Brug af video

Din computer er en kraftig videoenhed, der gør det muligt at streame video fra dine foretrukne websteder og downloade videoer og film, som du kan se på din computer, når du ikke er tilsluttet et netværk.

Du kan forbedre visningsoplevelsen ved at bruge en af videoportene på computeren til at tilslutte en ekstern skærm, en projektor eller et tv.

VIGTIGT: Sørg for, at den eksterne enhed er tilsluttet den rigtige port på computeren med det korrekte kabel. Følg anvisningerne fra producenten af enheden.

Du finder oplysninger om brug af videofunktionerne i HP Support Assistant.

### Tilslutning af en DisplayPort-enhed med et USB-kabel Type-C (kun udvalgte produkter)

Tilslut en DisplayPort-enhed med et USB-kabel Type-C.

 $\mathbb{P}$  BEMÆRK: Hvis du vil slutte en USB Type-C DisplayPort-enhed til din computer, skal du bruge et USB-kabel Type-C (købes separat).

Hvis du vil se video eller skærmbilleder i høj opløsning på en ekstern DisplayPort-enhed, skal du tilslutte DisplayPort-enheden i henhold til følgende anvisninger:

1. Slut den ene ende af USB-kablet Type-C til USB-porten SuperSpeed og DisplayPort-stikket på computeren.

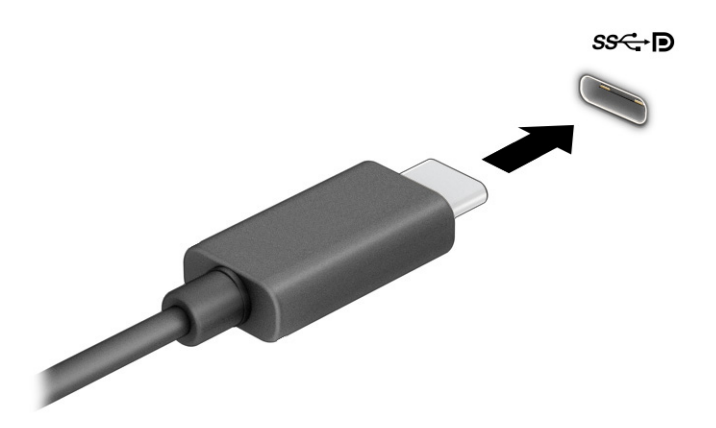

- 2. Slut den anden ende af kablet til den eksterne DisplayPort-enhed.
- 3. Tryk på f4 for at skifte mellem fire visningstilstande:
	- Kun pc-skærm: Vis kun skærmbilledet på computeren.
	- Duplikér: Få skærmbilledet vist samtidigt på både computeren og den eksterne enhed.
	- Udvid: Få skærmbilledet vist udvidet på tværs af både computeren og den eksterne enhed.
	- Kun sekundær skærm: Vis kun skærmbilledet på den eksterne enhed.

Visningstilstanden ændres, hver gang du trykker på f4.

**EMÆRK:** Du opnår de bedste resultater, hvis du vælger indstillingen Udvid og øger skærmopløsningen på den eksterne enhed på følgende måde. Vælg knappen Start, vælg Indstillinger, vælg System, og vælg derefter Skærm. Gå til Skala og layout, vælg den korrekte opløsning, og vælg derefter Bevar ændringer.

## Tilslutning af en Thunderbolt-enhed med et USB-kabel Type-C (kun udvalgte produkter)

Følg disse trin for at se video eller skærmbilleder i høj opløsning på en ekstern Thunderbolt-enhed.

BEMÆRK: Hvis du vil slutte en USB Type-C Thunderbolt™-enhed til din computer, skal du bruge et USBkabel Type-C (købes separat).

Tilslut Thunderbolt-enheden i henhold til følgende anvisninger:

1. Slut den ene ende af USB-kablet Type-C til USB Type-C Thunderbolt-porten på computeren.

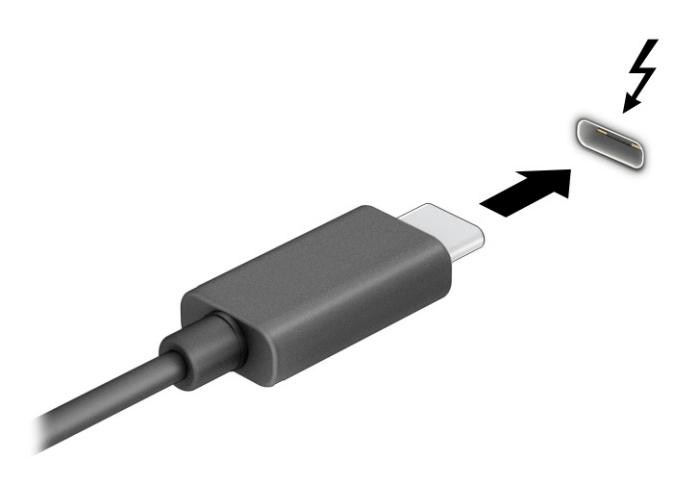

- 2. Slut den anden ende af kablet til den eksterne Thunderbolt-enhed.
- 3. Tryk på f4 for at skifte mellem fire visningstilstande:
	- Kun pc-skærm: Vis kun skærmbilledet på computeren.
	- Duplikér: Få skærmbilledet vist samtidigt på både computeren og den eksterne enhed.
	- Udvid: Få skærmbilledet vist udvidet på tværs af både computeren og den eksterne enhed.
	- Kun sekundær skærm: Vis kun skærmbilledet på den eksterne enhed.

Visningstilstanden ændres, hver gang du trykker på f4.

**EMÆRK:** Du opnår de bedste resultater, hvis du vælger indstillingen Udvid og øger skærmopløsningen på den eksterne enhed på følgende måde. Vælg knappen Start, vælg Indstillinger, vælg System, og vælg derefter Skærm. Gå til Skala og layout, vælg den korrekte opløsning, og vælg derefter Bevar ændringer.

## Tilslutning af videoenheder ved hjælp af et VGA-kabel (kun udvalgte produkter)

Følg trinnene for at få vist computerskærmbilledet på en ekstern VGA-skærm eller se en præsentation på en projiceret skærm.

 $\mathbb{B}$  BEMÆRK: Hvis du vil tilslutte en VGA-videoenhed til din computer, skal du bruge et VGA-kabel (købes separat).

Slut en skærm eller projektor til computerens VGA-port i henhold til følgende anvisninger:

1. Slut VGA-kablet fra skærmen eller projektoren til VGA-porten på computeren som vist.

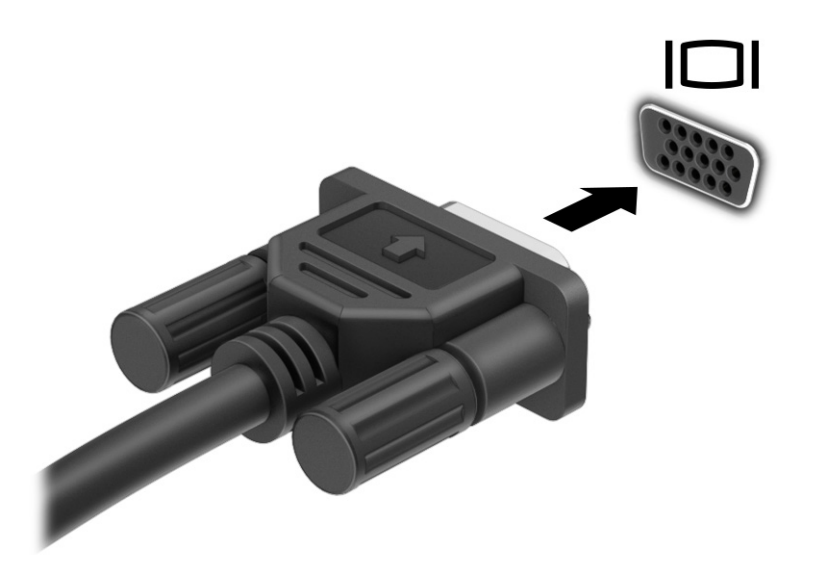

- 2. Tryk på f4 for at skifte mellem fire visningstilstande:
	- Kun pc-skærm: Vis kun skærmbilledet på computeren.
	- Duplikér: Få skærmbilledet vist samtidigt på både computeren og den eksterne enhed.
	- Udvid: Få skærmbilledet vist udvidet på både computeren og den eksterne enhed.
	- Kun sekundær skærm: Vis kun skærmbilledet på den eksterne enhed.

Visningstilstanden ændres, hver gang du trykker på f4.

BEMÆRK: Du opnår de bedste resultater, hvis du vælger indstillingen Udvid og øger skærmopløsningen på den eksterne enhed på følgende måde. Vælg knappen Start, vælg Indstillinger, vælg System, og vælg derefter Skærm. Gå til Skala og layout, vælg den korrekte opløsning, og vælg derefter Bevar ændringer.

## Tilslutning af videoenheder med et HDMI-kabel (kun udvalgte produkter)

HDMI er den eneste videogrænseflade, der understøtter HD-video og -lyd.

#### Tilslutning af et HD-tv eller en HD-skærm ved hjælp af HDMI

Hvis du vil se computerskærmbilledet på et HD-tv eller en HD-skærm, skal du tilslutte HD-enheden i henhold til anvisningerne.

 $\mathbb{B}^n$  BEMÆRK: Hvis du vil slutte en HDMI-enhed til din computer, skal du bruge et HDMI-kabel (købes separat).

- 1. Slut den ene ende af HDMI-kablet til HDMI-porten på computeren.
- **EXT BEMÆRK:** HDMI-portens udformning kan variere afhængigt af produktet.

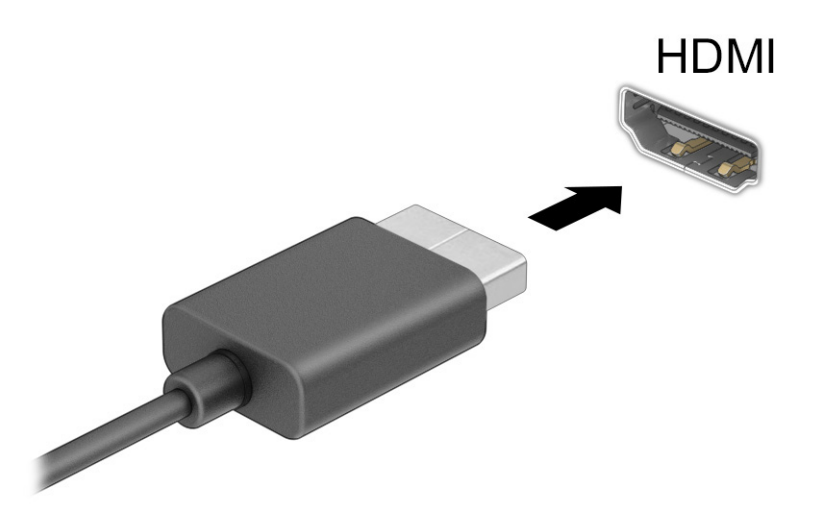

- 2. Slut den anden ende af kablet til HD-tv'et eller HD-skærmen.
- 3. Tryk på f4 for at skifte mellem fire visningstilstande:
	- Kun pc-skærm: Vis kun skærmbilledet på computeren.
	- Duplikér: Få skærmbilledet vist samtidigt på både computeren og den eksterne enhed.
	- Udvid: Få skærmbilledet vist udvidet på både computeren og den eksterne enhed.
	- Kun sekundær skærm: Vis kun skærmbilledet på den eksterne enhed.

Visningstilstanden ændres, hver gang du trykker på f4.

BEMÆRK: Du opnår de bedste resultater, hvis du vælger indstillingen Udvid og øger skærmopløsningen på den eksterne enhed på følgende måde. Vælg knappen Start, vælg Indstillinger, vælg System, og vælg derefter Skærm. Gå til Skala og layout, vælg den korrekte opløsning, og vælg derefter Bevar ændringer.

#### Opsætning af HDMI-lyd

Brug anvisningerne til at opsætte HDMI-lyd.

#### Tænd for HDMI-lyd

Når du har tilsluttet et HDMI-tv til computeren, kan du aktivere HDMI-lyden ved at følge disse trin.

Afhængigt af din computers konfiguration vil du følge en af disse procedurer.

- 1. Højreklik på ikonet Højttalere i meddelelsesområdet yderst til højre på proceslinjen, og vælg derefter Afspilningsenheder.
- 2. Vælg navnet på den digitale outputenhed under fanen Afspilning.
- 3. Vælg Angiv standard, og vælg derefter OK.

– eller –

- 1. Højreklik på ikonet Højttaler i meddelelsesområdet yderst til højre på proceslinjen, og vælg derefter Lyde.
- 2. Vælg Flere lydindstillinger.
- 3. Vælg Digital lyd (HDMI).
- 4. Vælg Angiv standard, og vælg derefter OK.

#### Slå HDMI-lyd fra

Brug anvisningerne til at sætte lyden tilbage til computerhøjttalerne.

Afhængigt af din computers konfiguration vil du følge en af disse procedurer.

- 1. Højreklik på ikonet Højttalere i meddelelsesområdet yderst til højre på proceslinjen, og vælg derefter Afspilningsenheder.
- 2. Vælg Højttalere på fanen Afspilning.
- 3. Vælg Angiv standard, og vælg derefter OK.

– eller –

- 1. Højreklik på ikonet Højttaler i meddelelsesområdet yderst til højre på proceslinjen, og vælg derefter Lyde.
- 2. Vælg Flere lydindstillinger.
- 3. Vælg Højttalere.
- 4. Vælg Angiv standard, og vælg derefter OK.

### Tilslutning af en Thunderbolt DisplayPort-enhed

For at se video eller skærmbillede i høj opløsning på en ekstern Thunderbolt-enhed skal du tilslutte Thunderbolt-enheden i henhold til anvisningerne. Thunderbolt™ DisplayPort tilslutter en valgfri højopløselig skærmenhed eller en dataenhed med høj ydelse. Porten leverer en højere ydelse end VGA-porten og forbedrer den digitale forbindelse.

BEMÆRK: Installér de seneste drivere til din Thunderbolt-enhed, før du slutter enheden til Thunderbolt DisplayPort. Thunderbolt-kabel og Thunderbolt-enhed (sælges separat) skal være kompatible med Windows. Se<https://thunderbolttechnology.net/products>for at fastlægge, om din enhed er Thunderboltcertificeret til Windows.

- 1. Slut den ene ende af Thunderbolt DisplayPort-kablet til Thunderbolt DisplayPort på computeren.
- **EXALUSE SEMÆRK:** Dit stik kan se en anelse anderledes ud end det, der er vist i illustrationen i dette afsnit.

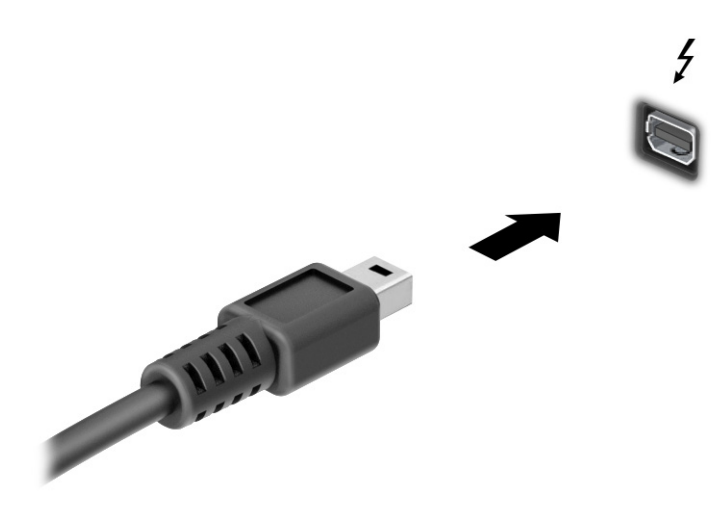

- 2. Slut den anden ende af kablet til den digitale skærmenhed.
- 3. Tryk på f4 for at skifte mellem fire visningstilstande:
	- Kun pc-skærm: Vis kun skærmbilledet på computeren.
	- Duplikér: Få skærmbilledet vist samtidigt på både computeren og den eksterne enhed.
	- Udvid: Få skærmbilledet vist udvidet på tværs af både computeren og den eksterne enhed.
	- Kun sekundær skærm: Vis kun skærmbilledet på den eksterne enhed.

Visningstilstanden ændres, hver gang du trykker på f4.

**EMÆRK:** Du opnår de bedste resultater, hvis du vælger indstillingen Udvid og øger skærmopløsningen på den eksterne enhed på følgende måde. Vælg knappen Start, vælg Indstillinger, vælg System, og vælg derefter Skærm. Gå til Skala og layout, vælg den korrekte opløsning, og vælg derefter Bevar ændringer.

## Søgning efter og tilslutning af kabelforbundne skærme ved hjælp af MultiStream **Transport**

Med MultiStream Transport (MST) er det muligt at tilslutte flere kabelforbundne skærmenheder til din computer ved at slutte dem til VGA-porten eller DisplayPort-stikkene på din computer og også til VGA-porten eller DisplayPort-stikkene på en hub eller en ekstern dockingstation.

Du kan tilslutte dem på flere forskellige måder, afhængigt af type grafikkort der er installeret på din computer, og om din computer indeholder en indbygget hub. Navigér til Enhedshåndtering for at finde ud af, hvilken hardware der er installeret på computeren.

#### Tilslutning af skærme til computere med AMD- eller NVIDIA-grafikkort (med en valgfri hub)

Følg disse trin for at opsætte flere skærmenheder.

BEMÆRK: Du kan tilslutte op til seks eksterne skærmenheder med et AMD®-grafikkort og en valgfri hub.

BEMÆRK: Du kan tilslutte op til fire eksterne skærmenheder med et NVIDIA®-grafikkort og en valgfri hub.

- 1. Slut en ekstern hub (købes separat) til DisplayPort-stikket (DP) på computeren ved hjælp af et DP til DP-kabel (købes separat). Sørg for, at netadapteren til den eksterne hub er sluttet til vekselstrøm.
- 2. Slut dine eksterne skærmenheder til VGA-porten eller DisplayPort-stikkene på hubben.
- 3. For at se alle dine tilsluttede skærmenheder skal du vælge ikonet Søg (kun udvalgte produkter), skriv enhedshåndtering i søgefeltet og derefter vælge appen Enhedshåndtering. Hvis du ikke kan se alle dine tilsluttede skærme, skal du kontrollere, at alle skærme er sluttet til den rigtige port på hubben.
- **EMÆRK:** Valgmulighederne for flere skærme omfatter Duplikér, som spejler computerskærmen på alle aktiverede skærmenheder, eller Udvid, som strækker skærmbilledet tværs over alle aktiverede skærmenheder.

#### Tilslutning af skærme til computere med Intel-grafikkort (med en valgfri hub)

Følg disse trin for at opsætte flere skærmenheder.

 $\mathbb{P}$  BEMÆRK: Med et Intel-grafikkort og en valgfri hub kan du tilslutte op til tre skærmenheder.

- 1. Slut en ekstern hub (købes separat) til DisplayPort-stikket på computeren ved hjælp af et DP til DP-kabel (købes separat). Sørg for, at netadapteren til den eksterne hub er sluttet til vekselstrøm.
- 2. Slut dine eksterne skærmenheder til VGA-porten eller DisplayPort-stikkene på hubben.
- 3. Når Windows registrerer, at en skærm er sluttet til DisplayPort-hubben, vises dialogboksen DisplayPort Topology Notification (Meddelelse om DisplayPort-topologi). Vælg de relevante indstillinger for at konfigurere dine skærme. Valgmulighederne for flere skærme omfatter Duplikér, som spejler computerskærmen på alle aktiverede skærmenheder, eller Udvid, som strækker skærmbilledet tværs over alle aktiverede skærmenheder.
- **EXALUARERIER BEMÆRK:** Hvis denne dialogboks ikke vises, skal du kontrollere, at hver enkelt ekstern skærmenhed er tilsluttet den rigtige port på hubben. Vælg knappen Start, vælg Indstillinger, vælg System, og vælg derefter Skærm. Gå til Skala og layout, vælg den korrekte opløsning, og vælg derefter Bevar ændringer.

#### Tilslutning af skærme til computere med Intel-grafikkort (med en indbygget hub)

Følg disse trin for at opsætte flere skærmenheder.

Du kan tilslutte op til tre skærmenheder i følgende konfigurationer med din indbyggede hub og Intelgrafikkortet:

- To 1920 × 1200 DisplayPort-skærme sluttet til computeren og en 1920 × 1200 VGA-skærm tilsluttet en valgfri dockingstation
- En 2560 × 1600 DisplayPort-skærm sluttet til computeren og en 1920 × 1200 VGA-skærm tilsluttet en valgfri dockingstation
- 1. Slut dine eksterne skærmenheder til VGA-porten eller DisplayPort-stikkene på computerens bund eller dockingstationen.
- 2. Når Windows registrerer, at en skærm er sluttet til DisplayPort-hubben, vises dialogboksen DisplayPort Topology Notification (Meddelelse om DisplayPort-topologi). Vælg de relevante indstillinger for at konfigurere dine skærme. Valgmulighederne for flere skærme omfatter Duplikér, som spejler

computerskærmen på alle aktiverede skærmenheder, eller Udvid, som strækker skærmbilledet tværs over alle aktiverede skærmenheder.

**BEMÆRK:** Hvis denne dialogboks ikke vises, skal du kontrollere, at hver enkelt ekstern skærmenhed er tilsluttet den rigtige port på hubben. Vælg knappen Start, vælg Indstillinger, vælg System, og vælg derefter Skærm. Gå til Skala og layout, vælg den korrekte opløsning, og vælg derefter Bevar ændringer.

### Søgning efter og tilslutning til trådløse Miracast-kompatible skærme (kun udvalgte produkter)

Følg trinnene nedenfor for at søge efter og oprette forbindelse til trådløse Miracast® -kompatible skærme uden at forlade dine nuværende apps.

**EX BEMÆRK:** Hvis du vil vide, hvilken type skærm du har (Miracast-kompatibel eller Intel WiDi). kan du se dokumentationen, der fulgte med dit TV eller din sekundære skærm.

Følg trinnene nedenfor for at registrere og oprette forbindelse til trådløse Miracast-kompatible skærme uden at forlade dine nuværende apps.

**▲** Vælg ikonet Søg (kun udvalgte produkter) i proceslinjen, skriv opret forbindelse i søgefeltet, og vælg derefter Opret forbindelse til en trådløs skærm. Vælg Opret forbindelse til en trådløs skærm, og følg derefter anvisningerne på skærmen.

## Søgning efter og tilslutning til Intel WiDi-certificerede skærme (kun udvalgte Intelprodukter)

Brug Intel WiDi til trådløst at overføre individuelle filer som f.eks. fotos, musik eller videoer eller duplikere hele skærmen til et TV eller en sekundær skærm.

Intel WiDi, der er en Miracast-løsning af høj kvalitet, gør parring med din sekundære skærmenhed nem og problemfri, giver mulighed for duplikering af fuld skærm og forbedrer hastighed, kvalitet og skalering.

#### Tilslutning af Intel WiDi-certificerede skærme

Følg trinnene for at slutte til Intel WiDi-certificerede skærme.

**▲** Vælg ikonet Søg (kun udvalgte produkter) i proceslinjen, skriv opret forbindelse i søgefeltet, og vælg derefter Opret forbindelse til en trådløs skærm. Vælg Opret forbindelse til en trådløs skærm, og følg derefter anvisningerne på skærmen.

#### Sådan åbnes Intel WiDi

Følg disse trin for at åbne Intel WiDi.

Vælg ikonet Søg (kun udvalgte produkter) i proceslinjen, skriv Intel WiDi i søgefeltet, og vælg derefter Intel WiDi.

## Brug af dataoverførsel

Din computer er en kraftig underholdningsenhed, der gør det muligt at overføre billeder, videoer og film fra dine USB-enheder, så de kan ses på din computer.

Du kan forbedre visningsoplevelsen ved at bruge en af USB-portene Type-C på computeren til at tilslutte en USB-enhed, såsom en mobiltelefon, et kamera, en aktivitetstracker eller et smartwatch, og overføre filerne til din computer.

VIGTIGT: Sørg for, at den eksterne enhed er tilsluttet den rigtige port på computeren med det korrekte kabel. Følg anvisningerne fra producenten af enheden.

Du finder oplysninger om brug af USB Type-C-funktioner i HP Support Assistant.

## Tilslutning af enheder til en USB-port Type-C (kun udvalgte produkter)

Følg disse trin for at slutte enheder til en USB-port Type-C.

- <sup>2</sup> BEMÆRK: Hvis du vil slutte en USB-enhed Type-C til din computer, skal du bruge et USB-kabel Type-C (købes separat).
	- 1. Slut den ene ende af USB-kablet Type-C til USB-porten Type-C på computeren.

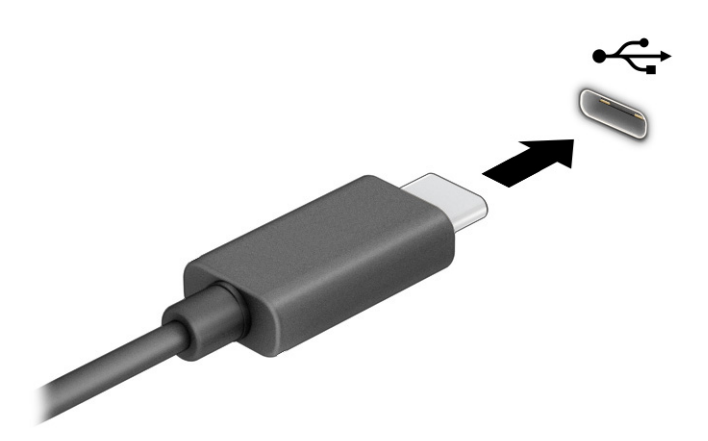

2. Slut den anden ende af kablet til den eksterne enhed.

# 6 Strømstyring

Din computer kan køre på batterispænding eller på ekstern strøm. Når computeren kører på batterispænding, og der ikke er en tilgængelig ekstern strømkilde til opladning af batteriet, er det vigtigt, at du holder øje med batterispændingen.

Visse strømstyringsfunktioner i dette kapitel er muligvis ikke tilgængelige på din computer.

## Brug af slumre- og dvaletilstand

Windows har to strømsparetilstande – slumretilstand og dvaletilstand.

- Slumre Slumretilstanden startes automatisk efter en periode med inaktivitet. Dit arbejde ligger i hukommelsen, så du kan genoptage det hurtigt. Du kan også starte slumretilstanden manuelt. Afhængigt af din computermodel kan slumretilstanden også understøtte moderne standbytilstand. Tilstanden holder visse indbyggede handlinger i aktiv tilstand og gør det muligt for computeren at modtage beskeder fra internettet, som f.eks. e-mails, når computeren er i slumretilstand. Få flere oplysninger i Start og afslutning af slumretilstand på side 37.
- Dvaletilstand Dvaletilstanden startes automatisk, hvis batteriet når et kritisk niveau, eller hvis computeren har været i slumretilstand i en længere periode. I dvaletilstanden gemmes dit arbejde i en dvalefil på harddisken, hvorefter computeren lukkes. Du kan også starte dvaletilstanden manuelt. Få flere oplysninger i [Start og afslutning af dvaletilstand \(kun udvalgte produkter\)](#page-46-0) på side 38.
- VIGTIGT: Der findes flere velkendte sårbarheder, når en computer er i slumretilstand. Hvis du vil forhindre, at en uautoriseret bruger får adgang til data, herunder krypterede data, på din computer, anbefaler HP, at du altid starter dvaletilstand i stedet for slumretilstand, når du ikke er i nærheden af computeren. Denne praksis er specielt vigtig, når du rejser med din computer.
- VIGTIGT: For at reducere risikoen for eventuel lyd- og videoforringelse, tab af lyd- eller videoafspilningsfunktioner eller tab af oplysninger skal du undlade at starte slumretilstanden under læsning af eller skrivning til en disk eller et eksternt mediekort.

## Start og afslutning af slumretilstand

Du kan starte slumretilstand på flere måder.

- Vælg knappen Start, vælg ikonet Strøm, og vælg derefter Slumre.
- Luk skærmen (kun udvalgte produkter).
- Tryk på genvejstasten til slumretilstand (kun udvalgte produkter), f.eks. fn+f1 eller fn+f12.
- Tryk kortvarigt på tænd/sluk-knappen (kun udvalgte produkter).

Du kan afslutte slumretilstanden på en af følgende måder:

- Tryk kortvarigt på tænd/sluk-knappen.
- Hvis computeren er lukket, skal du åbne skærmen (kun udvalgte produkter).
- <span id="page-46-0"></span>● Tryk på en tast på tastaturet (kun udvalgte produkter).
- Tryk på touchpad'en (kun udvalgte produkter).

Når computeren afslutter slumretilstanden, vender dit arbejde tilbage på skærmen.

VIGTIGT: Hvis du har oprettet en adgangskode til brug ved afslutning af slumretilstanden, skal du indtaste din Windows-adgangskode, før dit arbejde igen vises på skærmen.

## Start og afslutning af dvaletilstand (kun udvalgte produkter)

Du kan aktivere brugerstartet dvaletilstand eller ændre andre strømindstillinger og timeout under Indstillinger for strøm.

- 1. Vælg ikonet Søg (kun udvalgte produkter) på proceslinjen, skriv strøm, og vælg derefter Vælg en strømstyringsplan.
- 2. I venstre rude skal du vælge Vælg, hvad tænd/sluk-knapperne gør (ordlyden kan variere fra produkt til produkt).
- 3. Afhængigt af dit produkt kan du aktivere dvaletilstanden ved batterispænding eller ekstern strøm på en af følgende måder:
	- Tænd/sluk-knappen Under Indstillinger for tænd/sluk-knap, slumreknap og låg (ordlyden kan variere fra produkt til produkt) skal du vælge Når jeg trykker på tænd/sluk-knappen og derefter vælge Dvale.
	- Slumreknap (kun udvalgte produkter) Under Indstillinger for tænd/sluk-knap, slumreknap og låg (ordlyden kan variere fra produkt til produkt) skal du vælge Når jeg trykker på slumreknappen og derefter vælge Dvale.
	- Låg (kun udvalgte produkter) Under Indstillinger for tænd/sluk-knap, slumreknap og låg (ordlyden kan variere fra produkt til produkt) skal du vælge Når jeg lukker låget og derefter vælge Dvale.
	- Strømmenu Vælg Rediger indstillinger, der i øjeblikket er utilgængelige, og markér derefter afkrydsningsfeltet Dvale under Lukkeindstillinger.

Du får adgang til strømmenuen ved at vælge knappen Start.

#### 4. Vælg Gem ændringer.

For at starte dvaletilstanden skal du bruge metoden, som du har aktiveret i trin 3.

Tryk kortvarigt på tænd/sluk-knappen for at afslutte dvaletilstanden.

VIGTIGT: Hvis du har oprettet en adgangskode til brug ved afslutning af dvaletilstanden, skal du indtaste din Windows-adgangskode, før dit arbejde vises på skærmen igen.

## Nedlukning (slukning) af computeren

Kommandoen Luk computeren lukker alle åbne programmer, herunder operativsystemet, og slukker derefter skærmen og computeren. Sluk computeren, hvis den ikke anvendes og er afbrudt fra ekstern strøm i længere tid.

VIGTIGT: Data, der ikke er gemt, går tabt, når computeren lukkes. Sørg for at gemme dit arbejde, før du lukker computeren.

<span id="page-47-0"></span>Det anbefales at bruge Windows-kommandoen Luk computeren.

**EX BEMÆRK:** Hvis computeren er i slumre- eller dvaletilstand, skal du først afslutte slumre- eller dvaletilstanden ved at trykke kortvarigt på tænd/sluk-knappen.

- 1. Gem dit arbejde, og luk alle åbne programmer.
- 2. Vælg knappen Start, klik på ikonet Tænd/sluk, og vælg derefter Luk computeren.

Hvis computeren ikke reagerer, og du ikke kan anvende de foregående nedlukningsprocedurer, kan du prøve at udføre de følgende nødlukningsprocedurer i den viste rækkefølge:

- Tryk på ctrl+alt+delete, vælg ikonet Tænd/sluk, og vælg derefter Luk computeren.
- Tryk på tænd/sluk-knappen, og hold den nede i mindst 4 sekunder.
- Hvis computeren har et batteri, der kan udskiftes af brugeren (kun udvalgte produkter), skal du afbryde computeren fra den eksterne strøm og derefter fjerne batteriet.

## Sådan bruger du ikonet Strøm

Ikonet for strøm findes på proceslinjen i Windows. Ikonet for strøm giver dig hurtig adgang til indstillingerne for strøm og til at få vist det resterende batteriniveau.

● Hvis du vil se procentdelen af den resterende batterispænding, skal du placere musemarkøren over ikonet

for Strøm **in the L** 

● Hvis du vil have vist strømindstillinger, skal du højreklikke på ikonet Strøm in løg derefter, afhængigt

af dit produkt, vælge Indstillinger for strøm og slumretilstand eller Strømstyring.

Forskellige ikoner for strøm viser, om computeren kører på batteri eller på ekstern strøm. Når du placerer musemarkøren over ikonet, vises en meddelelse, hvis batteriet har nået et lavt eller kritisk lavt batteriniveau.

## Kørsel på batterispænding

Når computeren har et opladet batteri og ikke er sluttet til ekstern strøm, kører computeren på batterispænding. Når computeren er slukket og ikke er sluttet til ekstern strøm, aflader batteriet langsomt. Computeren viser en meddelelse, når batteriet når en lav eller kritisk lav batterispænding.

 $\triangle$  ADVARSEL! For at mindske potentielle sikkerhedsproblemer må kun batteriet, der fulgte med computeren, et udskiftningsbatteri fra HP eller et kompatibelt batteri, der er købt hos HP, anvendes til computeren.

Computerbatterilevetiden varierer afhængigt af indstillingerne for strømstyring, programmerne, der bruges på computeren, skærmens lysstyrke, eksterne enheder, der er sluttet til computeren, og andre faktorer.

**EXALUARE SEMÆRK:** Udvalgte computerprodukter kan skifte mellem grafikcontrollere for at spare på batterispændingen.

### Brug af HP Fast Charge (kun udvalgte produkter)

Funktionen HP Fast Charge giver dig mulighed for hurtigt at oplade computerbatteriet. Opladningstiden kan variere med ±10 %. Når den resterende batterispænding er mellem nul og 50 %, oplades batteriet til 50 % af den fulde kapacitet på højst 30-45 minutter, afhængigt af computermodellen.

For at bruge HP Fast Charge skal du lukke din computer ned og derefter slutte vekselstrømsadapteren til din computer og til ekstern strøm.

### Visning af batteriniveau

Hvis du vil se procentdelen af den resterende batterispænding, skal du placere musemarkøren over ikonet

Strøm |

## Sådan finder du oplysninger om batterier i HP Support Assistant (kun udvalgte produkter)

Følg disse trin for at få adgang til batterioplysninger.

1. Vælg ikonet Søg (kun udvalgte produkter) på proceslinjen, skriv support i søgefeltet, og vælg derefter appen HP Support Assistant.

‒ eller –

Vælg ikonet for spørgsmålstegn i proceslinjen (kun udvalgte produkter).

2. Vælg Fejlfinding og løsninger, og vælg derefter HP batterikontrol i afsnittet Diagnosticering. Hvis HP batterikontrol angiver, at batteriet skal udskiftes, skal du kontakte support.

HP Support Assistant indeholder følgende værktøjer og oplysninger om batteriet:

- HP batterikontrol
- Oplysninger om batterityper, specifikationer, levetid og kapacitet

#### Batteribesparelse

Følg disse trin for at spare batterispænding og maksimere batterilevetiden:

- Reducér skærmens lysstyrke.
- Sluk trådløse enheder, der ikke er i brug.
- Afbryd ubenyttede eksterne enheder, der ikke er tilsluttet en ekstern strømkilde, f.eks. en ekstern harddisk, der er tilsluttet en USB-port.
- Afbryd, deaktivér eller fjern eventuelle eksterne mediekort, der ikke bruges.
- Start slumretilstand, eller luk computeren, før du forlader arbejdet.

## Identificering af lave batteriniveauer

Når et batteri, der er computerens eneste strømkilde, når en lav eller kritisk lav batterispænding, advarer computeren dig på en af flere måder.

● Lysdioden for batteriet (kun udvalgte produkter) angiver et lavt eller kritisk lavt batteriniveau.

– eller –

- Ikonet Strøm **viser en meddelelse om lav eller kritisk lav batterispænding.**
- **BEMÆRK:** [Du kan finde yderligere oplysninger om ikonet for strøm i Sådan bruger du ikonet Strøm](#page-47-0) på side 39.

Computeren foretager følgende handlinger ved kritisk lavt batteriniveau:

- Hvis dvaletilstand er deaktiveret, og computeren er tændt eller er i slumretilstand, forbliver den kortvarigt i slumretilstanden, hvorefter den lukkes ned, og ikke-gemte data går tabt.
- Hvis dvaletilstand er aktiveret, og computeren er tændt eller er i slumretilstand, startes dvaletilstanden.

### Afhjælpning af lav batterispænding

Du kan hurtigt afhjælpe lav batterispænding.

#### Sådan afhjælpes en lav batterispænding, når der er en ekstern strømkilde til rådighed

Slut en af følgende enheder til computeren og til ekstern strøm:

- Vekselstrømsadapter
- Valgfri dockingenhed eller udvidelsesprodukt
- Valgfri netadapter købt som tilbehør hos HP

#### Sådan afhjælpes en lav batterispænding, når der ikke er nogen strømkilde til rådighed

Gem dit arbejde, og luk computeren.

#### Sådan afhjælpes en lav batterispænding, når computeren ikke kan afslutte dvaletilstand

Når batteriniveauet er lavt, og du ikke kan aktivere computeren fra dvaletilstand, skal du tilslutte vekselstrømsadapteren.

- 1. Slut vekselstrømsadapteren til computeren og ekstern strøm.
- 2. Afslut dvaletilstanden ved at trykke på tænd/sluk-knappen.

#### Batteri forseglet fra fabrikken

Hvis du vil overvåge status for batteriet, eller hvis batteriet ikke længere holder sig opladet, skal du køre HP batterikontrol i appen HP Support Assistant (kun udvalgte produkter).

1. Vælg ikonet Søg (kun udvalgte produkter) på proceslinjen, skriv support i søgefeltet, og vælg derefter appen HP Support Assistant.

‒ eller –

Vælg ikonet for spørgsmålstegn i proceslinjen (kun udvalgte produkter).

2. Vælg Fejlfinding og løsninger, og vælg derefter HP batterikontrol i afsnittet Diagnosticering. Hvis HP batterikontrol angiver, at batteriet skal udskiftes, skal du kontakte support.

Det er vanskeligt for brugere selv at udskifte batterierne i produktet. Fjernelse eller udskiftning af batteriet kan påvirke garantidækningen. Hvis batteriet ikke længere holder sig opladet, skal du kontakte support.

## Kørsel på ekstern strøm

Se plakaten *Opsætningsanvisninger*, der fulgte med i computerkassen, for at få oplysninger om tilslutning af ekstern strøm. Computeren tærer ikke på batteriet, når den er tilsluttet ekstern strøm med en godkendt vekselstrømsadapter, en dockingstation eller et udvidelsesprodukt.

- $\triangle$  ADVARSEL! For at mindske potentielle sikkerhedsproblemer må di kun anvende vekselstrømsadapteren, der fulgte med computeren, en erstatning af denne fra HP eller en kompatibel vekselstrømsadapter, der er købt hos HP.
- $\triangle$  ADVARSEL! Du må ikke oplade computerbatteriet om bord på et fly.

Slut computeren til en ekstern strømkilde under følgende forhold:

- Ved opladning eller kalibrering af et batteri
- Ved installation eller opdatering af systemsoftware
- Ved opdatering af system-BIOS
- Ved skrivning af oplysninger til en disk (kun udvalgte produkter)
- Ved afvikling af diskdefragmenteringsprogram på computere med indbyggede harddiske
- Ved sikkerhedskopiering eller gendannelse

Når du slutter computeren til en ekstern strømkilde:

- Batteriet begynder at oplade.
- $\bullet$  Ikonet for Strøm  $\blacksquare$ skifter udseende.

Når du afbryder ekstern strøm:

- Computeren skifter til batteridrift.
- $\bullet$  Ikonet for Strøm  $\blacksquare$ skifter udseende.

# 7 Sikkerhed

Computersikkerhed er yderst vigtig for at beskytte fortroligheden, integriteten og tilgængeligheden af oplysninger. Standardsikkerhedsprogrammer i Windows-operativsystemet, HP-programmer, Computer Setup (BIOS) og anden tredjepartssoftware kan hjælpe med at beskytte computeren mod en række risici, f.eks. virus, orme og andre typer skadelig kode.

<sup>2</sup> BEMÆRK: Nogle af de sikkerhedsfunktioner, der er beskrevet i dette kapitel, er muligvis ikke tilgængelige på din computer.

## Beskyttelse af computeren

Standardsikkerhedsfunktionerne i Windows-operativsystemet og Computer Setup (BIOS, der kører under alle operativsystemer) kan beskytte dine personlige indstillinger og data mod forskellige risici.

- **EX BEMÆRK:** Sikkerhedsløsninger er beregnet til at fungere præventivt. Disse præventive midler forhindrer ikke nødvendigvis produktet i at blive håndteret forkert eller stjålet.
- **EMÆRK:** Før du sender din computer til service, skal du sikkerhedskopiere dine filer, slette fortrolige filer og fjerne alle adgangskodeindstillinger.
- **EX BEMÆRK:** Nogle af de funktioner, der er beskrevet i dette kapitel, er muligvis ikke tilgængelige på din computer.
- **BEMÆRK:** Computeren understøtter Computrace, der er en online sikkerhedsbaseret sporings- og generhvervelsestjeneste, som er tilgængelig i udvalgte områder. Hvis computeren bliver stjålet, kan Computrace spore computeren, hvis den uautoriserede bruger opretter forbindelse til internettet. Du skal købe softwaren og abonnere på tjenesten for at bruge Computrace. Du kan få oplysninger om bestilling af Computrace-softwaren på [http://www.hp.com.](http://www.hp.com)

#### Tabel 7-1 Sikkerhedsløsninger

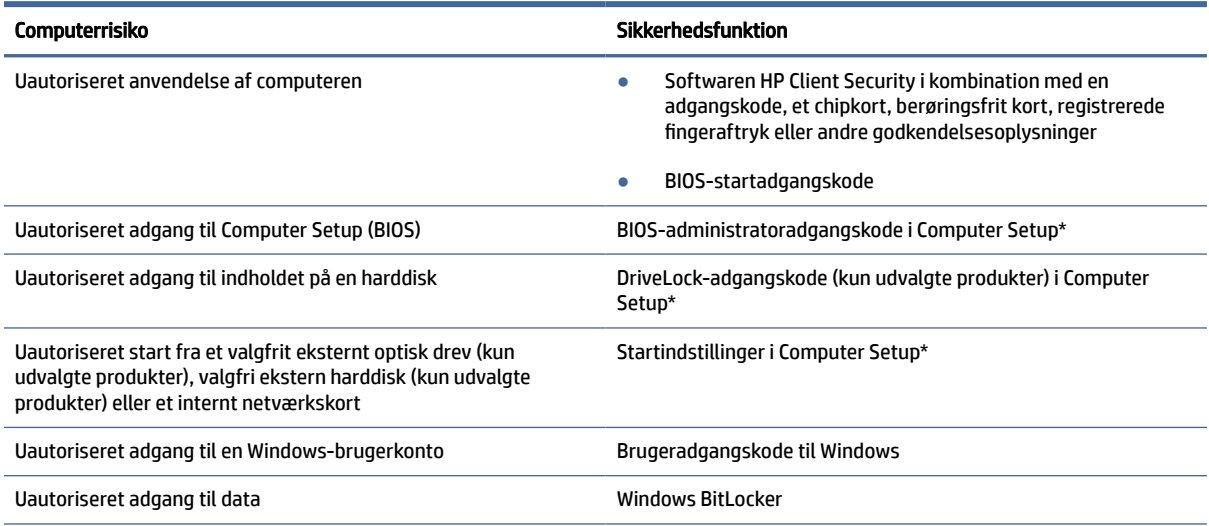

#### Tabel 7-1 Sikkerhedsløsninger (fortsat)

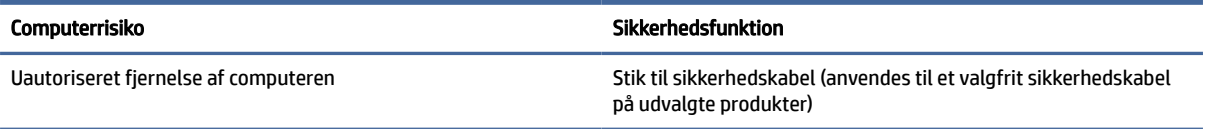

\*Computer Setup er et integreret, ROM-baseret hjælpeprogram, der kan anvendes, selvom operativsystemet ikke fungerer eller ikke kan indlæses. Du kan enten bruge et pegeredskab (touchpad, pegepind eller USB-mus) eller tastaturet for at navigere og foretage valg i Computer Setup.

BEMÆRK: På tablet-pc'er uden tastaturer kan du bruge berøringsskærmen.

## Brug af adgangskoder

En adgangskode er en gruppe af tegn, som du vælger for at beskytte oplysningerne på computeren. Du kan angive flere typer adgangskoder, alt efter hvordan du vil kontrollere adgangen til dine data. Du kan angive adgangskoder i Windows eller i Computer Setup, som er forudinstalleret på computeren.

- BIOS administrator-, start- og DriveLock-adgangskoder angives i Computer Setup og administreres af system-BIOS.
- Windows-adgangskoder angives kun i Windows-operativsystemet.
- Hvis du glemmer både DriveLock-brugeradgangskoden og DriveLock-hovedadgangskoden, der er angivet i Computer Setup, låses den harddisk, der er beskyttet af adgangskoderne, permanent og kan ikke længere bruges.

Du kan bruge den samme adgangskode til en funktion i Computer Setup og en sikkerhedsfunktion i Windows.

Brug følgende tip i forbindelse med oprettelse af adgangskoder:

- Når du opretter adgangskoder, skal du overholde de krav, programmet stiller.
- Brug ikke den samme adgangskode til flere programmer eller websteder, og genbrug ikke din adgangskode til Windows til andre programmer eller websteder.
- Brug Password Manager i HP Client Security til at gemme dine brugernavne og adgangskoder til alle dine websteder og programmer. Du kan læse dem sikkert i fremtiden, hvis du ikke kan huske dem.
- Undgå at opbevare adgangskoder i en fil på computeren.

De følgende tabeller viser ofte anvendte Windows og BIOS-administratoradgangskoder og beskriver deres funktioner.

### Oprettelse af adgangskoder i Windows

Windows-adgangskoder kan hjælpe med at beskytte computeren mod uautoriseret adgang.

#### Tabel 7-2 Typer af Windows-adgangskoder og deres funktioner

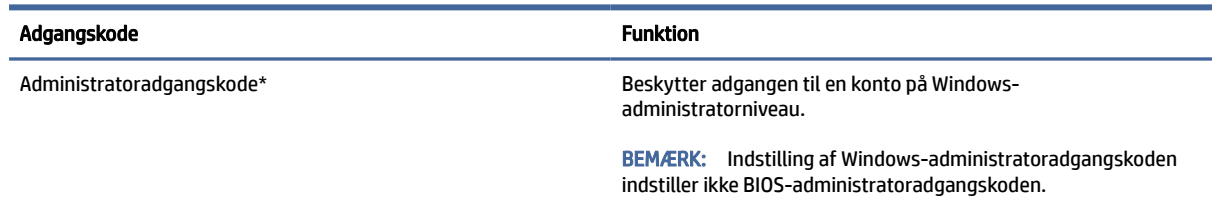

#### Tabel 7-2 Typer af Windows-adgangskoder og deres funktioner (fortsat)

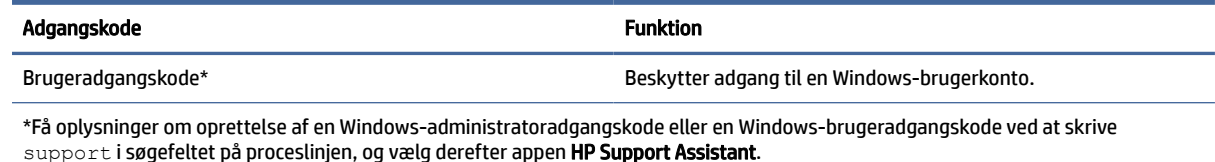

## Indstilling af adgangskoder i Computer Setup

Adgangskoder i Computer Setup giver din computer yderligere lag af sikkerhed.

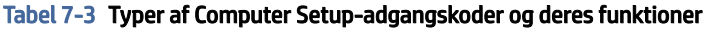

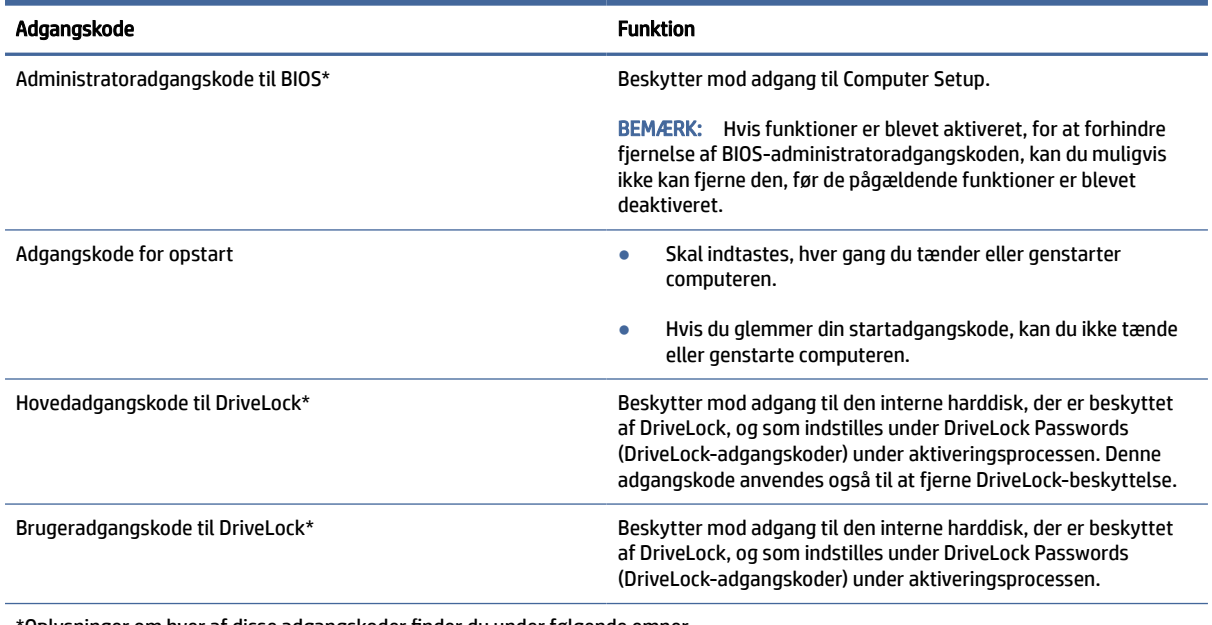

\*Oplysninger om hver af disse adgangskoder finder du under følgende emner.

### Administration af BIOS-administratoradgangskoder

Følg disse trin, hvis du vil oprette, ændre eller slette adgangskoden:

#### Angivelse af en ny BIOS-administratoradgangskode

En BIOS-administratoradgangskode hjælper med at forhindre uautoriseret adgang til Computer Setup. Brug anvisningerne til at indstille en ny BIOS-administratoradgangskode.

- 1. Start Computer Setup.
	- Computere eller tabletter med tastaturer:
		- **▲** Tænd eller genstart computeren, og tryk, når HP-logoet vises, på f10 for at åbne Computer Setup.
	- Tabletter uden tastaturer:
- **▲** Sluk for tabletten. Tryk på tænd/sluk-knappen og knappen Reducér lydstyrke samtidig, indtil opstartsmenuen vises, og tryk derefter på f10 for at starte Computer Setup.
- 2. Vælg Security (Sikkerhed), vælg Create BIOS administrator password (Opret BIOSadministratoradgangskode) eller Set Up BIOS administrator Password (Opsæt BIOSadministratoradgangskode) (kun udvalgte produkter), og tryk derefter på enter.
- 3. Skriv en adgangskode, når du bliver bedt om det.
- 4. Skriv den nye adgangskode igen for at bekræfte, når du bliver bedt om det.
- 5. Du gemmer dine ændringer og forlader menuerne Computer Setup ved at vælge Main (Overordnet), vælge Save Changes and Exit (Gem ændringer, og afslut) og derefter vælge Yes (Ja).
- **BEMÆRK:** Hvis du bruger piletasterne til at markere dit valg, skal du derefter trykke på enter.

Ændringerne træder i kraft, når computeren genstartes.

#### Ændring af BIOS-administratoradgangskode

Brug anvisningerne til at ændre en BIOS-administratoradgangskode.

- 1. Start Computer Setup.
	- Computere eller tabletter med tastaturer:
		- **▲** Tænd eller genstart computeren, og tryk, når HP-logoet vises, på f10 for at åbne Computer Setup.
	- Tabletter uden tastaturer:
		- **▲** Sluk for tabletten. Tryk på tænd/sluk-knappen og knappen Reducér lydstyrke samtidig, indtil opstartsmenuen vises, og tryk derefter på f10 for at starte Computer Setup.
- 2. Angiv din aktuelle BIOS-administratoradgangskode.
- 3. Vælg Security (Sikkerhed), vælg Change BIOS administrator Password (Skift BIOSadministratoradgangskode) eller Change Password (Skift adgangskode) (kun udvalgte produkter), og tryk derefter på enter.
- 4. Skriv den nuværende adgangskode, når du bliver bedt om det.
- 5. Indtast den nye adgangskode, når du bliver bedt om det.
- 6. Skriv den nye adgangskode igen for at bekræfte, når du bliver bedt om det.
- 7. Du gemmer dine ændringer og forlader menuerne Computer Setup ved at vælge Main (Overordnet), vælge Save Changes and Exit (Gem ændringer, og afslut) og derefter vælge Yes (Ja).

**EXALUARIER SEMÆRK:** Hvis du bruger piletasterne til at markere dit valg, skal du derefter trykke på enter.

Ændringerne træder i kraft, når computeren genstartes.

#### Sletning af BIOS-administratoradgangskode

Brug anvisningerne til at slette en BIOS-administratoradgangskode.

- 1. Start Computer Setup.
	- Computere eller tabletter med tastaturer:
- **▲** Tænd eller genstart computeren, og tryk, når HP-logoet vises, på f10 for at åbne Computer Setup.
- Tabletter uden tastaturer:
	- **▲** Sluk for tabletten. Tryk på tænd/sluk-knappen og knappen Reducér lydstyrke samtidig, indtil opstartsmenuen vises, og tryk derefter på f10 for at starte Computer Setup.
- 2. Angiv din aktuelle BIOS-administratoradgangskode.
- 3. Vælg Security (Sikkerhed), vælg Change BIOS administrator Password (Skift BIOSadministratoradgangskode) eller Change Password (Skift adgangskode) (kun udvalgte produkter), og tryk derefter på enter.
- 4. Skriv den nuværende adgangskode, når du bliver bedt om det.
- 5. Når du bliver om at angive en ny adgangskode, skal du lade feltet stå tomt og derefter trykke på enter.
- 6. Når du bliver bedt om at skrive den nye adgangskode igen, skal du lade feltet stå tomt og derefter trykke på enter.
- 7. Du gemmer dine ændringer og forlader menuerne Computer Setup ved at vælge Main (Overordnet), vælge Save Changes and Exit (Gem ændringer, og afslut) og derefter vælge Yes (Ja).
- **EMÆRK:** Hvis du bruger piletasterne til at markere dit valg, skal du derefter trykke på enter.

Ændringerne træder i kraft, når computeren genstartes.

#### Indtastning af BIOS-administratoradgangskoder

Ved prompten for BIOS administrator password (BIOS-administratoradgangskode) skal du indtaste din adgangskode (med samme taster som du brugte til at indstille adgangskoden) og derefter trykke på enter. Efter to forgæves forsøg på at angive den korrekte BIOS-administratoradgangskode skal du genstarte computeren og forsøge igen.

## Brug af DriveLock-sikkerhedsindstillinger

DriveLock-beskyttelsen forhindrer uautoriseret adgang til indholdet på en harddisk.

DriveLock kan kun anvendes på computerens indvendige harddiske. Når DriveLock-beskyttelse anvendes på et drev, skal den rigtige adgangskode indtastes for at få adgang til drevet. Drevet skal indsættes i computeren eller en avanceret portreplikator, før det kan låses op.

DriveLock-sikkerhedsindstillinger har følgende funktioner:

- Automatisk DriveLock se Valg af automatisk DriveLock (kun udvalgte produkter) på side 47.
- Indstil DriveLock-hovedadgangskode se [Valg af manuel DriveLock](#page-57-0) på side 49.
- [Aktivér DriveLock se Aktivering af DriveLock og indstilling af en DriveLock-brugeradgangskode](#page-58-0) på side 50.

#### Valg af automatisk DriveLock (kun udvalgte produkter)

Du skal have en BIOS-administratoradgangskode, før du kan få adgang til funktionerne i Automatic DriveLock (Automatisk DriveLock).

Når automatisk DriveLock er aktiveret, oprettes en vilkårlig DriveLock-brugeradgangskode og en DriveLockhovedadgangskode genereret fra BIOS-administratoradgangskoden. Når computeren er tændt, låser den vilkårlige brugeradgangskode automatisk drevet op. Hvis drevet flyttes til en anden computer, skal du indtaste BIOS-administratoradgangskoden til den oprindelige computer, når du bliver bedt om DriveLockadgangskoden, for at låse drevet op.

#### Aktivering af Automatic DriveLock (Automatisk DriveLock)

Du aktiverer Automatic DriveLock (Automatisk DriveLock) ved at følge disse trin.

- 1. Start Computer Setup.
	- Computere eller tabletter med tastaturer:
		- a. Sluk for computeren.
		- b. Tryk på tænd-/sluk-knappen, og når HP-logoet vises, skal du trykke på f10 for at åbne Computer Setup.
	- Tabletter uden tastaturer:
		- a. Sluk for tabletten.
		- b. Tryk på tænd/sluk-knappen og knappen Reducér lydstyrke samtidig, indtil opstartsmenuen vises, og tryk derefter på f10 for at starte Computer Setup.
- 2. Skriv BIOS-administratoradgangskoden ud for prompten for BIOS-administratoradgangskoden, og tryk derefter på enter.
- 3. Vælg Security (Sikkerhed), vælg Hard Drive Utilities (Harddisk-hjælpeprogrammer), vælg DriveLock/ Automatic DriveLock (DriveLock/automatisk DriveLock), og tryk derefter på enter.
- 4. Brug enter-tasten, venstre museklik eller berøringsskærmen til at vælge afkrydsningsfeltet Automatic DriveLock (Automatisk DriveLock).
- 5. Du gemmer dine ændringer og forlader menuerne Computer Setup ved at vælge Main (Overordnet), vælge Save Changes and Exit (Gem ændringer, og afslut) og derefter vælge Yes (Ja).
- **EXALUARY:** Hyis du bruger piletasterne til at markere dit valg, skal du derefter trykke på enter.

#### Deaktivering af Automatic DriveLock (Automatisk DriveLock)

Følg disse trin for at deaktivere Automatic DriveLock (Automatisk DriveLock).

- 1. Start Computer Setup.
	- Computere eller tabletter med tastaturer:
		- a. Sluk for computeren.
		- b. Tryk på tænd-/sluk-knappen, og når HP-logoet vises, skal du trykke på f10 for at åbne Computer Setup.
	- Tabletter uden tastaturer:
		- a. Sluk for tabletten.
		- b. Tryk på tænd/sluk-knappen og knappen Reducér lydstyrke samtidig, indtil opstartsmenuen vises, og tryk derefter på f10 for at starte Computer Setup.
- <span id="page-57-0"></span>2. Skriv BIOS-administratoradgangskoden ud for prompten for BIOS-administratoradgangskoden, og tryk derefter på enter.
- 3. Vælg Security (Sikkerhed), vælg Hard Drive Utilities (Harddisk-hjælpeprogrammer), vælg DriveLock/ Automatic DriveLock (DriveLock/automatisk DriveLock), og tryk derefter på enter.
- 4. Vælg en intern harddisk, og tryk derefter på enter.
- 5. Brug enter-tasten, venstre museklik eller berøringsskærmen til at rydde afkrydsningsfeltet Automatic DriveLock (Automatisk DriveLock).
- 6. Du gemmer dine ændringer og forlader menuerne Computer Setup ved at vælge Main (Overordnet), vælge Save Changes and Exit (Gem ændringer, og afslut) og derefter vælge Yes (Ja).
- **EXALUARY:** Hyis du bruger piletasterne til at markere dit valg, skal du derefter trykke på enter.

#### Indtastning af en Automatisk DriveLock-adgangskode

Når automatisk DriveLock er aktiveret, og drevet forbliver fastgjort til den oprindelige computer, vil du ikke blive bedt om at angive en DriveLock-adgangskode for at låse drevet op.

Men hvis drevet flyttes til en anden computer, eller systemkortet udskiftes på den oprindelige computer, vil du blive bedt om at angive DriveLock-adgangskoden. Hvis dette sker, skal du i kommandoprompten DriveLock Password (DriveLock-adgangskode) angive BIOS-administratoradgangskoden til den oprindelige computer (med samme type taster, som du brugte til at angive adgangskoden), og derefter trykke på enter for at låse drevet op.

Efter tre mislykkede forsøg på at indtaste adgangskoden skal du genstarte computeren og forsøge igen.

#### Valg af manuel DriveLock

Hvis du vil anvende DriveLock-beskyttelse manuelt på en intern harddisk, skal du angive en hovedadgangskode, og DriveLock skal være aktiveret i Computer Setup.

VIGTIGT: Du kan forhindre, at den DriveLock-beskyttede harddisk bliver permanent uanvendelig ved at notere DriveLock-brugeradgangskoden og hovedadgangskoden til DriveLock på et sikkert sted, men ikke i nærheden af computeren. Hvis du glemmer begge DriveLock-adgangskoder, låses harddisken permanent og kan ikke længere anvendes.

Bemærk følgende i forbindelse med brugen af DriveLock-beskyttelse:

- Når DriveLock-beskyttelse anvendes på en harddisk, kan du kun få adgang til harddisken ved at indtaste enten DriveLock-brugeradgangskoden eller hovedadgangskoden.
- Ejeren af DriveLock-brugeradgangskoden skal være den daglige bruger af den beskyttede harddisk. Ejeren af DriveLock-hovedadgangskoden kan være enten systemadministratoren eller den daglige bruger af harddisken.
- DriveLock-brugeradgangskoden og -hovedadgangskoden kan være identiske.

#### Oprettelse af en hovadgangskode til DriveLock

Følg disse trin for at indstille en hovedadgangskode til DriveLock:

- 1. Start Computer Setup.
	- Computere eller tabletter med tastaturer:
		- a. Sluk for computeren.
- <span id="page-58-0"></span>b. Tryk på tænd-/sluk-knappen, og når HP-logoet vises, skal du trykke på f10 for at åbne Computer Setup.
- Tabletter uden tastaturer:
	- a. Sluk for tabletten.
	- b. Tryk på tænd/sluk-knappen og knappen Reducér lydstyrke samtidig, indtil opstartsmenuen vises, og tryk derefter på f10 for at starte Computer Setup.
- 2. Vælg Security (Sikkerhed), vælg Hard Drive Utilities (Harddisk-hjælpeprogrammer), vælg DriveLock/ Automatic DriveLock (DriveLock/automatisk DriveLock), og tryk derefter på enter.
- 3. Vælg den harddisk, du vil beskytte, og tryk derefter på enter.
- 4. Vælg Set DriveLock Master Password (Indstil hovedadgangskode til DriveLock), og tryk på enter.
- 5. Læs advarslen grundigt.
- 6. Følg anvisningerne på skærmen for at angive en DriveLock-hovedadgangskode.
- **EXT BEMÆRK:** Du kan aktivere DriveLock og angive en DriveLock-brugeradgangskode, før du afslutter fra Computer Setup. Se Aktivering af DriveLock og indstilling af en DriveLock-brugeradgangskode på side 50 for flere oplysninger.
- 7. Du gemmer dine ændringer og forlader menuerne Computer Setup ved at vælge Main (Overordnet), vælge Save Changes and Exit (Gem ændringer, og afslut) og derefter vælge Yes (Ja).
- **EXALUARY:** Hyis du bruger piletasterne til at markere dit valg, skal du derefter trykke på enter.

#### Aktivering af DriveLock og indstilling af en DriveLock-brugeradgangskode

Følg disse trin for at aktivere DriveLock og indstille en DriveLock-brugeradgangskode:

- 1. Start Computer Setup.
	- Computere eller tabletter med tastaturer:
		- a. Sluk for computeren.
		- b. Tryk på tænd-/sluk-knappen, og når HP-logoet vises, skal du trykke på f10 for at åbne Computer Setup.
	- Tabletter uden tastaturer:
		- a. Sluk for tabletten.
		- b. Tryk på tænd/sluk-knappen og knappen Reducér lydstyrke samtidig, indtil opstartsmenuen vises, og tryk derefter på f10 for at starte Computer Setup.
- 2. Vælg Security (Sikkerhed), vælg Hard Drive Utilities (Harddisk-hjælpeprogrammer), vælg DriveLock/ Automatic DriveLock (DriveLock/automatisk DriveLock), og tryk derefter på enter.
- 3. Vælg den harddisk, du vil beskytte, og tryk derefter på enter.
- 4. Vælg Enable DriveLock (Aktivér DriveLock), og tryk derefter på enter.
- 5. Læs advarslen grundigt.
- 6. Følg anvisningerne på skærmen for at angive en DriveLock-brugeradgangskode og aktivere DriveLock.
- 7. Du gemmer dine ændringer og forlader menuerne Computer Setup ved at vælge Main (Overordnet), vælge Save Changes and Exit (Gem ændringer, og afslut) og derefter vælge Yes (Ja).
- **EX BEMÆRK:** Hvis du bruger piletasterne til at markere dit valg, skal du derefter trykke på enter.

#### Deaktivering af DriveLock

Følg disse trin for at deaktivere DriveLock:

- 1. Start Computer Setup.
	- Computere eller tabletter med tastaturer:
		- a. Sluk for computeren.
		- b. Tryk på tænd-/sluk-knappen, og når HP-logoet vises, skal du trykke på f10 for at åbne Computer Setup.
	- Tabletter uden tastaturer:
		- a. Sluk for tabletten.
		- b. Tryk på tænd/sluk-knappen og knappen Reducér lydstyrke samtidig, indtil opstartsmenuen vises, og tryk derefter på f10 for at starte Computer Setup.
- 2. Vælg Security (Sikkerhed), vælg Hard Drive Utilities (Harddisk-hjælpeprogrammer), vælg DriveLock/ Automatic DriveLock (DriveLock/automatisk DriveLock), og tryk derefter på enter.
- 3. Vælg den harddisk, du vil administrere, og tryk derefter på enter.
- 4. Vælg Disable DriveLock (Deaktiver DriveLock), og tryk derefter på enter.
- 5. Følg anvisningerne på skærmen for at deaktivere DriveLock.
- 6. Du gemmer dine ændringer og forlader menuerne Computer Setup ved at vælge Main (Overordnet), vælge Save Changes and Exit (Gem ændringer, og afslut) og derefter vælge Yes (Ja).
- BEMÆRK: Hvis du bruger piletasterne til at markere dit valg, skal du derefter trykke på enter.

#### Angivelse af en DriveLock-adgangskode

Kontrollér, at harddisken er indsat i computeren (ikke i en valgfri dockingenhed eller ekstern MultiBay).

Ved prompten DriveLock Password (DriveLock-adgangskode) skal du skrive din DriveLock-brugeradgangskode eller -hovedadgangskode (med de taster, som du brugte til at indstille adgangskoden) og derefter trykke på enter.

Efter tre mislykkede forsøg på at indtaste adgangskoden skal du genstarte computeren og forsøge igen.

#### Ændring af en DriveLock-adgangskode

Følg disse trin for at ændre en adgangskode for DriveLock i Computer Setup:

- 1. Sluk for computeren.
- 2. Tryk på tænd/sluk-knappen.
- 3. Ved prompten DriveLock Password (DriveLock-adgangskode) skal du indtaste den nuværende brugereller hovedadgangskode til DriveLock, som du ændrer, trykke på enter og derefter tykke på f10 for at starte Computer Setup.
- 4. Vælg Security (Sikkerhed), vælg Hard Drive Utilities (Harddisk-hjælpeprogrammer), vælg DriveLock/ Automatic DriveLock (DriveLock/automatisk DriveLock), og tryk derefter på enter.
- 5. Vælg den harddisk, du vil administrere, og tryk derefter på enter.
- 6. Vælg for den DriveLock-adgangskode, som du vil ændre, og følg derefter anvisningerne på skærmen for at indtaste adgangskoder.
- BEMÆRK: Indstillingen Change DriveLock Master Password (Skift hovedadgangskode til DriveLock) er kun synlig, hvis DriveLock-hovedadgangskoden blev oplyst i DriveLock-adgangskodeprompten i trin 3.
- 7. Du gemmer dine ændringer og forlader menuerne Computer Setup ved at vælge Main (Hoved), vælge Save Changes and Exit (Gem ændringer og afslut) og derefter vælge Yes (Ja).
- **EXALUARERY:** Hvis du bruger piletasterne til at markere dit valg, skal du derefter trykke på enter.

## Windows Hello (kun udvalgte produkter)

På produkter med en fingeraftrykslæser eller et infrarødt kamera giver Windows Hello dig mulighed for at registrere dit fingeraftryk og dit ansigts-ID og opsætte en pinkode. Efter tilmeldingen kan du logge ind i Windows ved hjælp af fingeraftrykslæseren, dit ansigts-id eller pinkoden.

Opsætning af Windows Hello:

- 1. Vælg Start-knappen, vælg Indstillinger, vælg Konti, og vælg derefter Indstillinger for logon.
- 2. Tilføj en adgangskode ved at vælge Adgangskode og derefter vælge Tilføj.
- 3. Under Windows Hello-fingeraftryk eller Windows Hello-ansigt skal du vælge Opsæt.

– eller –

Under Ansigtsgenkendelse (Windows Hello) eller Fingeraftryksgenkendelse (Windows Hello) skal du vælge Konfigurer.

- 4. Vælg Kom godt i gang, og følg derefter anvisningerne på skærmen for at tilmelde dit fingeraftryk eller ansigts-id og opsætte en pinkode.
- VIGTIGT: For at undgå problemer med fingeraftrykslogon skal du sørge for at registrere dit fingeraftryk, så alle sider af din finger registreres af fingeraftrykslæseren.
- **BEMÆRK:** Der er ingen grænse for pinkodens længde. Standardindstillingen tillader kun tal. For at medtage bogstaver eller specialtegn skal du vælge afkrydsningsfeltet Medtag bogstaver og symboler.

## Brug af antivirussoftware

Når du bruger computeren til at få adgang til e-mail, et netværk eller internettet, risikerer du, at computeren inficeres af virus. Computervirus kan deaktivere operativsystemet, programmer eller hjælpeprogrammer eller få dem til at fungere unormalt.

Antivirussoftware kan opdage de fleste typer virus, destruere dem og i de fleste tilfælde reparere de skader, som de forårsager. For at yde vedvarende beskyttelse imod nye virusser, skal antivirussoftware holdes opdateret.

Windows Defender er forudinstalleret på din computer. HP anbefaler på det kraftigste, at du fortsætter med at bruge et antivirusprogram for at beskytte din computer fuldstændigt.

Åbn HP Support Assistant, hvis du vil have flere oplysninger om computervirusser.

## Brug af firewallsoftware

Firewalls er designet til at forhindre uautoriseret adgang til et system eller netværk. En firewall kan være et softwareprogram, som du installerer på din computer, dit netværk eller begge dele, eller det kan være en løsning, der består af både hardware og software.

Der findes to typer firewalls:

- Værtsbaserede firewalls software, der kun beskytter den computer, den er installeret på.
- Netværksbaserede firewalls installeret mellem DSL- eller kabelmodemmet og hjemmenetværket for at beskytte alle computere i netværket.

Når en firewall er installeret på et system, overvåges alle data, der sendes til og fra systemet, og sammenlignes med et sæt brugerdefinerede sikkerhedskriterier. Alle data, der ikke overholder disse kriterier, blokeres.

Computeren eller netværksudstyret har muligvis allerede en firewall installeret. Ellers findes der firewallsoftwareløsninger.

BEMÆRK: Under visse omstændigheder kan en firewall blokere for adgang til internetspil, påvirke printereller fildeling på et netværk eller blokere for tilladte vedhæftede filer i e-mails. Du kan løse problemet midlertidigt ved at deaktivere firewallen, udføre den ønskede opgave og derefter genaktivere firewallen. Hvis du vil løse problemet permanent, skal du omkonfigurere firewallen.

## Installation af softwareopdateringer

HP, Windows og software fra tredjepart, der er installeret på din computer, skal opdateres med jævne mellemrum for at afhjælpe sikkerhedsproblemer og forbedre softwareydelsen.

Hvis du ønsker at få vist eller ændre indstillingerne:

VIGTIGT: Microsoft udsender meddelelser om Windows-opdateringer, som kan indeholde sikkerhedsopdateringer. For at beskytte computeren mod sikkerhedsbrud og computervirusser bør du installere alle opdateringer fra Microsoft, så snart du får besked om dem.

Du kan installere disse opdateringer automatisk.

- 1. Vælg Start-knappen, vælg Indstillinger, og vælg derefter Opdatering og sikkerhed (kun udvalgte produkter) eller Windows Update.
- 2. Følg anvisningerne på skærmen.
- 3. Hvis du vil planlægge et tidspunkt for installation af opdateringer, skal du vælge Avancerede indstillinger og derefter følge anvisningerne på skærmen.

## Brug af HP Client Security (kun udvalgte produkter)

HP Client Security software er forudinstalleret på din computer. Du kan få adgang til denne software via ikonet HP Client Security yderst til højre på proceslinjen eller i Kontrolpanel i Windows. Det indeholder sikkerhedsfunktioner, der hjælper med at beskytte imod uautoriseret adgang til computeren, netværk og kritiske data.

Yderligere oplysninger finder du i hjælpen til HP Client Security software.

## Brug af HP TechPulse (kun udvalgte produkter)

HP TechPulse er en skybaseret it-løsning, der gør det muligt for virksomheder at administrere og beskytte deres firmaaktiver effektivt og sikkert.

HP TechPulse hjælper med at beskytte enheder mod malware og andre angreb, overvåger enhedernes tilstand og hjælper dig med at reducere tidsforbrug til løsning af enheds- og sikkerhedsproblemer. Du kan hurtigt downloade og installere softwaren, hvilket er meget mere økonomisk end almindelige interne løsninger. Gå til <https://www.hpdaas.com/>for at få yderligere oplysninger.

## Brug af et valgfrit sikkerhedskabel (kun udvalgte produkter)

Et sikkerhedskabel (købes separat) er udviklet til at fungere præventivt, men vil ikke nødvendigvis forhindre, at computeren bliver misbrugt eller stjålet. Du slutter et sikkerhedskabel til computeren ved at følge producentens anvisninger.

## Brug af en fingeraftrykslæser (kun udvalgte produkter)

Integrerede fingeraftrykslæsere er tilgængelige på udvalgte produkter. Hvis du vil bruge fingeraftrykslæseren, skal du registrere dine fingeraftryk i Credential Manager i HP Client Security. Yderligere oplysninger finder du i hjælpen til HP Client Security software.

Når du har registreret dit fingeraftryk i Credential Manager, kan du bruge Password Manager i HP Client Security til at opbevare og udfylde dine brugernavne og adgangskoder på understøttede websteder og i understøttede programmer.

Fingeraftrykslæseren er en lille metalsensor, der er placeret et af følgende steder i computeren:

- Nær bunden af touchpad'en
- Til højre på tastaturet
- Øverst til højre på skærmen
- I venstre side af skærmen
- På bagsiden af skærmen

Afhængigt af produktet kan læseren vende vandret eller lodret.

# 8 Vedligeholdelse

Regelmæssig vedligeholdelse sikrer, at din computer har optimal ydeevne. Dette kapitel forklarer, hvordan du bruger værktøjer som Diskdefragmentering og Diskoprydning. Dette kapitel indeholder desuden en vejledning til opdatering af programmer og drivere, trin til at rense computeren og gode råd om at rejse med (eller forsende) computeren.

## Forbedring af ydeevnen

Ved at udføre regelmæssige vedligeholdelsesopgaver ved brug af værktøjer som Diskdefragmentering og Diskoprydning kan du drastisk forbedre computerens ydeevne.

### Brug af Diskdefragmentering

HP anbefaler brug af Diskdefragmentering til at defragmentere harddisken mindst én gang om måneden.

**EX BEMÆRK:** Det er ikke nødvendigt at køre Diskdefragmentering på SSD-drev.

Sådan kører du Diskdefragmentering:

- 1. Forbind computeren til vekselstrøm.
- 2. Vælg ikonet Søg (kun udvalgte produkter) fra proceslinjen, skriv defragmenter, og vælg derefter Defragmenter og optimer drev.
- 3. Følg anvisningerne på skærmen.

Du kan finde yderligere oplysninger i hjælpeprogrammet til programmet Diskdefragmentering.

### Brug af Diskoprydning

Brug Diskoprydning til at gennemsøge harddisken for unødvendige filer, som du uden risiko kan slette og derved frigøre diskplads, så computeren kører mere effektivt.

Sådan kører du Diskoprydning:

- 1. Vælg ikonet Søg (kun udvalgte produkter) i proceslinjen, skriv disk, og vælg derefter Diskoprydning.
- 2. Følg anvisningerne på skærmen.

#### Brug af HP 3D DriveGuard (kun udvalgte produkter)

HP 3D DriveGuard beskytter harddisken ved at parkere drevet og standse dataforespørgsler under visse forhold.

- Du taber computeren.
- Du flytter computeren med skærmen lukket, mens computeren kører på batteristrøm.

Kort tid efter en af disse hændelser returnerer HP 3D DriveGuard harddisken til normal drift.

- $\mathbb{B}^*$  BEMÆRK: Kun interne harddiske er beskyttet af HP 3D DriveGuard. En harddisk, der er installeret i en valgfri dockingenhed eller er sluttet til en USB-port, er ikke beskyttet med HP 3D DriveGuard.
- **EX BEMÆRK:** Fordi SSD-drev (solid-state drive) ikke har bevægelige dele, er HP 3D DriveGuard ikke nødvendigt for disse drev.

#### Identifikation af status for HP 3D DriveGuard

Lysdioden for harddisken på computeren skifter farve for at angive, at drevet i rummet til den primære harddisk, drevet i rummet til den sekundære harddisk (kun udvalgte produkter) eller begge er parkerede.

## Opdatering af programmer og drivere

HP anbefaler, at du opdaterer dine programmer og drivere regelmæssigt. Opdateringer kan løse problemer og indeholde nye funktioner og valgmuligheder. Det er f.eks. ikke sikkert, at ældre grafikkomponenter fungerer godt sammen med de nyeste spilprogrammer. Uden den nyeste driver får du ikke mest muligt ud af dit udstyr.

Gå til<http://www.hp.com/support>for at downloade de seneste versioner af HP-programmer og drivere. Du kan også registrere dig, så du automatisk modtager meddelelser, så snart der er tilgængelige opdateringer.

Følg anvisningerne for at opdatere dine programmer og drivere.

1. Vælg ikonet Søg (kun udvalgte produkter) fra proceslinjen, skriv support, og vælg derefter HP Support Assistant.

‒ eller –

Vælg ikonet for spørgsmålstegn i proceslinjen (kun udvalgte produkter).

- 2. Under Min notebook, vælg Opdateringer.
- 3. Følg anvisningerne på skærmen.

## Rengøring af computeren

Rengøring af computeren fjerner jævnligt snavs og urenheder, så enhedens ydeevne konstant er optimal. Brug følgende produkter til sikker rengøring af din computers udvendige overflader:

#### Aktivering af HP Easy Clean (kun udvalgte produkter)

HP Easy Clean hjælper dig med at undgå utilsigtet indtastning, når du rengør computerens overflader. Denne software deaktiverer enheder såsom tastaturet, berøringsskærmen og touchpad'en i et forudindstillet tidsrum, så du kan rengøre alle computerens overflader.

- 1. Start HP Easy Clean på en af følgende måder:
	- Vælg menuen Start, og vælg derefter HP Easy Clean.

– eller –

Vælg ikonet HP Easy Clean i proceslinjen.

– eller –

- Vælg Start, og vælg feltet HP Easy Clean.
- <span id="page-65-0"></span>2. Når din enhed har været deaktiveret i en kort periode, skal du læse Fjernelse af snavs og urenheder fra din computer på side 57 med anbefalede trin til rengøring af de udvendige overflader på computeren med et højt niveau af berøring. Når du har fjernet snavs og urenheder, kan du også rengøre overfladerne med et desinfektionsmiddel. Se Rengøring af computeren med et desinfektionsmiddel på side 57 med retningslinjer, der kan hjælpe med at forhindre spredning af skadelige bakterier og vira.

### Fjernelse af snavs og urenheder fra din computer

Her er de anbefalede trin til at rense snavs og urenheder fra din computer.

Se [Pleje af træfinér \(kun udvalgte produkter\)](#page-66-0) på side 58 for computere med træfinér.

- 1. Brug engangshandsker af latex (eller handsker af nitril, hvis du er overfølsom over for latex), når du rengør overfladerne.
- 2. Sluk enheden, og træk netledningen ud af stikkontakten. Afbryd andre tilsluttede eksterne enheder. Fjern eventuelle installerede batterier fra elementer, som f. eks. trådløse tastaturer.
- FORSIGTIG: For at undgå elektrisk stød eller beskadigelse af komponenter må du aldrig rengøre et produkt, når det er tændt eller tilsluttet strøm.
- 3. Fugt en mikrofiberklud med vand. Kluden skal være fugtig men ikke dryppende våd.
- VIGTIGT: For at undgå at beskadige overfladen må du ikke bruge slibende klude, håndklæder og papirhåndklæder.
- 4. Aftør forsigtigt ydersiden af produktet med den fugtige klud.
- VIGTIGT: Hold væske væk fra produktet. Undgå, at fugt kommer ind i åbningerne. Hvis der kommer væske ind i dit HP-produkt, kan det forårsage skade på produktet. Sprøjt ikke væske direkte på produktet. Brug ikke aerosolspray, opløsningsmidler, slibende materialer eller rengøringsmidler, der indeholder hydrogenperoxyd eller blegemiddel, som kan beskadige overfladen.
- 5. Start med skærmen (hvis det er relevant). Tør forsigtigt i én retning fra toppen af skærmen mod bunden. Afslut med eventuelle bøjelige ledninger, som f. eks. netledning, tastaturkabel og USB-kabler.
- 6. Sørg for, at overfladerne er helt lufttørre, før du tænder enheden efter rengøring.
- 7. Kassér handskerne efter rengøringen. Rengør hænderne straks efter, at du har fjernet handskerne.

Du kan finde anbefalede trin til rengøring af eksterne overflader på din computer med et højt niveau af berøring på Rengøring af computeren med et desinfektionsmiddel på side 57, der hjælper med til at forhindre spredning af skadelige bakterier og vira.

### Rengøring af computeren med et desinfektionsmiddel

Verdenssundsorganisationen (WHO) anbefaler at rengøre overflader efterfulgt af desinficering som en best practice for at forhindre spredning af virus, der medfører luftvejsinfektioner, og skadelige bakterier.

Når du har rengjort de udvendige overflader på computeren ved at følge trinene i Fjernelse af snavs og urenheder fra din computer på side 57 eller [Pleje af træfinér \(kun udvalgte produkter\)](#page-66-0) på side 58, eller ved begge måder, kan du eventuelt også vælge at rengøre overfladerne med et desinfektionsmiddel. Et desinfektionsmiddel, som ligger inden for HP's retningslinjer for rengøring, er en alkoholopløsning med 70 % isopropylalkohol og 30 % vand. Opløsningen kaldes også sprit og sælges i de fleste butikker.

<span id="page-66-0"></span>Følg disse trin, når du desinficerer udvendige overflader på din computer med et højt niveau af berøring:

- 1. Brug engangshandsker af latex (eller handsker af nitril, hvis du er overfølsom over for latex), når du rengør overfladerne.
- 2. Sluk enheden, og træk netledningen ud af stikkontakten. Afbryd andre tilsluttede eksterne enheder. Fjern eventuelle installerede batterier fra elementer, som f. eks. trådløse tastaturer.
- FORSIGTIG: For at undgå elektrisk stød eller beskadigelse af komponenter må du aldrig rengøre et produkt, når det er tændt eller tilsluttet strøm.
- 3. Fugt en mikrofiberklud med en opløsning af 70 % isopropylalkohol og 30 % vand. Kluden skal være fugtig men ikke dryppende våd.
- FORSIGTIG: Brug ikke følgende kemikalier eller opløsninger med kemikalierne, herunder rengøringsmidler i spraydåser: blegemiddel, peroxider (herunder hydrogenperoxyd), acetone, ammoniak, ethanol, dichlormethan eller andre petroleumsbaserede materialer, som f. eks. benzin, fortynder, benzen eller toluen.
- **VIGTIGT:** For at undgå at beskadige overfladen må du ikke bruge slibende klude, håndklæder og papirhåndklæder.
- 4. Aftør forsigtigt ydersiden af produktet med den fugtige klud.
- VIGTIGT: Hold væske væk fra produktet. Undgå, at fugt kommer ind i åbningerne. Hvis der kommer væske ind i dit HP-produkt, kan det forårsage skade på produktet. Sprøjt ikke væske direkte på produktet. Brug ikke aerosolspray, opløsningsmidler, slibende materialer eller rengøringsmidler, der indeholder hydrogenperoxyd eller blegemiddel, som kan beskadige overfladen.
- 5. Start med skærmen (hvis det er relevant). Tør forsigtigt i én retning fra toppen af skærmen mod bunden. Afslut med eventuelle bøjelige ledninger, som f. eks. netledning, tastaturkabel og USB-kabler.
- 6. Sørg for, at overfladerne er helt lufttørre, før du tænder enheden efter rengøring.
- 7. Kassér handskerne efter rengøringen. Rengør hænderne straks efter, at du har fjernet handskerne.

### Pleje af træfinér (kun udvalgte produkter)

Produktet kan indeholde træfinér af høj kvalitet. Som det er tilfældet med alle produkter i naturtræ, opnås det bedste resultat ved at pleje det rigtigt i produktets levetid. På grund af træets naturlige beskaffenhed kan du muligvis se unikke variationer i åremønstret eller små variationer i farven, hvilket er normalt.

- Rengør træet med en blød mikrofiberklud eller et vaskeskind.
- Undgå at anvende rengøringsprodukter, der indeholder stoffer som f.eks. ammoniak, dichlormethan, acetone, terpentin eller andre petroleumsbaserede opløsningsmidler.
- Udsæt ikke træet for sollys eller fugt igennem længere tid.
- Hvis træet bliver vådt, kan du tørre det ved at duppe det med en absorberende, fnugfri klud.
- Undgå kontakt med stoffer, der kan smitte af på træet eller misfarve det.
- Undgå kontakt med skarpe genstande eller ru overflader, der kan ridse træet.

Du kan finde anbefalede trin til rengøring af udvendige overflader på din computer med et højt niveau af berøring på [Fjernelse af snavs og urenheder fra din computer](#page-65-0) på side 57. Når du har fjernet snavs og urenheder, kan du også rengøre overfladerne med et desinfektionsmiddel. Se [Rengøring af computeren med](#page-65-0)  [et desinfektionsmiddel](#page-65-0) på side 57 med retningslinjer om desinfektion, der kan hjælpe med at forhindre spredning af skadelige bakterier og vira.

## Rejse med eller forsendelse af din computer

Her er nogle tips til at sikre dit udstyr, hvis du er nødt til at rejse med eller sende din computer.

- Klargør computeren til transport eller forsendelse:
	- Sikkerhedskopier dine oplysninger til et eksternt drev.
	- Fjern alle diske og alle eksterne mediekort, f.eks. hukommelseskort.
	- Sluk for alt eksternt udstyr, og kobl det derefter fra.
	- Sluk for computeren.
- Tag en sikkerhedskopi af dine data. Opbevar sikkerhedskopien et andet sted end computeren.
- Medbring computeren som håndbagage, når du flyver, og undlad at tjekke den ind sammen med din øvrige bagage.
- VIGTIGT: Undgå at udsætte et drev for magnetfelter. Sikkerhedsudstyr med magnetfelter omfatter de metaldetektorer, du går igennem i lufthavne, samt sikkerhedsstave. Transportbånd i lufthavne og lignende sikkerhedsanordninger, der kontrollerer håndbagage, bruger røntgenstråler i stedet for magnetisme og beskadiger ikke drev.
- Hvis du har tænkt dig at anvende computeren under en flyrejse, skal du lytte til flypersonalets anvisninger om, hvornår du kan bruge din computer. Flyselskabet skal give tilladelse til brug af computere ombord på flyet.
- Hvis du skal sende computeren eller et drev, skal du bruge passende, beskyttende emballage, og pakken skal mærkes "FORSIGTIG".
- Brug af trådløse enheder kan være begrænset i visse omgivelser. Sådanne begrænsninger kan gælde om bord på fly, på hospitaler, i nærheden af sprængstoffer og på risikofyldte steder. Spørg om tilladelse, hvis du er usikker på, hvad praksis er for anvendelse af en trådløs enhed på din computer, før du tænder for den.
- Du bør følge disse forslag, når du rejser i udlandet:
	- Kontrollér de computerrelaterede toldregler for hvert land/område, du rejser til.
	- Undersøg kravene til netledninger og adaptere for alle de lande/områder, hvor du har tænkt dig at anvende computeren. Spænding, frekvens og stikkonfiguration varierer.
	- $\triangle$  ADVARSEL! Hvis du vil mindske risikoen for elektrisk stød, brand eller beskadigelse af udstyret, må du ikke bruge computeren med en spændingsomformer af den type, der sælges til husholdningsudstyr.

## <span id="page-68-0"></span>Sikkerhedskopiering, gendannelse og genoprettelse 9

Du kan bruge Windows-værktøjer eller HP-software til at sikkerhedskopiere dine data, oprette et gendannelsespunkt, nulstille din computer, oprette gendannelsesmedier eller gendanne computeren til dens fabrikstilstand. Hvis du udfører disse standardprocedurer, kan du hurtigere gendanne din computer til fungerende tilstand.

- $\mathbb{Z}$  VIGTIGT: Hvis du udfører gendannelsesprocedurer på en tablet, skal tablettens batteri være mindst 70 % opladet, før du går i gang med gendannelsesprocessen.
- VIGTIGT: Hvis du bruger en tablet med aftageligt tastatur, skal du slutte din tablet til tastatursoklen, før du går i gang med en gendannelsesproces.

## Sikkerhedskopiering af data og oprettelse af gendannelsesmedier

Følgende metoder til oprettelse af genoprettelsesmedier og sikkerhedskopier findes kun på udvalgte produkter.

#### Brug af Windows-værktøjer til sikkerhedskopiering

HP anbefaler, at du sikkerhedskopierer dine data umiddelbart efter den første opsætning. Du kan udføre denne opgave enten ved at bruge Windows Sikkerhedskopiering lokalt med et eksternt USB-drev eller ved hjælp af onlineværktøjer.

- VIGTIGT: Du kan kun bruge Windows til at sikkerhedskopiere dine personlige oplysninger. Planlæg sikkerhedskopiering jævnligt for at undgå tab af data.
- <sup>2</sup> BEMÆRK: Hvis computerens lagerplads er 32 GB eller mindre, er Microsoft® Systemgendannelse deaktiveret som standard.

## Brug af HP Cloud Recovery Download Tool til oprettelse af gendannelsesmedier (kun udvalgte produkter)

Du kan bruge HP Cloud Recovery Download Tool til at oprette et HP-gendannelsesmedie på et startbart USB-flashdrev.

Yderligere oplysninger:

- **▲** Gå til [http://www.hp.com,](http://www.hp.com) søg efter HP Cloud Recovery, og vælg derefter det resultat, der passer til den type computer, du har.
- $\mathbb{B}^n$  BEMÆRK: Hvis du ikke selv kan oprette gendannelsesmedier, skal du kontakte support for at modtage gendannelsesdiske. Gå til [http://www.hp.com/support,](http://www.hp.com/support) vælg dit land eller dit område, og følg derefter anvisningerne på skærmen.

<span id="page-69-0"></span> $\mathbb{Z}$  VIGTIGT: HP anbefaler, at du følger Genoprettelses- og gendannelsesmetoder på side 61 for at gendanne din computer, før du henter og bruger HP-gendannelsesdiskene. Hvis du bruger en nyere sikkerhedskopi, kan det hurtigere få din maskine tilbage i fungerende tilstand, end hvis du bruger HP-gendannelsesdiskene. Når systemet er gendannet, kan det være en længerevarende proces at geninstallere al den operativsystemsoftware, der er blevet udgivet, siden du købte den.

## Gendannelse og genoprettelse af systemet

Du har flere tilgængelige værktøjer til at gendanne systemet, både i og uden for Windows, hvis skrivebordet ikke kan indlæses.

HP anbefaler, at du forsøger at genoprette systemet ved hjælp af Genoprettelses- og gendannelsesmetoder på side 61.

### Oprettelse af en systemgendannelse

Systemgendannelse er tilgængeligt i Windows. Softwaren Systemgendannelse kan automatisk eller manuelt oprette gendannelsespunkter eller snapshots af systemfilerne og indstillinger på computeren på et bestemt tidspunkt.

Når du bruger Systemgendannelse, vender computeren tilbage til dens tilstand på det tidspunkt, hvor du oprettede gendannelsespunktet. Dine personlige filer og dokumenter bør ikke blive påvirket.

### Genoprettelses- og gendannelsesmetoder

Når du har kørt den første metode, skal du prøve at se, om problemet stadig eksisterer, før du fortsætter til næste metode, som nu kan være unødvendig.

- 1. Kør en Microsoft Systemgendannelse.
- 2. Kør Nulstil denne pc.
- **EXALUARERIE:** Valgmulighederne Fjern alt og derefter Fully clean the drive (Tøm drevet helt) kan tage adskillige timer at gennemføre og tømmer computeren helt for information. Det er den sikreste måde at nulstille en computer på, før den gives videre til genbrug.
- 3. Gendan med HP-gendannelsesmedier. Få flere oplysninger i Gendannelse med HP-gendannelsesmedier på side 61.

Se appen Få hjælp for at få yderligere oplysninger om de to første metoder:

Vælg Start-knappen, vælg Alle apps (kun udvalgte produkter), vælg appen Få hjælp, og angiv derefter opgaven, som du vil udføre.

**EX BEMÆRK:** Du skal have forbindelse til internettet for at få adgang til appen Få hjælp.

#### Gendannelse med HP-gendannelsesmedier

Du kan bruge HP-gendannelsesmedier til at gendanne det oprindelige operativsystem og de softwareprogrammer, der blev installeret fra fabrikken. På udvalgte produkter kan det oprettes på et startbart USB-flashdrev ved hjælp af HP Cloud Recovery Download Tool.

[Se Brug af HP Cloud Recovery Download Tool til oprettelse af gendannelsesmedier \(kun udvalgte produkter\)](#page-68-0)  på side 60 for at få yderligere oplysninger.

**EX BEMÆRK:** Hvis du ikke selv kan oprette gendannelsesmedier, skal du kontakte support for at modtage gendannelsesdiske. Gå til [http://www.hp.com/support,](http://www.hp.com/support) vælg dit land eller dit område, og følg derefter anvisningerne på skærmen.

Sådan gendanner du dit system:

**▲** Indsæt HP gendannelsesmediet, og genstart computeren.

**EX BEMÆRK:** HP anbefaler, at du følger [Genoprettelses- og gendannelsesmetoder](#page-69-0) på side 61 for at gendanne din computer, før du henter og bruger HP-gendannelsesdiskene. Hvis du bruger en nyere sikkerhedskopi, kan det hurtigere få din maskine tilbage i fungerende tilstand, end hvis du bruger HP-gendannelsesdiskene. Når systemet er gendannet, kan det være en længerevarende proces at geninstallere al den operativsystemsoftware, der er blevet udgivet, siden du købte den.

### Ændring af startrækkefølgen for computeren

Hvis computeren ikke genstarter ved hjælp af HP-gendannelsesmediet, kan du ændre computerens startrækkefølge, som er den rækkefølge, enhederne er anført i BIOS vedr. oplysninger om opstart. Du kan vælge et optisk drev eller et USB-flashdrev afhængigt af placeringen af dit HP-gendannelsesmedie.

VIGTIGT: Hvis der er tale om en tablet med et aftageligt tastatur, skal du tilslutte tastaturet til tastatursoklen, før du følger disse trin.

Sådan ændres startrækkefølge:

- 1. Indsæt HP-gendannelsesmediet.
- 2. Tilgå systemets Start-menu.
	- Ved computere eller tablets med tastaturer skal du tænde eller genstarte computeren eller tabletten, trykke hurtigt på esc og derefter trykke på f9 for startindstillinger.
	- For tablets uden tastaturer skal du tænde eller genstarte tabletten og derefter trykke hurtigt på og holde knappen Forøg lydstyrke nede og så vælge f9.

‒ eller –

Tænd eller genstart tabletten, og tryk derefter hurtigt på og hold knappen Reducer lydstyrke, og vælg derefter f9.

3. Vælg det optiske drev eller USB-flashdrevet, du vil starte fra, og følg derefter anvisningerne på skærmen.

#### Brug af HP Sure Recover (kun udvalgte produkter)

Visse computermodeller er konfigureret med HP Sure Recover, en gendannelsesløsning til pcoperativsystemer, der er indbygget i hardwaren og softwaren. HP Sure Recover kan fuldt ud genoprette HP-operativsystembilledet uden installeret gendannelsessoftware.

Med HP Sure Recover kan en administrator eller bruger gendanne systemet og installere:

- Den seneste version af operativsystemet
- Enhedsdrivere, der er specifikke for platformen

● Softwareprogrammer, hvis der er tale om et brugerdefineret billede

For at få adgang til den nyeste dokumentation om HP Sure Recover skal du gå til [http://www.hp.com/support.](http://www.hp.com/support) Følg anvisningerne på skærmen for at finde dit produkt og din dokumentation.
# <span id="page-72-0"></span>10 Computer Setup (BIOS), TPM, og HP Sure Start

HP har flere værktøjer, som hjælper med at opsætte og beskytte din computer.

# Brug af Computer Setup

Computer Setup eller Basic Input/Output System (BIOS) styrer kommunikationen mellem alle systemets input- og outputenheder (som f.eks. harddisks, skærm, tastatur, mus og printer). Computer Setup indeholder indstillinger for de installerede typer af enheder, startsekvensen for computeren og omfanget af systemhukommelse og udvidet hukommelse.

 $\mathbb{P}$  BEMÆRK: Vær særlig omhyggelig, når du foretager ændringer i Computer Setup. Fejl kan forhindre computeren i at fungere korrekt.

Tænd eller genstart computeren, og når HP-logoet vises, skal du trykke på f10 for at starte og få adgang til Computer Setup.

# Navigering og valg i Computer Setup

Du kan bruge en eller flere metoder til navigation og valg i Computer Setup.

- Du vælger en menu eller et menupunkt ved hjælp af tasten tab og piletasterne på tastaturet og derefter ved at trykke på enter eller ved at vælge emnet ved hjælp af et pegeredskab.
- For at rulle op og ned skal du vælge Pil op eller Pil ned i øverste højre hjørne af skærmen eller bruge Pil op- eller Pil ned-tasten på tastaturet.
- Hvis du vil lukke åbne dialogbokse og vende tilbage til hovedskærmbilledet i Computer Setup, skal du trykke på esc, og derefter følge anvisningerne på skærmen.

Vælg en af følgende fremgangsmåder for at afslutte Computer Setup:

- Du afslutter menuerne Computer Setup uden at gemme ændringerne ved at vælge Main (Overordnet), vælge Ignore Changes and Exit (Ignorer ændringer, og afslut) og derefter vælge Yes (Ja).
- **BEMÆRK:** Hvis du bruger piletasterne til at markere dit valg, skal du derefter trykke på enter.
- Vælg Main (Overordnet), vælg Save Changes and Exit (Gem ændringer og afslut), og vælg derefter Yes (Ja) for at gemme dine ændringer og afslutte Computer Setup-menuerne.
- $\mathbb{B}^*$  BEMÆRK: Hvis du bruger piletasterne til at markere dit valg, skal du derefter trykke på enter.

Ændringerne træder i kraft, når computeren genstartes.

# Gendannelse af fabriksindstillinger i Computer Setup

Følg disse trin for at gendanne alle indstillinger i Computer Setup til de fabriksindstillede værdier.

 $\mathbb{B}^\prime$  BEMÆRK: Gendannelse af standardindstillinger ændrer ikke harddiskens tilstand.

- <span id="page-73-0"></span>1. Start Computer Setup. Se [Brug af Computer Setup](#page-72-0) på side 64.
- 2. Vælg Main (Overordnet), vælg Apply Factory Defaults and Exit (Anvend fabrikkens standardindstillinger og afslut), og vælg derefter Yes (Ja).
- **EX BEMÆRK:** Hvis du bruger piletasterne til at markere dit valg, skal du derefter trykke på enter.
- **EMÆRK:** På udvalgte produkter kan valgmulighederne vise Gendan standarder i stedet for Apply Factory Defaults and Exit (Anvend fabrikkens standardindstillinger og afslut).

Ændringerne træder i kraft, når computeren genstartes.

BEMÆRK: Din adgangskode- og sikkerhedsindstillinger ændres ikke, når du gendanner fabriksindstillingerne.

# Opdatering af BIOS

Opdaterede versioner af BIOS kan være tilgængelige på HP's websted. De fleste BIOS-opdateringer på HP's websted er pakket i komprimerede filer, der kaldes *SoftPaqs*.

Visse download-pakker indeholder en fil med navnet Readme.txt, som indeholder oplysninger om installation af filen og fejlfinding.

#### Sådan fastslår du BIOS-versionen

For at kunne beslutte, om du behøver at opdatere Computer Setup (BIOS), skal du først fastslå BIOS-versionen på computeren.

Hvis du allerede er i Windows, kan du få adgang til BIOS-versionsoplysninger (også kaldet *ROM-dato* og *System-BIOS*) ved at trykke på fn+esc (kun udvalgte produkter). Eller du kan bruge Computer Setup.

- 1. Start Computer Setup. Se [Brug af Computer Setup](#page-72-0) på side 64.
- 2. Vælg Main (Overordnet), og vælg derefter System Information (Systemoplysninger).
- 3. Du afslutter menuerne Computer Setup uden at gemme ændringerne ved at vælge Main (Overordnet), vælge Ignore Changes and Exit (Ignorer ændringer, og afslut) og derefter vælge Yes (Ja).
- <sup>2</sup> BEMÆRK: Hvis du bruger piletasterne til at markere dit valg, skal du derefter trykke på enter.

Se Forberedelse på en BIOS-opdatering på side 65, hvis du vil undersøge, om der er nyere BIOS-versioner.

#### Forberedelse på en BIOS-opdatering

Sørg for at alle forudsætninger er opfyldt, før du downloader og installerer en BIOS-opdatering.

VIGTIGT: Hvis du vil undgå at beskadige computeren, eller at installationen mislykkes, må du kun downloade og installere en BIOS-opdatering, når computeren er sluttet til en pålidelig, ekstern strømkilde vha. vekselstrømsadapteren. Undlad at downloade eller installere en BIOS-opdatering, mens computeren kører på batteri, er sat i en dockingenhed eller tilsluttet en valgfri strømkilde. Følg nedenstående anvisninger ved download og installation:

Undlad at afbryde strømmen på computeren ved at tage netledningen ud af stikkontakten.

Undlad at lukke computeren ned eller starte slumretilstand.

Undlad at indsætte, fjerne, tilslutte eller frakoble enheder, kabler eller ledninger.

#### <span id="page-74-0"></span>Download af en BIOS-opdatering

Når du har gennemset forudsætningerne, kan du søge efter og downloade BIOS-opdateringer.

1. Vælg ikonet Søg (kun udvalgte produkter) fra proceslinjen, skriv support, og vælg derefter appen HP Support Assistant.

– eller –

Vælg ikonet for spørgsmålstegn i proceslinjen (kun udvalgte produkter).

- 2. Vælg Updates (Opdateringer), og vælg derefter Check for updates and messages (Søg efter opdateringer og meddelelser).
- 3. Følg anvisningerne på skærmen.
- 4. Følg disse trin i download-området:
	- a. Identificér den nyeste BIOS-opdatering og sammenlign den med den BIOS-version, der aktuelt er installeret på computeren. Noter datoen, navnet eller anden identifikator. Du kan få brug for disse oplysninger til at finde opdateringen senere, når den er blevet downloadet til din harddisk.
	- b. Følg anvisningerne på skærmen for at downloade dit valg til harddisken.

Notér stien til den placering på harddisken, som BIOS-opdateringen downloades til. Du får brug for denne sti, når du er klar til at installere opdateringen.

**EX BEMÆRK:** Hvis du slutter computeren til et netværk, skal du rådføre dig med netværksadministratoren. før du installerer softwareopdateringer, især system-BIOS-opdateringer.

#### Installation af en BIOS-opdatering

BIOS-installationsprocedurer varierer. Følg eventuelle anvisninger på skærmen, når du er færdig med at downloade. Hvis der ikke vises anvisninger, skal du følge disse trin.

- 1. Vælg ikonet Søg (kun udvalgte produkter) fra proceslinjen, skriv  $\text{fil}$ , og vælg derefter Stifinder.
- 2. Vælg harddiskbetegnelsen. Harddiskbetegnelsen er som regel Lokal disk (C:).
- 3. Følg den sti på harddisken, som du noterede tidligere, og åbn den mappe, som indeholder opdateringen.
- 4. Dobbeltklik på filen med filtypenavnet .exe (f.eks. *filnavn*.exe).

Installationen af BIOS begynder.

- 5. Udfør installationen ved at følge anvisningerne på skærmen.
- $\hat{\mathbb{C}}$  BEMÆRK: Når der på skærmen vises en meddelelse om, at installationen er udført, kan du slette den downloadede fil fra harddisken.

# Ændring af startrækkefølgen med f9-prompten

Følg disse trin for dynamisk at vælge en startenhed for den aktuelle startsekvens.

- 1. Få adgang til menuen Valgmuligheder for startenhed:
	- Tænd eller genstart computeren, og når HP-logoet vises, skal du trykke på f9 for at åbne menuen Boot Device Options (Indstillinger for startenhed).
- 2. Vælg en startenhed, tryk på enter, og følg derefter anvisningerne på skærmen.

# <span id="page-75-0"></span>TPM BIOS-indstillinger (kun udvalgte produkter)

TPM giver yderligere sikkerhed på din computer. Du kan redigere TPM-indstillingerne i Computer Setup (BIOS).

- VIGTIGT: Før du aktiverer funktionen Trusted Platform Module (TPM) på dette system, skal du sørge for, at din påtænkte brug af TPM er i overensstemmelse med relevante lokale love, regulativer og politikker, og godkendelser eller licenser skal anskaffes, hvis de er relevante. Eventuelle problemer med overholdelse som følge af din brug af TPM, der overtræder førnævnte krav, er på eget ansvar. HP er ikke ansvarlig for eventuelle krav.
- **EX BEMÆRK:** Hvis du ændrer TPM-indstillingen til Skjult, er TPM ikke synlig i operativsystemet.

Sådan får du adgang til TPM-indstillingerne i Computer Setup:

- 1. Start Computer Setup. Se [Brug af Computer Setup](#page-72-0) på side 64.
- 2. Vælg Sikkerhed, vælg TPM-indbygget sikkerhed, og følg derefter anvisningerne på skærmen.

# Brug af HP Sure Start (kun udvalgte produkter)

Visse computermodeller er konfigureret med HP Sure Start, en teknologi, som overvåger, om computerens BIOS udsættes for angreb eller beskadigelse. Hvis BIOS'en beskadiges eller angribes, gendanner HP Sure Start automatisk BIOS'en til dens tidligere fejlsikrede tilstand, uden indgriben fra brugeren.

HP Sure Start er allerede konfigureret og aktiveret, så de fleste brugere kan bruge standardkonfigurationen HP Sure Start. Avancerede brugere kan tilpasse standardkonfigurationen.

For at få adgang til den nyeste dokumentation vedrørende HP Sure Start skal du gå til <http://www.hp.com/support>og vælge dit land. Vælg Find dit produkt, og følg derefter anvisningerne på skærmen.

# <span id="page-76-0"></span>11 Brug af HP PC Hardware Diagnostics

Du kan bruge hjælpeprogrammet HP PC hardware Diagnostics til at finde ud af, om computerens hardware fungerer korrekt. De tre versioner er HP PC Hardware Diagnostics Windows, HP PC Hardware Diagnostics UEFI (Unified Extensible Firmware Interface) og (kun for udvalgte produkter) Remote HP PC Hardware Diagnostics UEFI, som er en firmwarefunktion.

# Brug af HP PC Hardware Diagnostics Windows (kun udvalgte produkter)

HP PC Hardware Diagnostics Windows er et Windows-baseret hjælpeprogram, som gør det muligt at køre diagnostiske test for at afgøre, om computerens hardware fungerer korrekt. Værktøjet kører i Windowsoperativsystemet for at diagnosticere hardwarefejl.

Hvis HP PC Hardware Diagnostics Windows ikke er installeret på din computer, skal du først downloade og installere det. Se [Download af HP PC Hardware Diagnostics Windows](#page-77-0) på side 69 for oplysninger om at downloade HP PC Hardware Diagnostics Windows.

# Brug af en hardwarefejl-id-kode fra HP PC Hardware Diagnostics Windows

Når HP PC Hardware Diagnostics Windows registrerer en fejl, der kræver udskiftning af hardware, genereres en fejl-ID-kode på 24 cifre for test af udvalgte komponenter. Ved interaktive test, f.eks. for tastatur, mus eller lyd- og videopaletten, skal du udføre fejlfindingen, før du kan få et fejl-ID.

- **▲** Du har flere muligheder, når du har modtaget et fejl-ID:
	- Klik på Næste for at åbne siden Event Automation Service (EAS), hvor du kan oprette sagen.

– eller –

● Scan QR-koden med din mobilenhed. Herefter åbnes EAS-siden, hvor du kan oprette sagen.

– eller –

● Klik på feltet ved siden af det 24-cifrede fejl-ID for at kopiere fejlkoden og sende den til support.

# Få adgang til HP PC Hardware Diagnostics Windows

Når HP PC Hardware Diagnostics Windows er installeret, kan du få adgang til programmet fra HP Support Assistant eller menuen Start.

## Sådan får du adgang til HP PC Hardware Diagnostics Windows fra HP Hjælp og support (kun udvalgte produkter)

Når HP PC Hardware Diagnostics Windows er installeret, skal du følge disse trin for at få adgang til programmet fra HP Hjælp og support.

1. Vælg knappen Start, og vælg derefter HP Hjælp og support.

#### <span id="page-77-0"></span>2. Vælg HP PC Hardware Diagnostics Windows.

- 3. Når værktøjet åbner, skal du vælge den type diagnostiske test, som du vil køre, og følge anvisningerne på skærmen.
- **BEMÆRK:** Hvis du vil stoppe en diagnostisk test, skal du vælge Annuller.

#### Sådan får du adgang til HP PC Hardware Diagnostics Windows fra HP Support Assistant

Når HP PC Hardware Diagnostics Windows er installeret, skal du følge disse trin for at få adgang til programmet fra HP Support Assistant.

1. Vælg ikonet Søg (kun udvalgte produkter) fra proceslinjen, skriv support, og vælg derefter HP Support Assistant.

– eller –

Vælg ikonet for spørgsmålstegn i proceslinjen (kun udvalgte produkter).

- 2. Vælg Fejlfinding og rettelser (kun udvalgte produkter) eller Rettelser og diagnosticering.
- 3. Vælg Diagnosticering, og vælg derefter HP PC Hardware Diagnostics Windows.
- 4. Når værktøjet åbner, skal du vælge den ønskede type af diagnostisk test og følge anvisningerne på skærmen.
- **BEMÆRK:** Vælg Annullér for at stoppe en diagnostisk test.

#### Få adgang til HP PC Hardware Diagnostics Windows fra menuen Start (kun udvalgte produkter)

Når HP PC Hardware Diagnostics Windows er installeret, skal du følge disse trin for at få adgang til programmet fra menuen Start.

- 1. Vælg Start-knappen, og vælg derefter Alle apps (kun udvalgte produkter).
- 2. Vælg HP PC Hardware Diagnostics Windows.
- 3. Når værktøjet åbner, skal du vælge den ønskede type af diagnostisk test og følge anvisningerne på skærmen.
- **BEMÆRK:** Vælg Annullér for at stoppe en diagnostisk test.

# Download af HP PC Hardware Diagnostics Windows

Downloadanvisningerne til HP PC Hardware Diagnostics Windows findes kun på engelsk. Du skal bruge en Windows-computer til at downloade dette værktøj, da der kun leveres .exe-filer.

#### Download af den nyeste version af HP PC Hardware Diagnostics Windows fra HP

Følg disse trin for at downloade HP PC Hardware Diagnostics Windows fra HP.

- 1. Gå til [http://www.hp.com/go/techcenter/pcdiags.](http://www.hp.com/go/techcenter/pcdiags) HP PC Diagnostics-startsiden vises.
- 2. Vælg Download HP Diagnostics Windows, og vælg derefter en bestemt version af Windows Diagnostics, som skal downloades på din computer eller dit USB-flashdrev.

Værktøjet downloades til den valgte placering.

### <span id="page-78-0"></span>Download af HP PC Hardware Diagnostics Windows fra Microsoft Store

Du kan downloade HP PC Hardware Diagnostics Windows fra Microsoft Store.

1. Vælg appen Microsoft Store på skrivebordet.

– eller –

Vælg ikonet Søg (kun udvalgte produkter) i proceslinjen, og skriv derefter Microsoft Store.

- 2. Skriv HP PC Hardware Diagnostics Windows i Microsoft Store-søgefeltet.
- 3. Følg anvisningerne på skærmen.

Værktøjet downloades til den valgte placering.

### Download af HP Hardware Diagnostics Windows ved hjælp af produktnavn eller -nummer (kun udvalgte produkter)

Du kan downloade HP PC Hardware Diagnostics Windows ved hjælp af produktnavn eller -nummer.

- $\hat{P}$  BEMÆRK: For nogle produkter kan du være nødt til at downloade softwaren til et USB-flashdrev ved hjælp af produktnavnet eller -nummeret.
	- 1. Gå til [http://www.hp.com/support.](http://www.hp.com/support)
	- 2. Vælg Software og drivere, vælg din produkttype, og indtast derefter produktnavn eller -nummer i det viste søgefelt.
	- 3. I afsnittet Diagnosticering skal du vælge Download og derefter følge anvisningerne på skærmen for at vælge den ønskede version af Windows Diagnosticering, der skal downloades til din computer eller dit USB-flashdrev.

Værktøjet downloades til den valgte placering.

# Installation af HP PC Hardware Diagnostics Windows

Gå til mappen på din computer eller USB-flashdrevet, hvor .exe-filen blev gemt, dobbeltklik på .exe-filen, og følg anvisningerne på skærmen for at installere HP PC Hardware Diagnostics Windows.

# Brug af HP PC Hardware Diagnostics UEFI

HP PC Hardware Diagnostics UEFI (Unified Extensible Firmware Interface) gør det muligt at køre diagnostiske test for at afgøre, om computerens hardware fungerer korrekt. Værktøjet kører uden for operativsystemet, så det kan isolere hardwarefejl pga. problemer, der er forårsaget af operativsystemet eller andre softwarekomponenter.

 $\mathbb{B}^*$  BEMÆRK: Til visse produkter skal du bruge en Windows-computer og et USB-flashdrev til at downloade og [oprette HP UEFI-supportmiljøet, da der kun stilles .exe-filer til rådighed. Få flere oplysninger i Download af](#page-79-0)  HP PC Hardware Diagnostics UEFI til et USB-flashdrev på side 71.

Hvis din computer ikke starter i Windows, kan du bruge HP PC Hardware Diagnostics UEFI til at diagnosticere hardwareproblemer.

# <span id="page-79-0"></span>Brug af en hardwarefejl-id-kode fra HP PC Hardware Diagnostics UEFI

Når HP PC Hardware Diagnostics UEFI registrerer en fejl, der kræver udskiftning af hardware, genereres en fejl-ID-kode på 24 cifre.

Sådan får du hjælp til at løse problemet:

**▲** Vælg Kontakt HP, accepter HP's meddelelse om beskyttelse af personlige oplysninger, og brug derefter en mobilenhed til at scanne den fejl-ID-kode, der vises på den næste skærm. HP's kundesupport – Servicecentersiden vises med dit fejl-ID og produktnummer udfyldt automatisk. Følg anvisningerne på skærmen.

– eller –

Kontakt support, og oplys fejl-ID-koden.

- **EX BEMÆRK:** For at starte diagnosticering på en tablet/bærbar-hybridcomputer skal du bruge den i tilstanden for bærbar computer med det fysiske tastatur.
- $\mathbb{B}^n$  BEMÆRK: Hvis du bliver nødt til at stoppe en diagnostisk test, skal du trykke på esc.

# Opstart af HP PC Hardware Diagnostics UEFI

Følg denne procedure for at starte HP PC Hardware Diagnostics UEFI.

- 1. Tænd eller genstart computeren, og tryk hurtigt på esc.
- 2. Tryk på f2.

BIOS'en søger på tre steder efter diagnoseværktøjerne i følgende rækkefølge:

- a. Tilsluttet USB-flashdrev
- **EMÆRK:** Se [Download af den nyeste version af HP PC Hardware Diagnostics UEFI](#page-80-0) på side 72 for at få flere oplysninger om download af HP PC Hardware Diagnostics UEFI-værktøjet til et USBflashdrev.
- b. Harddisk
- c. BIOS
- 3. Når diagnoseværktøjet åbner, skal du vælge et sprog og den type diagnostiske test, du vil køre, og følge anvisningerne på skærmen.

# Download af HP PC Hardware Diagnostics UEFI til et USB-flashdrev

Download af HP PC Hardware Diagnostics UEFI til et USB-flashdrev kan være nyttigt i visse situationer.

- HP PC Hardware Diagnostics UEFI er ikke inkluderet i forudinstallationsbilledet.
- HP PC Hardware Diagnostics UEFI er ikke inkluderet i HP Tools-partitionen.
- Harddisken er beskadiget.

**EX BEMÆRK:** Anvisningerne til at downloade HP PC Hardware Diagnostics UEFI findes kun på engelsk, og du skal bruge en Windows-computer til at downloade og oprette HP UEFI-supportmiljøet, fordi der kun tilbydes .exe-filer.

## <span id="page-80-0"></span>Download af den nyeste version af HP PC Hardware Diagnostics UEFI

Følg denne procedure for at downloade den nyeste version af HP PC Hardware Diagnostics UEFI til et USB-flashdrev.

- 1. Gå til [http://www.hp.com/go/techcenter/pcdiags.](http://www.hp.com/go/techcenter/pcdiags) HP PC Diagnostics-startsiden vises.
- 2. Vælg Download HP Diagnostics UEFI, og vælg derefter Run (Kør).

## Download af HP PC Hardware Diagnostics UEFI ved hjælp af produktnavn eller -nummer (kun udvalgte produkter)

Du kan downloade HP PC Hardware Diagnostics UEFI ved hjælp af produktnavn eller -nummer (kun udvalgte produkter) til et USB-flashdrev.

- $\mathbb{B}^*$  BEMÆRK: For nogle produkter kan du være nødt til at downloade softwaren til et USB-flashdrev ved hjælp af produktnavnet eller -nummeret.
	- 1. Gå til [http://www.hp.com/support.](http://www.hp.com/support)
	- 2. Angiv produktnavnet eller -nummeret, vælg din computer, og vælg derefter dit operativsystem.
	- 3. I afsnittet Diagnosticering kan du følge anvisningerne på skærmen til at vælge og downloade den ønskede UEFI Diagnostics-version til din computer.

# Brug af indstillinger for Remote HP PC Hardware Diagnostics UEFI (kun udvalgte produkter)

Remote HP PC Hardware Diagnostics UEFI er en firmwarefunktion (BIOS), der downloader HP PC Hardware Diagnostics UEFI til din computer. Den kan udføre diagnosticering på din computer og kan uploade resultaterne til en forudkonfigureret server.

Du kan finde flere oplysninger om Remote HP PC Hardware Diagnostics UEFI ved at gå til <http://www.hp.com/go/techcenter/pcdiags>og derefter vælge Få mere at vide.

# Download af Remote HP PC Hardware Diagnostics UEFI

Remote HP PC Hardware Diagnostics UEFI findes også som SoftPaq, der kan downloades til en server.

### Download af den nyeste version af Remote HP PC Hardware Diagnostics UEFI

Sådan downloader du den nyeste version af HP PC Hardware Diagnostics UEFI til et USB-flashdrev.

- 1. Gå til [http://www.hp.com/go/techcenter/pcdiags.](http://www.hp.com/go/techcenter/pcdiags) HP PC Diagnostics-startsiden vises.
- 2. Vælg Download Remote Diagnostics, og vælg derefter Kør.

### Download af Remote HP PC Hardware Diagnostics UEFI ved hjælp af produktnavn eller -nummer

Du kan downloade Remote HP PC Hardware Diagnostics UEFI ved hjælp af produktnavn eller -nummer.

- $\mathbb{B}^*$  BEMÆRK: For nogle produkter kan du være nødt til at downloade softwaren ved hjælp af produktnavnet eller -nummeret.
	- 1. Gå til [http://www.hp.com/support.](http://www.hp.com/support)
- <span id="page-81-0"></span>2. Vælg Software og drivere, vælg din produkttype, indtast produktnavn eller -nummer i det viste søgefelt, vælg din computer, og vælg derefter dit operativsystem.
- 3. I afsnittet Diagnosticering kan du følge anvisningerne på skærmen til at vælge og downloade den ønskede Remote UEFI (Fjern UEFI)-version til produktet.

# Tilpasning af indstillinger for Remote HP PC Hardware Diagnostics UEFI

Ved hjælp af indstillingerne for Remote HP PC Hardware Diagnostics i Computer Setup (BIOS) kan du foretage flere tilpasninger:

- Angiv en tidsplan for diagnosticering uden opsyn. Du kan også starte diagnosticering med det samme i interaktiv tilstand ved at vælge Udfør Remote HP PC Hardware Diagnostics.
- Angiv, hvor de downloadede diagnosticeringsværktøjer skal placeres. Denne funktion giver adgang til værktøjerne fra HP's websted eller fra en server, som er blevet forudindstillet til denne anvendelse. Din computer kræver ikke en traditionel lokal lagerplads (som f.eks. en harddisk eller et USB-flashdrev) for at køre fjerndiagnosticering.
- Angiv en placering til lagring af testresultater. Du kan også angive det brugernavn og den adgangskode, som du bruger i forbindelse med upload.
- Få vist statusoplysninger om den tidligere udførte diagnostik.

For at tilpasse indstillingerne for Remote HP PC Hardware Diagnostics UEFI skal du følge disse trin:

- 1. Tænd eller genstart computeren. Når HP-logoet vises, skal du trykke på f10 for at åbne Computer Setup.
- 2. Vælg Advanced (Avanceret), og vælg derefter Settings (Indstillinger).
- 3. Foretag valg af tilpasninger.
- 4. Vælg Main (Startside) og derefter Save Changes and Exit (Gem ændringer, og afslut) for at gemme dine indstillinger.

Ændringerne træder i kraft, når computeren genstartes.

# <span id="page-82-0"></span>12 Specifikationer

Når du rejser med eller opbevarer din computer, giver vurderinger af indgangseffekt og driftsspecifikationer nyttige oplysninger.

# Indgangseffekt

Oplysningerne om strøm i dette afsnit kan være nyttige, hvis du har planer om at rejse til udlandet med computeren.

Computeren kører på jævnstrøm, som kan leveres via en vekselstrøms- eller jævnstrømskilde. Vekselstrømskilden skal have en mærkelast på 100-240 V, 50-60 Hz. Selvom computeren kan forsynes med strøm via en selvstændig jævnstrømskilde, anbefales det, at den kun forsynes med strøm via en vekselstrømsadapter eller en jævnstrømsstrømkilde, der er leveret og godkendt af HP til brug til denne computer.

Computeren kan køre på jævnstrøm inden for en eller flere af følgende specifikationer. Computerens spænding og strømstyrke kan ses på mærkatet med lovgivningsmæssige oplysninger.

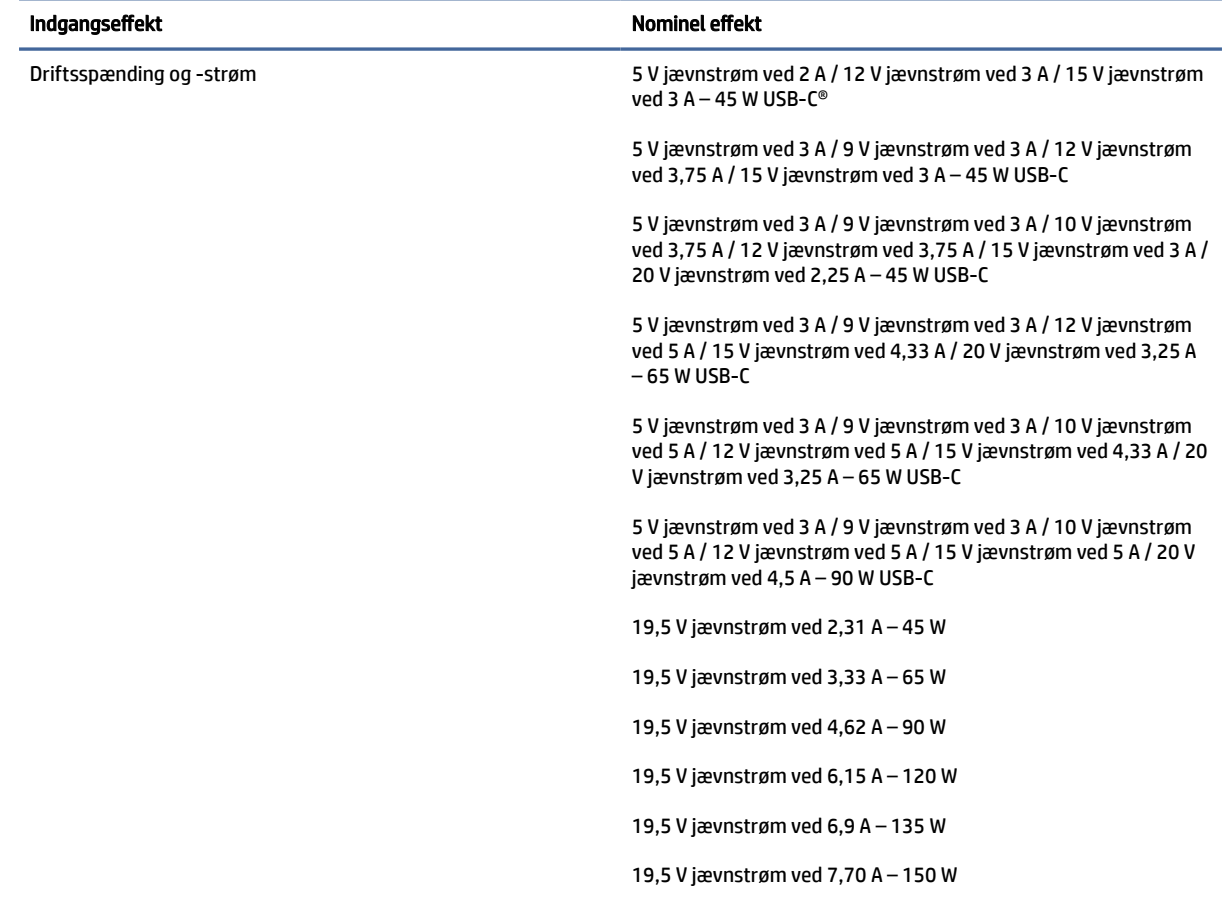

#### Tabel 12-1 Jævnstrømsspecifikationer

#### <span id="page-83-0"></span>Tabel 12-1 Jævnstrømsspecifikationer

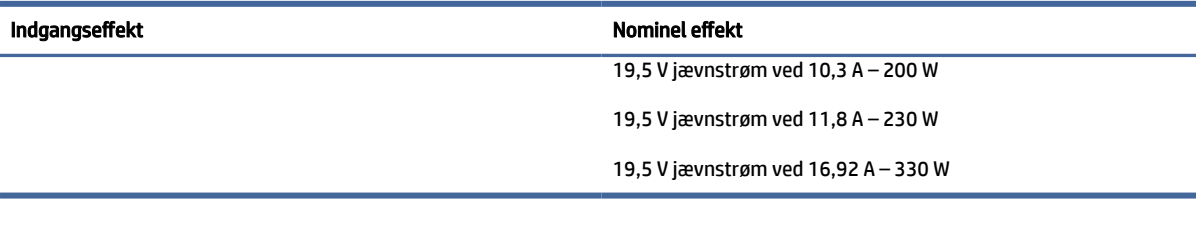

**BEMÆRK:** Dette produkt er udviklet til it-strømsystemer i Norge med en fase til fase-spænding, der ikke overstiger 240 V rms.

# Driftsmiljø

Brug driftsspecifikationerne til at få nyttige oplysninger, når du rejser med eller opbevarer din computer.

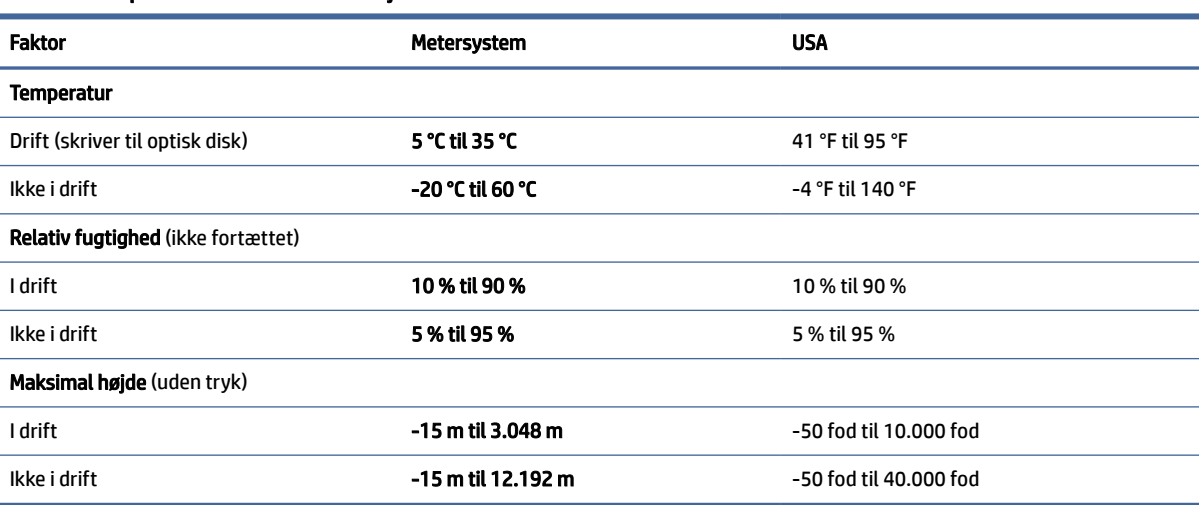

#### Tabel 12-2 Specifikationer for driftsmiljø

# <span id="page-84-0"></span>13 Elektrostatisk afladning

Elektrostatisk afladning er afladning af statisk elektricitet, når to objekter kommer i kontakt med hinanden, f.eks. det stød, du kan få, hvis du går over et gulvtæppe og derefter rører ved et metaldørhåndtag.

En afladning af statisk elektricitet fra fingre eller andre elektrostatiske ledere kan beskadige elektroniske komponenter.

- VIGTIGT: Hvis du vil forhindre beskadigelse af computeren eller et drev eller tab af data, skal du overholde følgende forholdsregler:
	- Hvis vejledningen til fjernelse eller installation angiver, at du skal frakoble strømmen til computeren, skal du først sikre dig, at den har korrekt jordforbindelse.
	- Lad komponenterne blive de relevante steder, før du er klar til at installere dem.
	- Undgå at berøre stifter, kabler og kredsløb. Berør elektronikkomponenter så lidt som muligt.
	- Brug ikke-magnetisk værktøj.
	- Før du håndterer komponenter, skal du sørge for at aflade statisk elektricitet ved at berøre en umalet metaloverflade.
	- Hvis du fjerner en komponent, skal du lægge den i en dertil indrettet beholder.

# <span id="page-85-0"></span>14 Hjælp til handicappede

HP's mål er at designe, producere og markedsføre produkter, tjenester og oplysninger, som alle kan bruge overalt, enten som separate enheder eller med relevante enheder eller programmer med teknologiske hjælpemidler fra tredjeparter.

# HP og tilgængelighed

HP arbejder mod at flette mangfoldighed, inklusion og en god arbejds-/fritidsbalance ind i virksomhedens dna, så det afspejles i alt, hvad HP gør. HP stræber mod at skabe et inkluderende miljø, der er fokuseret på at forbinde folk med effektiv teknologi i hele verden.

# Find de teknologiske værktøjer, du har brug for

Det menneskelige potentiale udnyttes gennem teknologien. Teknologiske hjælpemidler fjerner barrierer og er med til at sikre uafhængigheden i hjemmet, på arbejdspladsen og i lokalsamfundet. Hjælpeteknologi hjælper med at øge, vedligeholde og forbedre funktionaliteten for elektronik og informationsteknologi.

Se [De bedste teknologiske hjælpemidler til dig](#page-86-0) på side 78 for at få flere oplysninger.

# HP's forpligtelse

HP bestræber sig på at tilvejebringe produkter og tjenester, der kan benyttes af personer med handicap. Denne forpligtelse understøtter virksomhedens mål om mangfoldighed og hjælper med at sikre, at teknologiens fordele bliver tilgængelige for enhver.

HP's mål for tilgængeligheden går ud på at udforme, producere og markedsføre produkter og tjenester, som kan bruges af alle, herunder personer med handicap – enten som separate enheder eller i kombination med relevante teknologiske hjælpemidler.

For at nå dette mål indeholder denne tilgængelighedspolitik syv vigtige målsætninger, der skal styre HP's adfærd på området. Alle HP-ledere og -medarbejdere forventes at understøtte disse målsætninger og implementeringen heraf alt efter deres funktion og ansvarsområder:

- Opmærksomheden på tilgængelighed inden for HP skal øges, og medarbejderne skal have adgang til de nødvendige kurser for at kunne udforme, producere, markedsføre og levere tilgængelige produkter og tienester.
- Der skal udarbejdes retningslinjer for produkters og tjenesters tilgængelighed, og vores produktudviklingsteam skal være ansvarlige for at implementere disse retningslinjer, når dette rent konkurrencemæssigt, teknisk og økonomisk giver mening.
- Personer med handicap skal involveres i udarbejdelsen af retningslinjer for tilgængeligheden og i udformningen og afprøvningen af produkter og tjenester.
- Hjælpefunktionerne til handicappede skal dokumenteres, og der skal være offentlig adgang til information om HP's produkter og tjenester.
- Der skal etableres et samarbejde med de førende udbydere af teknologiske hjælpemidler og løsninger.
- <span id="page-86-0"></span>● Den interne og eksterne forskning og udvikling til fremme af de teknologiske hjælpemidler, der har relevans for HP's produkter og tjenester, skal understøttes.
- Branchestandarder og retningslinjer for tilgængelighed skal understøttes, og der skal ydes et bidrag til dem.

# International Association of Accessibility Professionals (IAAP)

IAAP er en nonprofitorganisation, hvis sigte er at forbedre tilgængelighedsopgaven via netværk, uddannelse og certificering. Formålet er at hjælpe fagfolk inden for tilgængelighed, således at de kan udvikle og styrke deres karrierer og blive bedre til at hjælpe organisationer med at integrere tilgængelighedskomponenten i deres produkter og infrastruktur.

HP er stiftende medlem og tilsluttede sig organisationen for sammen med andre at udvikle tilgængelighedsområdet. Denne forpligtelse understøtter HP's mål om tilgængelighed i forbindelse med udformningen, produktionen og markedsføringen af produkter og tjenester, som kan bruges af personer med handicap.

Det er IAAP's mål at udvikle tilgængelighedsopgaven ved at skabe interaktion mellem enkeltpersoner, elever og organisationer, så de kan lære af hinanden. Vil du vide mere, kan du gå ind på <http://www.accessibilityassociation.org>for at deltage i onlineforummet, tilmelde dig nyhedsbrevet og læse om medlemsskabsporteføljen.

# De bedste teknologiske hjælpemidler til dig

Alle, herunder personer med handicap eller aldersbetingede begrænsninger, skal kunne bruge teknologi for at kunne kommunikere, udtrykke sig og interagere med verden. HP arbejder på at øge opmærksomheden omkring tilgængelighed hos HP og hos vores kunder og partnere.

Der findes en lang række teknologiske hjælpemidler, nemlig letlæselige store skrifttyper, stemmegenkendelse, der giver hænderne en pause, eller andre hjælpeteknologier, der gør HP-produkter nemmere at bruge. Hvordan vælger du det rigtige?

#### Analysér dine behov

Dit potentiale udnyttes gennem teknologien. Teknologiske hjælpemidler fjerner barrierer og er med til at sikre uafhængigheden i hjemmet, på arbejdspladsen og i lokalsamfundet. Hjælpeteknologi hjælper med at øge, vedligeholde og forbedre funktionaliteten for elektronik og informationsteknologi.

Udvalget af AT-produkter er stort. Gennem din analyse af de teknologiske hjælpemidler skal du gerne kunne evaluere forskellige produkter, finde svar på dine spørgsmål og få hjælp til at vælge den bedste løsning til din specifikke situation. Fagfolkene med kompetencer inden for AT-behovsanalyser kommer fra mange forskellige områder. Et eksempel er autoriserede eller certificerede personer inden for fysioterapi, ergoterapi, foniatri og andre fagområder. Ikke-autoriserede eller -certificerede personer kan dog også hjælpe med behovsanalysen. Det vigtige er her at spørge ind til personens erfaring, ekspertise og priser for at klarlægge, hvorvidt vedkommende kan hjælpe dig videre.

### HP-produkters hjælp til handicappede

Disse links indeholder oplysninger om hjælpefunktioner til handicappede samt assisterende teknologi, hvis det er relevant og tilgængeligt i dit land/område, der findes i forskellige HP-produkter. Med disse ressourcer bliver du i stand til at vælge det specifikke teknologiske hjælpemiddel og de specifikke produkter, der egner sig bedst til din situation.

● HP Aging & Accessibility: Gå til [http://www.hp.com,](http://www.hp.com) og indtast Accessibility (Hjælp til handicappede) i søgefeltet. Vælg Office of Aging and Accessibility (Afdeling for hjælp til handicappede og ældre).

- <span id="page-87-0"></span>HP-computere: For Windows-produkter skal du gå til [http://www.hp.com/support,](http://www.hp.com/support) indtaste Windows Accessibility Options (Windows-indstillinger for hjælp til handicappede) i søgefeltet Search our knowledge (Søg i vores vidensbase). Vælg det relevante operativsystem i resultaterne.
- HP Shopping, perifere enheder til HP-produkter: Gå til [http://store.hp.com,](http://store.hp.com) vælg Shop, og vælg derefter Monitors (Skærme) eller Accessories (Tilbehør).

Se [Kontakt support](#page-89-0) på side 81 for at få yderligere hjælp til hjælpefunktionerne til handicappede på dit HP-produkt.

Andre links til eksterne partnere og leverandører, der muligvis tilbyder yderligere hjælpefunktioner:

- [Microsoft Hjælp til handicappede \(Windows og Microsoft Office\)](http://www.microsoft.com/enable)
- [Information om Google-produkters hjælpefunktioner til handicappede \(Android, Chrome, Google Apps\)](https://www.google.com/accessibility/)

# Standarder og lovgivning

Lande verden over vedtager lige nu forordninger med henblik på at forbedre adgangen til produkter og serviceydelser for personer med handicap. Disse bestemmelser gælder traditionelt for telekommunikationsprodukter og -tjenester, pc'er og printere med visse kommunikations- og videoafspilningsfunktioner, tilhørende brugerdokumentation samt kundesupport.

# **Standarder**

US Access Board har oprettet paragraf 508 i Federal Acquisition Regulation (FAR)-standarderne for at søge at løse problemer med adgang til informations- og kommunikationsteknologi (IKT) for personer med fysiske, sensoriske eller kognitive handicap.

Standarderne indeholder tekniske kriterier gældende for forskellige teknologityper samt ydeevnebaserede krav, der fokuserer på de pågældende produkters funktioner. Der findes specifikke kriterier for softwareprogrammer og operativsystemer, webbaseret information og programmer, computere, telekommunikationsprodukter, video og multimedier samt uafhængige lukkede produkter.

#### Mandat 376 – EN 301 549

Den Europæiske Union har oprettet EN 301 549-standarden inden for mandat 376 som et sæt af onlineværktøjer for offentlige indkøb af IKT-produkter. Standarden specificerer kravene til tilgængelighed, der gælder for IKT-produkter og -tjenester samt en beskrivelse af testprocedurer og evalueringsmetoder for hvert enkelt krav.

#### Retningslinjer for tilgængeligheden af webindhold (Web Content Accessibility Guidelines, WCAG)

Retningslinjerne for tilgængeligheden af webindhold (WCAG) som udarbejdet af W3C's initiativ om tilgængelighed på internettet (Web Accessibility Initiative, WAI) hjælper webdesignere og udviklere med at oprette websteder, der opfylder behovene hos personer med handicap eller aldersbetingede begrænsninger bedre.

WCAG forbedrer tilgængeligheden for alle former for webindhold (tekst, billeder, lyd og video) og webprogrammer. WCAG kan nøje afprøves, er nemme at forstå og bruge og sikrer webudviklerne en vis fleksibilitet til at kunne videreudvikle. WCAG 2.0 er endvidere blevet godkendt som [ISO/IEC 40500:2012.](http://www.iso.org/iso/iso_catalogue/catalogue_tc/catalogue_detail.htm?csnumber=58625/)

WCAG behandler specifikt de barrierer, der eksisterer i forhold til webadgangen for personer med synshandicap, hørehandicap, fysisk, kognitivt og neurologisk handicap samt ældre webbrugere, der har brug for hjælp i forbindelse med deres webadgang. WCAG 2.0 beskriver tilgængeligt indhold som:

- <span id="page-88-0"></span>● Opfatteligt (f.eks. ved at stille tekstalternativer til billeder, billedtekster til lyd, tilpasninger af præsentationer og farvekontraster til rådighed)
- Anvendeligt (ved at sikre adgang til tastaturer, farvekontrast, timing af indtastning, forhindring af slagtilfælde og navigerbarhed)
- Forståeligt (ved at sikre læsbarhed, forudsigelighed og indtastningshjælp)
- Robust (f.eks. ved at sikre kompatibiliteten med teknologiske hjælpemidler)

## Love og bestemmelser

Der har været et øget lovgivningsmæssigt fokus på IT- og informationstilgængelighed. Følgende links indeholder information om vigtige love, bestemmelser og standarder.

- [USA](http://www8.hp.com/us/en/hp-information/accessibility-aging/legislation-regulation.html#united-states)
- **[Canada](http://www8.hp.com/us/en/hp-information/accessibility-aging/legislation-regulation.html#canada)**
- **[Europa](http://www8.hp.com/us/en/hp-information/accessibility-aging/legislation-regulation.html#europe)**
- **[Australien](http://www8.hp.com/us/en/hp-information/accessibility-aging/legislation-regulation.html#australia)**

# Nyttige ressourcer og links omhandlende tilgængelighed

Disse organisationer, institutioner og ressourcer kan være gode kilder til oplysninger om handicap og aldersbetingede begrænsninger.

# **Organisationer**

Disse organisationer er nogle få af de mange, der tilbyder oplysninger om handicap og aldersbetingede begrænsninger.

- American Association of People with Disabilities (AAPD)
- Association of Assistive Technology Act Programs (ATAP)
- Hearing Loss Association of America (HLAA)
- Information Technology Technical Assistance and Training Center (ITTATC)
- Lighthouse International
- National Association of the Deaf
- National Federation of the Blind
- Rehabilitation Engineering & Assistive Technology Society of North America (RESNA)
- Telecommunications for the Deaf and Hard of Hearing, Inc. (TDI)
- W3C-initiativet om webtilgængelighed (Web Accessibility Initiative, WAI)

**EMÆRK:** Dette er ikke en udtømmende liste. Organisationerne er udelukkende anført til informationsformål. HP påtager sig intet ansvar for de oplysninger eller kontaktpersoner, der findes på internettet. Opførelse på siden er ikke ensbetydende med, at HP har godkendt dem.

# <span id="page-89-0"></span>Uddannelsesinstitutioner

Mange uddannelsesinstitutioner, herunder disse eksempler, tilbyder oplysninger om handicap og aldersbetingede begrænsninger.

- California State University, Northridge, Center on Disabilities (CSUN)
- University of Wisconsin-Madison, Trace Center
- University of Minnesota, Computer Accommodations Program

# Andre ressourcer på handicapområdet

Mange ressourcer, herunder disse eksempler, indeholder oplysninger om handicap og aldersbetingede begrænsninger.

- ADA (Americans with Disabilities Act) Technical Assistance Program
- Det globale ILO-virksomhedsnetværk for handicapvenlighed
- **EnableMart**
- Det Europæiske Handicapforum
- **Job Accommodation Network**
- **Microsoft Enable**

### HP-links

Disse HP-specifikke links indeholder oplysninger, som relaterer til handicap og aldersbetingede begrænsninger.

[HP's vejledning om komfort og sikkerhed](http://www8.hp.com/us/en/hp-information/ergo/index.html)

[HP-salg til den offentlige sektor](https://government.hp.com/)

# Kontakt support

HP tilbyder teknisk support og hjælp med tilgængelighedsmuligheder til kunder med handicap.

- **BEMÆRK:** Support er kun på engelsk.
	- Døve eller hørehæmmede kunder, der har spørgsmål til teknisk support eller hjælp til handicappede på HP-produkter, kan
		- benytte TRS/VRS/WebCapTel og ringe til nummeret +1 (877) 656-7058 mandag til fredag fra kl. 6 til 21 UTC-7.
	- Kunder med andre handicaps eller aldersbetingede begrænsninger, der har spørgsmål om teknisk support eller tilgængelighed for HP-produkter, kan
		- ringe til nummeret +1 (888) 259-5707 mandag til fredag fra kl. 6 til 21 UTC-7.

# Indeks

## A

adgangskoder administrator [44](#page-52-0) BIOS-administrator [45](#page-53-0)[-47](#page-55-0) bruger [44](#page-52-0) administratoradgangskode [44](#page-52-0) antivirussoftware [52](#page-60-0) AT (teknologiske hjælpemidler) find [78](#page-86-0) formål [77](#page-85-0) Automatisk DriveLock aktivering [48](#page-56-0) deaktivering [48](#page-56-0) vælge [47](#page-55-0) Automatisk DriveLock-adgangskode indtaste [49](#page-57-0)

### B

batteri afhjælpning af lav batterispænding [41](#page-49-0) afladning [40](#page-48-0) forseglet fra fabrikken [41](#page-49-0) her finder du oplysninger [40](#page-48-0) lave batteriniveauer [40](#page-48-0) strømbesparelse [40](#page-48-0) batteri forseglet fra fabrikken [41](#page-49-0) batteriniveau [40](#page-48-0) batterioplysninger, sådan finder du [40](#page-48-0) batterispænding [39](#page-47-0) berøringsskærmens bevægelser glid med en finger [24](#page-32-0) beskyttelse af computeren [56](#page-64-0) bevægelse [24](#page-32-0) bevægelser på præcisionstouchpad glid med to fingre [22](#page-30-0) stryg med fire fingre [24](#page-32-0) stryg med tre fingre [23](#page-31-0) tryk med fire fingre [23](#page-31-0) tryk med to fingre [22](#page-30-0) tryk med tre fingre [23](#page-31-0) bevægelser på touchpad'en og berøringsskærmen knib med to fingre for at zoome [22](#page-30-0) tryk [21](#page-29-0)

#### BIOS downloade en opdatering [65,](#page-73-0) [66](#page-74-0) fastlægge version [65](#page-73-0) opdatere [65](#page-73-0) Bluetooth-enhed [14,](#page-22-0) [17](#page-25-0) Bluetooth-mærkat [11](#page-19-0) brug af adgangskoder [44](#page-52-0) Brug af HP Client Security [53](#page-61-0)

brug af tastaturet og den valgfri mus [24](#page-32-0) brug af touchpad [21](#page-29-0) brugeradgangskode [44](#page-52-0)

#### C

certificeringsmærkat for trådløs forbindelse [11](#page-19-0) Computer Setup Administratoradgangskode til BIOS [45-](#page-53-0)[47](#page-55-0) gendanne fabriksindstillinger [64](#page-72-0) navigere og vælge [64](#page-72-0) starte [64](#page-72-0)

### D

dataoverførsel [35](#page-43-0) Diskdefragmenteringssoftware [55](#page-63-0) Diskoprydningssoftware [55](#page-63-0) Driftsmiljø [75](#page-83-0) DriveLock aktivering [50](#page-58-0) beskrivelse [49](#page-57-0) deaktivering [51](#page-59-0) DriveLock-adgangskode angive [49](#page-57-0) indtaste [51](#page-59-0) ændre [51](#page-59-0) Dvaletilstand afslutte [38](#page-46-0) starte [38](#page-46-0) startes ved kritisk lavt batteriniveau [40](#page-48-0)

# E

ekstern strøm, brug af [42](#page-50-0) elektrostatisk afladning [76](#page-84-0)

esc-tast, identificere [9](#page-17-0) eSIM [16](#page-24-0)

## F

fingeraftryk, registrere [52](#page-60-0) fingeraftrykslæser [54](#page-62-0) firewallsoftware [53](#page-61-0) forsendelse af computeren [59](#page-67-0)

# G

gendan [60](#page-68-0) gendannelsesmedie opret, brug af HP Cloud Recovery Download Tool [60](#page-68-0) gendannelsesmedier [60](#page-68-0) opret, brug af Windowsværktøjer [60](#page-68-0) genopret [60](#page-68-0) genoprette [61](#page-69-0) diske [61](#page-69-0) medier [61](#page-69-0) USB-flashdrev [61](#page-69-0) genoprettelses- og gendannelsesmetoder [61](#page-69-0) genvejstaster afbryd [11](#page-19-0) brug af [10](#page-18-0) indsæt [11](#page-19-0) programmeringsforespørgse l [11](#page-19-0) scroll lock [10](#page-18-0) slå mikrofon fra eller til [10](#page-18-0) sæt på pause [11](#page-19-0) glid med en finger-bevægelse på berøringsskærm [24](#page-32-0) glid med to fingre, touchpadbevægelse [22](#page-30-0) GPS [17](#page-25-0)

# H

handlingstast slå lyd fra eller til [10](#page-18-0) handlingstast til trådløs [10](#page-18-0) handlingstasten Skift skærmbillede [10](#page-18-0) handlingstaster [9](#page-17-0) brug af [9](#page-17-0) højttalerlydstyrke [10](#page-18-0)

identifikation af [9](#page-17-0) skift skærmbillede [10](#page-18-0) skærmens lysstyrke [9](#page-17-0) slå lyd fra eller til [10](#page-18-0) trådløs [10](#page-18-0) handlingstaster til højttalerlydstyrke [10](#page-18-0) handlingstaster til skærmens lysstyrke [9](#page-17-0) hardware, find [3](#page-11-0) HD-enheder, tilslutning af [30,](#page-38-0) [35](#page-43-0) HD-enheder, tilslutte [30](#page-38-0) HDMI-lyd, konfigurere [31,](#page-39-0) [32](#page-40-0) HDMI-port tilslutning [30](#page-38-0) HDMI-port, identificere [5](#page-13-0) headsets, tilslutning [27](#page-35-0) hjælp til handicappede [77,](#page-85-0) [78,](#page-86-0) [80,](#page-88-0) [81](#page-89-0) Hovedadgangskode til DriveLock ændre [51](#page-59-0) hovedtelefoner, tilslutte [26](#page-34-0) HP 3D DriveGuard [55](#page-63-0) HP Fast Charge [39](#page-47-0) HP gendannelsesmedie genoprette [61](#page-69-0) HP LAN-Wireless Protection [19](#page-27-0) HP MAC Address Pass Through [19](#page-27-0) HP PC Hardware Diagnostics UEFI brug af [70](#page-78-0) download [71](#page-79-0) fejl-ID-kode [71](#page-79-0) start [71](#page-79-0) HP PC Hardware Diagnostics Windows brug [68](#page-76-0) download [69](#page-77-0) downloade [69,](#page-77-0) [70](#page-78-0) fejl-ID-kode [68](#page-76-0) få adgang til [68,](#page-76-0) [69](#page-77-0) installer [70](#page-78-0) HP Sure Recover [62](#page-70-0) HP TechPulse [54](#page-62-0) HP-ressourcer [1](#page-9-0) HP's tilgængelighedspolitik [77](#page-85-0) højttalere tilslutning [26](#page-34-0) højttalere, identificere [11](#page-19-0)

### I

ikonet for strøm, brug af [39](#page-47-0) Indgangseffekt [74](#page-82-0)

Indstillinger for Remote HP PC Hardware Diagnostics UEFI brug [72](#page-80-0) tilpas [73](#page-81-0) Indstillinger for TPM [67](#page-75-0) installeret softwaren, placering [3](#page-11-0) International Association of Accessibility Professionals [78](#page-86-0)

#### K

kamera [6](#page-14-0) brug af [26](#page-34-0) identifikation af [6](#page-14-0) kameradæksel til beskyttelse af personlige oplysninger brug af [26](#page-34-0) kameradæksel til beskyttelse af personlige oplysninger, identificere [6](#page-14-0) knappen Trådløs [14](#page-22-0) knapper højre touchpad [8](#page-16-0) venstre touchpad [8](#page-16-0) knib med to fingre for at zoome på touchpad og berøringsskærm [22](#page-30-0) kombistik til lydudgang (høretelefoner) og -indgang (mikrofon), identificere [3](#page-11-0) komponenter bund [11](#page-19-0) højre side [3](#page-11-0) skærm [5](#page-13-0) tastaturområde [7](#page-15-0) venstre side [4](#page-12-0) komponenter i højre side [3](#page-11-0) komponenter i venstre side [4](#page-12-0) kontrolelementer til trådløs forbindelse knap [14](#page-22-0) operativsystem [14](#page-22-0) kritisk lavt batteriniveau [40](#page-48-0) kundesupport, tilgængelighed [81](#page-89-0)

### L

lavt batteriniveau [40](#page-48-0) lovgivningsmæssige oplysninger certificeringsmærkater for trådløs forbindelse [11](#page-19-0) mærkat med lovgivningsmæssige oplysninger [11](#page-19-0) lyd [26](#page-34-0) HDMI [31,](#page-39-0) [32](#page-40-0) headsets [27](#page-35-0)

hovedtelefoner [26](#page-34-0) højttalere [26](#page-34-0) justering af lydstyrke [10](#page-18-0) *Se* lyd lydindstillinger [27](#page-35-0) lydindstillinger, brug af [27](#page-35-0) lydindstillinger, bruge [27](#page-35-0) lydstyrke justering [10](#page-18-0) slå lyd fra eller til [10](#page-18-0) lysdiode for batteri [4](#page-12-0) lysdiode for kamera, identificere [6](#page-14-0) lysdiode for trådløs [14](#page-22-0) lysdioder batteri [4](#page-12-0) kamera [6](#page-14-0) RJ-45 (netværk) [5](#page-13-0) vekselstrømsadapter og batteri [4](#page-12-0) lysdioder for RJ-45 (netværk), identificere [5](#page-13-0)

### M

magnetisk penneholder, identificere [6](#page-14-0) Miracast [35](#page-43-0) mærkater Bluetooth [11](#page-19-0) certificering for trådløs forbindelse [11](#page-19-0) lovgivningsmæssige [11](#page-19-0) serienummer [11](#page-19-0) service [11](#page-19-0) WLAN [11](#page-19-0)

# N

nedlukning [38](#page-46-0) netværksstik, identificere [5](#page-13-0) NFC [18](#page-26-0)

# O

offentlig WLAN-forbindelse [15](#page-23-0) opdatering af programmer og drivere [56](#page-64-0) oprettelse af forbindelse til et WLAN [15](#page-23-0) opstartsrækkefølge ændring ved hjælp af f9 prompten [66](#page-74-0) overfør data [35](#page-43-0)

#### P

Paragraf 508 i standarderne om tilgængelighed [79](#page-87-0) porte HDMI [5,](#page-13-0) [30](#page-38-0) USB SuperSpeed [4,](#page-12-0) [5](#page-13-0) USB Type-C [36](#page-44-0) USB Type-C Thunderbolt [29](#page-37-0) USB-port Type-C SuperSpeed og DisplayPort [28](#page-36-0) USB-strømstik Type-C og SuperSpeed-port [5](#page-13-0) VGA [30](#page-38-0) produktnavn og -nummer, computer [11](#page-19-0) præcisionstouchpad brug af [21](#page-29-0)

#### R

rejse med computeren [11,](#page-19-0) [59](#page-67-0) rengøring af computeren [56](#page-64-0) desinficering [57](#page-65-0) fjernelse af snavs og urenheder [57](#page-65-0) HP Easy Clean [56](#page-64-0) pleje af træfinér [58](#page-66-0) ressourcer, tilgængelighed [80](#page-88-0) RJ-45-stik (netværk), identificere [5](#page-13-0)

## S

serienummer, computer [11](#page-19-0) servicemærkater, placering [11](#page-19-0) setup utility gendanne fabriksindstillinger [64](#page-72-0) navigere og vælge [64](#page-72-0) Sikkerhedsindstillinger for DriveLock [47](#page-55-0) sikkerhedskabel [54](#page-62-0) sikkerhedskopi, opret [60](#page-68-0) sikkerhedskopier [60](#page-68-0) skærmkomponenter [5](#page-13-0) slots sikkerhedskabel [4](#page-12-0) slukning af computeren [38](#page-46-0) Slumre afslutte [37](#page-45-0) starte [37](#page-45-0) Slumre- eller dvaletilstand, starte [37](#page-45-0) software antivirus [52](#page-60-0) Diskdefragmentering [55](#page-63-0)

Diskoprydning [55](#page-63-0) firewall [53](#page-61-0) softwareopdateringer, installere [53](#page-61-0) specialtaster, brug af [8](#page-16-0) standarder og lovgivning, tilgængelighed [79](#page-87-0) start af slumre- eller dvaletilstand [37](#page-45-0) startrækkefølge, ændring af [62](#page-70-0) stik kombineret lydudgangsstik (hovedtelefon)/ lydindgangsstik (mikrofon) [3](#page-11-0) netværk [5](#page-13-0) RJ-45 (netværk) [5](#page-13-0) stik til sikkerhedskabel, identificere [4](#page-12-0) stik, strøm [4,](#page-12-0) [5](#page-13-0) stryg med tre fingre, touchpadbevægelse [23](#page-31-0) strøm batteri [39](#page-47-0) ekstern [42](#page-50-0) strømindstillinger, brug af [39](#page-47-0) strømstik identifikation af [4](#page-12-0) identifikation af USB Type-C [5](#page-13-0) strømstyring [37](#page-45-0) SuperSpeed-port og DisplayPortstik, tilslutte USB Type-C [28](#page-36-0) Sure Start brug af [67](#page-75-0) systemet reagerer ikke [38](#page-46-0) systemgendannelse [61](#page-69-0) systemgendannelsespunkt, opret [60](#page-68-0)

#### T

tast til at slå mikrofon fra eller til, identificere [10](#page-18-0) tast til trådløst [14](#page-22-0) tastatur og valgfri mus brug af [24](#page-32-0) tasten Flytilstand [14](#page-22-0) taster esc [9](#page-17-0) handling [9](#page-17-0) strøm [9](#page-17-0) Windows [9](#page-17-0) teknologiske hjælpemidler (AT) find [78](#page-86-0) formål [77](#page-85-0)

Thunderbolt, tilslutte USB Type-C [29](#page-37-0) tilgængelighed kræver en behovsanalyse [78](#page-86-0) tilstand for svagt blåt lys [5](#page-13-0) **TouchPad** indstillinger [7](#page-15-0) **Touchpad** brug af [21](#page-29-0) indstillinger [7](#page-15-0) Touchpad-bevægelsen stryg med fire fingre [24](#page-32-0) touchpad-bevægelsen tryk med tre fingre [23](#page-31-0) touchpad-bevægelser glid med to fingre [22](#page-30-0) stryg med fire fingre [24](#page-32-0) stryg med tre fingre [23](#page-31-0) tryk med fire fingre [23](#page-31-0) tryk med to fingre [22](#page-30-0) tryk med tre fingre [23](#page-31-0) touchpad-knapper identifikation af [8](#page-16-0) touchpad-zone, identificere [8](#page-16-0) tryk med fire fingre, touchpadbevægelse [23](#page-31-0) tryk med to fingre, touchpadbevægelse [22](#page-30-0) tryk-på touchpad- og berøringsskærmbevægelse [21](#page-29-0) trådløse antenner, identificere [6](#page-14-0) trådløst netværk (WLAN) funktionsmæssig rækkevidde [15](#page-23-0) offentlig WLAN-forbindelse [15](#page-23-0) tilslutning [15](#page-23-0) WLAN-forbindelse i en virksomhed [15](#page-23-0) tænd/sluk-tast, identificere [9](#page-17-0)

#### U

USB Type-C-port, tilslutte [36](#page-44-0) USB-port SuperSpeed, identificere [4,](#page-12-0) [5](#page-13-0) USB-port Type-C, tilslutte [28,](#page-36-0) [29](#page-37-0) USB-strømstik Type-C og SuperSpeed-port, identificere [5](#page-13-0)

#### V

vedligeholdelse Diskdefragmentering [55](#page-63-0) Diskoprydning [55](#page-63-0) opdatering af programmer og drivere [56](#page-64-0)

VGA-port tilslutning [30](#page-38-0) video [28](#page-36-0) DisplayPort-enhed [28,](#page-36-0) [32](#page-40-0) HDMI-port [30](#page-38-0) Thunderbolt-enhed [32](#page-40-0) Thunderbolt-portenhed [29](#page-37-0) trådløse skærme [35](#page-43-0) USB Type-C [28,](#page-36-0) [29](#page-37-0) VGA-port [30](#page-38-0) visningstilstande [30](#page-38-0)

#### W

Windows gendannelsesmedier [60](#page-68-0) sikkerhedskopi [60](#page-68-0) systemgendannelsespunkt [60](#page-68-0) Windows Hello brug af [52](#page-60-0) Windows-tast, identificere [9](#page-17-0) Windows-værktøjer, brug af [60](#page-68-0) WLAN-antenner, identificere [6](#page-14-0) WLAN-enhed [11](#page-19-0) WLAN-forbindelse i en virksomhed [15](#page-23-0) WLAN-mærkat [11](#page-19-0) WWAN-enhed [14,](#page-22-0) [16](#page-24-0)